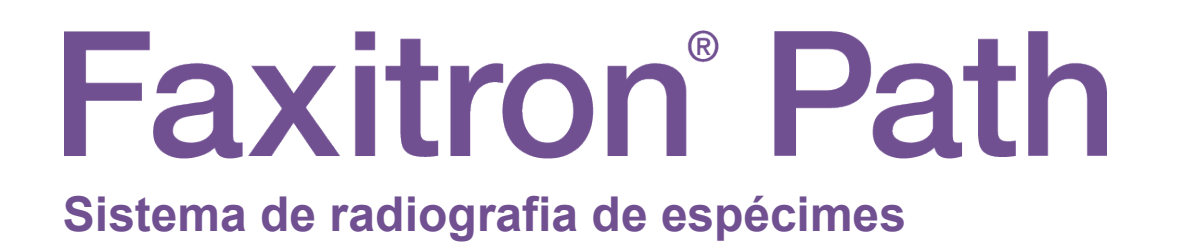

# Manual do Usuário

da Hologic®

N.º do Documento: 5081-9534-2300 Revisão: 025 Emitido em: agosto de 2021

O Faxitron Path era conhecido anteriormente como PathVision

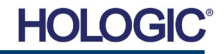

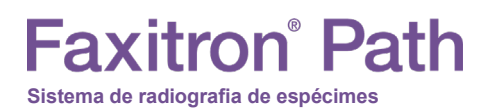

#### **© 2005–2021 Hologic Inc.**

Todos os direitos reservados. Nenhuma parte deste trabalho pode ser reproduzida de qualquer forma ou por qualquer meio — gráfico, eletrônico ou mecânico, incluindo fotocópia, gravação de áudio, gravação de vídeo ou armazenamento de informações e sistemas de recuperação — sem a permissão por escrito da editora.

Os produtos mencionados neste documento podem ser marcas comerciais e/ou marcas comerciais registradas dos respectivos proprietários. A editora e o autor não reivindicam essas marcas registradas.

Leia todas as informações cuidadosamente antes de operar o sistema. Siga todas as advertências e precauções, conforme declaradas neste manual. Mantenha este manual disponível durante os procedimentos. Siga sempre todas as instruções deste manual. A Hologic, Inc. não se responsabiliza por lesões ou danos causados pela operação incorreta do sistema. A Hologic, Inc. pode providenciar treinamento nas suas instalações.

Emitido em: agosto de 2021

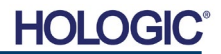

## **Faxitron**<sup>®</sup> Path **Sistema de radiografia de espécimes**

## **SUMÁRIO**

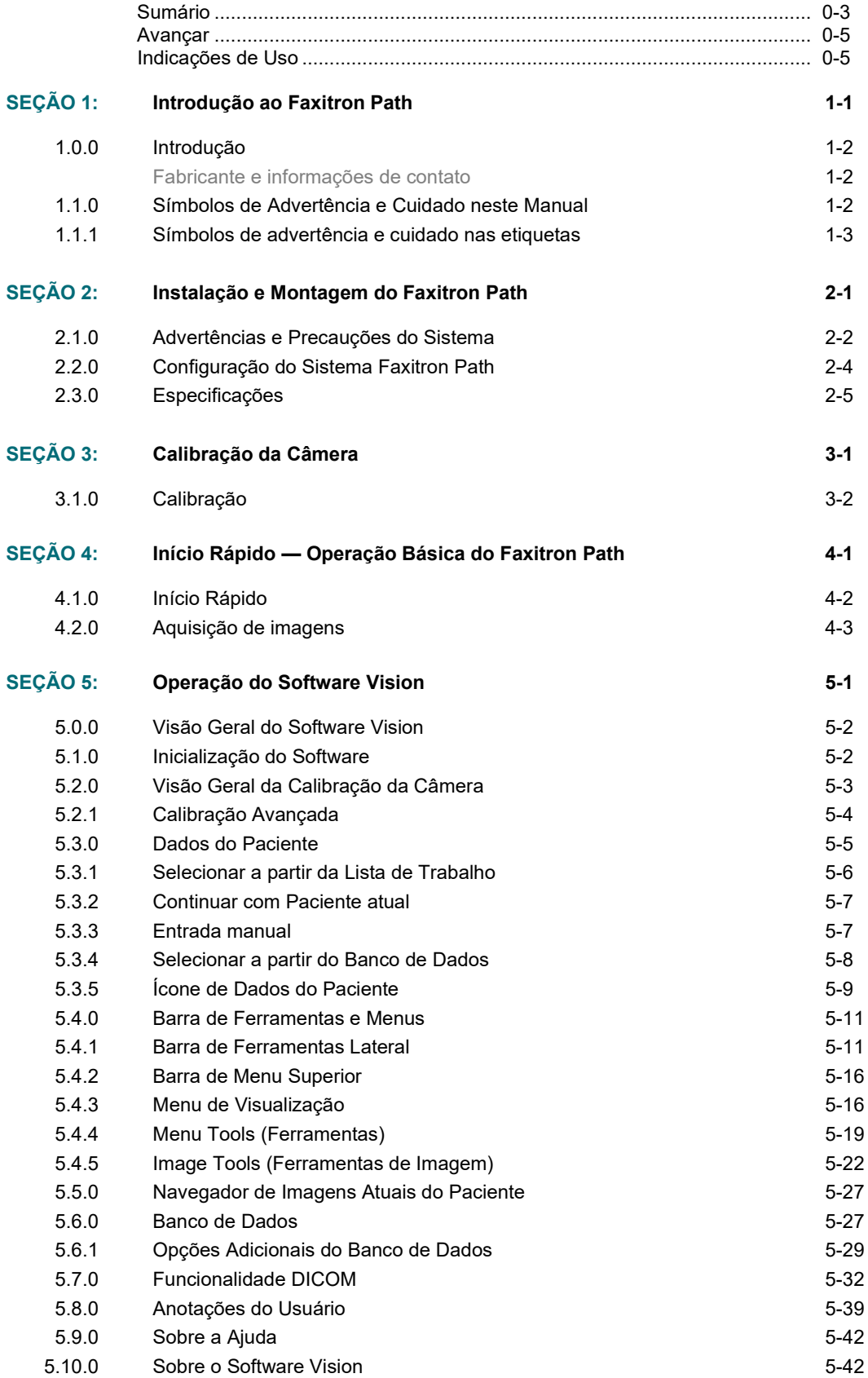

# **Faxitron**<sup>®</sup> Path

**Sistema de radiografia de espécimes**

## **SUMÁRIO**

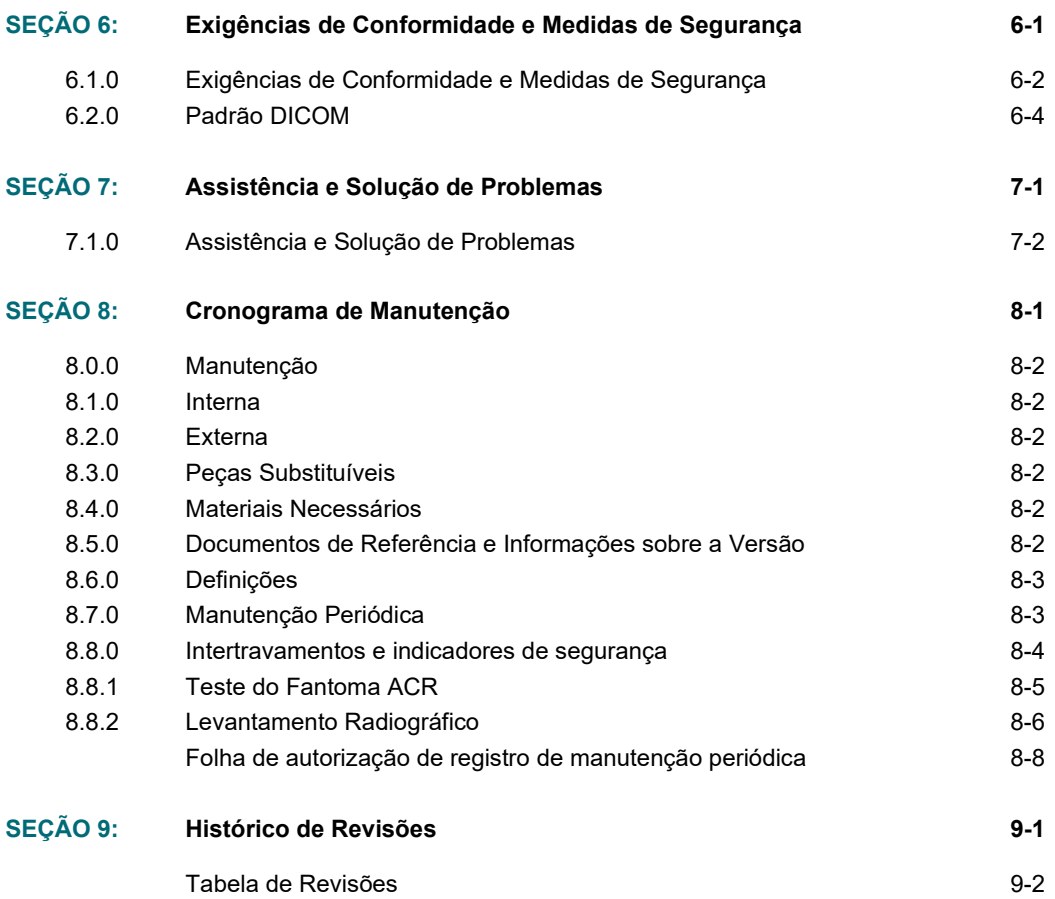

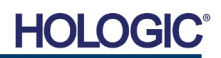

#### *Prefácio*

Este manual foi criado pela Hologic®, Inc. Ele é destinado a orientar o usuário sobre como configurar, instalar e utilizar o hardware Faxitron Path e o Sistema de Software Vision, ambos desenvolvidos pela Hologic® Inc.

O Faxitron Path era conhecido anteriormente como PathVision.

O usuário deve primeiro montar o hardware e, em seguida, iniciar o Software Vision. Revise os procedimentos de configuração necessários na Parte 2 deste manual antes de continuar.

#### *Indicações de Uso*

O **Faxitron Path** é um sistema de raios X de gabinete que é utilizado para fornecer imagens de filmes e/ou radiografias digitais de espécimes colhidos de várias regiões anatômicas, a fim de fornecer uma verificação rápida de que o tecido correto foi excisado durante o procedimento de biópsia. Realizar a verificação diretamente na mesma sala ou nas proximidades permite que os casos sejam concluídos mais rapidamente, limitando assim o tempo que o paciente precisa para ser examinado. A radiografia de espécimes pode limitar potencialmente o número de reconvocações de pacientes.

Uso prescrito (Parte 21 CFR 801 Subparte D)

Cuidado: A lei federal limita a venda deste dispositivo por, ou sob solicitação de, um médico.

O sistema pode operar como um dispositivo independente. Se conectado a uma rede, é essencial que sejam implementadas medidas para reduzir o risco aos pacientes, diminuindo a probabilidade de que a funcionalidade do dispositivo seja intencionalmente ou involuntariamente comprometida por inadequação da cibersegurança.

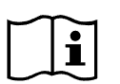

[www.hologic.com/package-inserts](http://www.hologic.com/package-inserts)

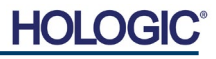

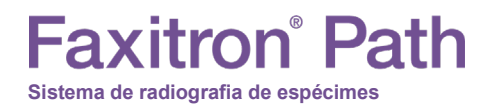

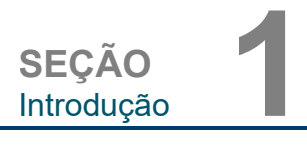

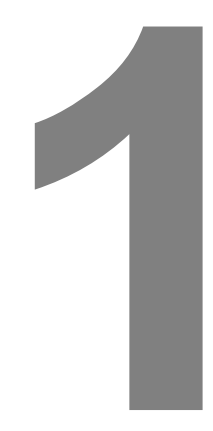

# **SEÇÃO 1 Introdução**

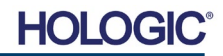

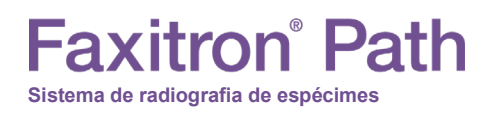

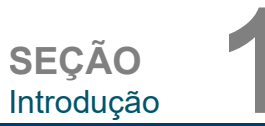

**1.0.0**

**Introdução**

Este manual foi criado pela Hologic, Inc. Ele é destinado a orientar o usuário avançado sobre como configurar, instalar e utilizar o hardware Faxitron Path e o Software Vision, ambos desenvolvidos pela Hologic Inc.

Leia todas as informações cuidadosamente antes de operar o sistema. Siga todas as advertências e precauções, conforme declaradas neste manual. Mantenha este manual disponível durante os procedimentos. Siga sempre todas as instruções deste manual. A Hologic Inc. não se responsabiliza por lesões ou danos causados pela operação incorreta do sistema. A Hologic pode providenciar treinamento nas suas instalações.

Obrigado de todos nós da Hologic Inc.

#### **Fabricante e informações de contato**

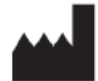

**Hologic, Inc.** 36 Apple Ridge Road Danbury, CT 06810 EUA 1.800.447.1856 **[www.hologic.com](http://www.hologic.com/)**

#### EC REP

**Hologic, BV** Da Vincilaan 5 1930 Zaventem Bélgica Tel.: +32 2 711 46 80 Fax: +32 2 725 20 87

#### **PATROCINADOR NA AU**

**Hologic (Australia and New Zealand) Pty Ltd** Suite 302, Level 3 2 Lyon Park Road Macquarie Park NSW 2113 Tel.: 02 9888 8000

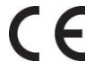

Os seguintes símbolos são usados neste manual e no sistema de ajuda online:

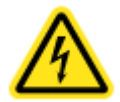

Adverte o leitor sobre potencial eletrocussão, caso ignore a advertência e utilize deliberadamente ferramentas especializadas para abrir um quadro elétrico vedado e manusear seu conteúdo. Observação: nenhuma ferramenta é fornecida pela Hologic, Inc.

Adverte o leitor sobre uma condição perigosa. Este símbolo é geralmente acompanhado de um símbolo mais específico e instruções adequadas sobre a natureza do perigo, o resultado esperado do perigo e informações sobre como evitá-lo.

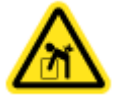

Avisa o leitor para tomar cuidado ao levantar equipamentos pesados, a fim de evitar ferimentos pessoais e danos aos equipamentos.

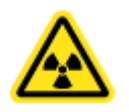

Adverte o leitor que a radiação ionizada é emitida na área etiquetada, quando o feixe de raios x é energizado. O Faxitron Path tem intertravamentos de segurança para impedir que a área rotulada seja acessada enquanto o feixe de raios X está energizado.

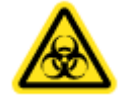

Adverte o leitor para utilizar proteção adequada (tal como luvas cirúrgicas ou um recipiente aprovado para espécimes), a fim de evitar exposição a materiais potencialmente infecciosos, como amostras de tecidos de pacientes.

**1.1.0 Símbolos de Advertência e Cuidado neste Manual**

## **Faxitron**<sup>®</sup> Path **Sistema de radiografia de espécimes**

**SEÇÃO** SEÇÃO<br>Introdução

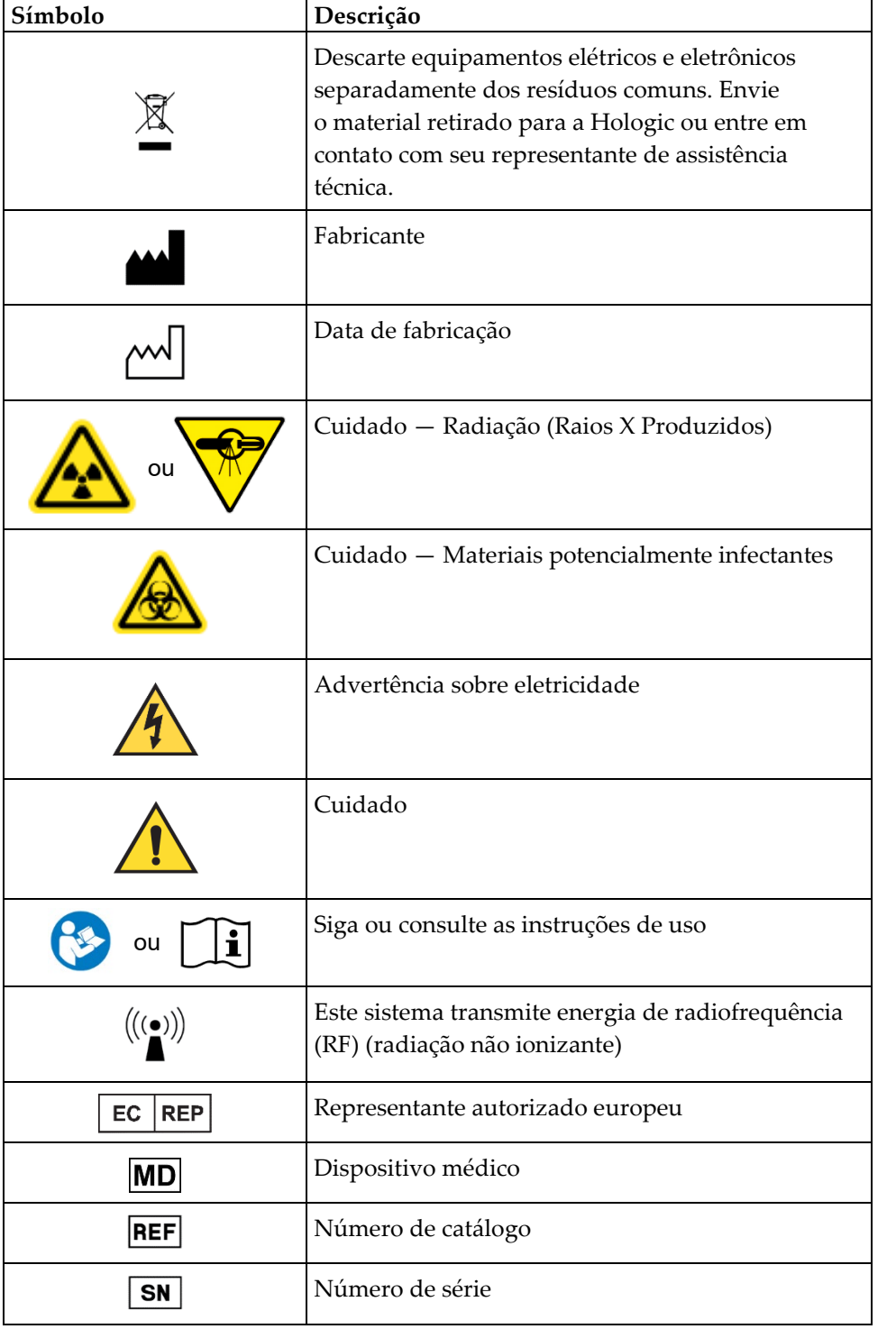

#### **1.1.1 Símbolos de advertência e cuidado nas etiquetas**

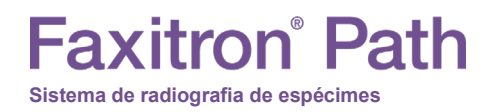

**SEÇÃO** Instalação e SEÇÃO<br>Instalação e **22**<br>configuração

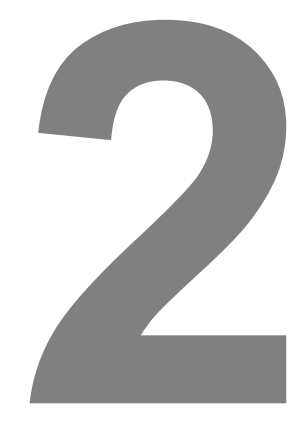

# **SEÇÃO 2 Faxitron Path Instalação e configuração**

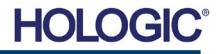

**SEÇÃO** Instalação e SEÇÃO<br>Instalação e **22**<br>configuração

#### **Advertências**

- Leia cuidadosamente as instruções antes de utilizar o sistema.
- Não use o sistema de nenhuma outra maneira que não seja a prevista, conforme descrito neste manual. Em caso de dúvida, entre em contato com a Hologic ou com seu distribuidor autorizado.
- Nem todos os cabos de alimentação têm a mesma classificação. Não use nenhum outro cabo de alimentação com este sistema que não seja o fornecido. Não use o cabo de alimentação deste sistema em nenhum outro equipamento.
- Este sistema é testado com base nos mais altos padrões internacionais; entretanto, é recomendável que você entre em contato com as autoridades nacionais com relação a eventuais exigências operacionais locais.
- Este sistema não é destinado para uso público. Ele deve estar localizado em uma área em que o público em geral não possa acessar o sistema sem a presença de um operador.

#### **Precauções Gerais**

As seguintes precauções devem ser tomadas para evitar danos ao seu Sistema Path:

- Nunca conecte ou desconecte os cabos de comunicação e/ou de alimentação enquanto a câmera do sistema estiver ligada. Danos ao detector CMOS ou aos componentes eletrônicos da câmera podem ocorrer caso os cabos sejam conectados/desconectados enquanto a energia estiver ligada.
- O sistema da câmera é frágil e deve-se tomar cuidado para prevenir danos à câmera. O sistema da câmera nunca deve ser manuseado incorretamente, atingido, batido ou derrubado.
- O Sistema Path possui um modo de calibração. A calibração deve ser concluída diariamente para garantir o funcionamento adequado do sistema. Consulte o Procedimento de Calibração.
- Cuidado O uso de controles ou ajustes para realizar procedimentos diferentes dos especificados neste documento pode resultar em exposição perigosa à radiação.

#### **Conexões Interoperáveis**

O Path é capaz de operar como um dispositivo independente sem nenhuma entrada ou saída para outros dispositivos. As imagens podem ser capturadas, armazenadas e revisadas diretamente no sistema.

Entretanto, o sistema vem com várias interfaces. A principal é a conexão de rede que permite que o sistema seja conectado a um Sistema de Comunicação e Arquivamento de Imagens (PACS, acrônimo em inglês para Picture Archiving and Communication System). As imagens podem ser transmitidas do dispositivo diretamente para a rede da unidade por meio do nosso software em um formato DICOM. Consulte a Seção 6 para detalhes sobre a versão DICOM. Somente funcionários da Hologic ou pessoal de TI treinado na instituição do usuário devem configurar essa comunicação.

As conexões do sistema e o uso pretendido estão listados abaixo. Nenhum outro tipo de dispositivo deve ser conectado ao Path sem a aprovação da Hologic.

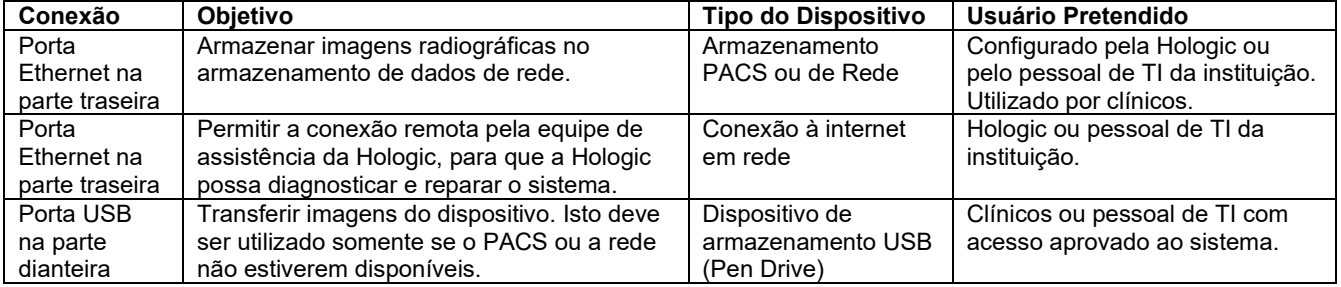

**2.1.0 Advertências e Precauções do Sistema**

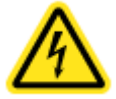

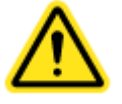

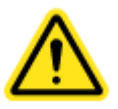

HO

**Sistema de radiografia de espécimes**

itron<sup>®</sup> Path

Instalação e SEÇÃO<br>Instalação e **22**<br>configuração

**SEÇÃO**

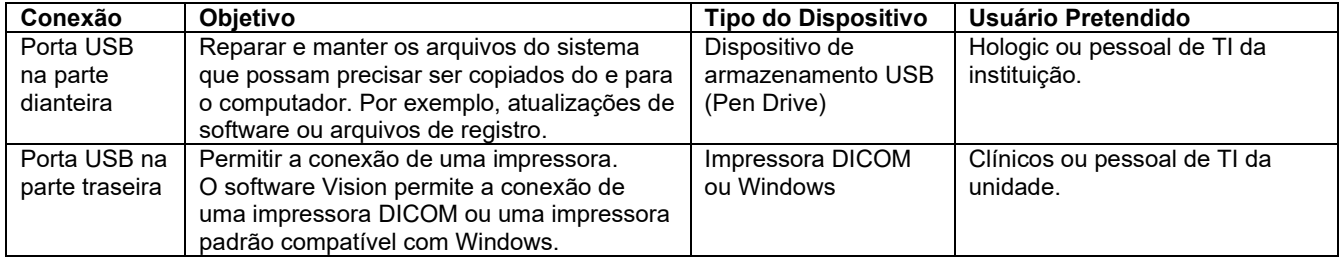

#### **Cibersegurança**

A segurança do dispositivo é uma responsabilidade compartilhada entre a Hologic e as instituições de assistência médica. A falha na manutenção da cibersegurança pode resultar em comprometimento da funcionalidade do dispositivo, perda de disponibilidade ou integridade de dados (médicos ou pessoais), ou exposição de outros dispositivos ou redes conectadas a ameaças à segurança. A Hologic mantém um conjunto de controles de cibersegurança para garantir a cibersegurança de suas unidades e manter sua funcionalidade e segurança.

Todas as nossas unidades utilizam o sistema operacional Windows padrão. Na instalação, recomendamos que a unidade instale todas as medidas de segurança necessárias, conforme definido por suas próprias exigências internas, como faria com qualquer outro PC conectado à rede.

A unidade pode configurar o sistema operacional Windows com todos os protocolos de rede e permissões necessárias. Por exemplo, ela pode adicionar:

- IDs de usuário e senhas,
- Autorização em camadas com autenticação adequada,
- Restrições nas instalações de software,
- Exigências de conteúdo confiável, incluindo verificação de assinatura por código,
- Configuração de atualizações do Windows, incluindo versões de segurança.

Além disso, nosso software de geração de imagens (Vision) pode ser protegido por senha, para que determinados usuários possam acessar o sistema operacional sem poder abrir o software Vision.

A unidade vem com uma chave física que serve para ligar o sistema de raios X. Isso permite que o sistema seja bloqueado, de modo que mesmo que o software seja acessado, nenhum raio X possa ser iniciado.

Esta unidade foi projetada para ser utilizada como uma unidade independente ou conectada ao PACS interno da Unidade ou a outra rede de circuito fechado. Não se destina a ser conectada à internet, a menos que (a) a Instituição seja especificamente instruída a fazê-lo pela Hologic, e (b) a Instituição tome as devidas precauções para garantir a cibersegurança da unidade contra ameaças relacionadas à sua conexão à internet.

A Hologic desenvolverá atualizações ou patches para que o software Vision continue a garantir a segurança do produto, conforme necessário durante todo o ciclo de vida da unidade.

Poderão ser implementadas medidas de segurança adicionais, incluindo criptografia, e a Hologic poderá trabalhar em colaboração com o departamento de TI da instituição para reduzir o risco aos pacientes como resultado de uma violação da cibersegurança.

**2.1.0 Cont.**

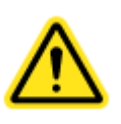

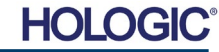

## Faxitron° Path **Sistema de radiografia de espécimes**

#### **Limpeza**

#### **Câmara interna**

As amostras contendo espécimes biológicos podem abrigar agentes infecciosos perigosos para sua saúde. Siga os procedimentos adequados de biossegurança: use luvas ao manusear espécimes de tecidos ou qualquer material com o qual entre em contato.

Limpe periodicamente o interior do gabinete com álcool isopropílico 70–90% ou hipoclorito de sódio diluído (o alvejante doméstico de 5,25–6,15% diluído em 1:500 fornece a concentração adequada). Certifique-se de que a área do espécime, marcada no piso da câmara, esteja minuciosamente limpa.

#### **Câmara Externa**

Limpe periodicamente as superfícies externas com álcool isopropílico, hipoclorito de sódio, ou água e sabão neutro. (Consulte as concentrações adequadas acima.) Não encharque ou inunde superfícies e não use abrasivos que podem arranhar as superfícies. Não permita que umidade entre em contato com nenhum dos componentes elétricos do sistema. Teste os agentes de limpeza em uma pequena área discreta das coberturas de plástico e metal para verificar se não danificam o acabamento.

#### **Inspeção dos Caixotes**

O Sistema Faxitron Path chega em um grande caixote de madeira e uma caixa. Peça ao agente de transporte que transporte o caixote e a caixa para uma área em que possam ser mantidas a salvo de roubo, danos ou extremos ambientais, até que o representante autorizado da Hologic possa instalar o sistema.

Verifique o caixote e a caixa quanto a danos. Se algum deles aparentar estar danificado, entre em contato com a Hologic no 1-800-447-1856.

O caixote tem aproximadamente quatro pés (1,2 m) de altura. Esse caixote contém a unidade de espécime, manuais do computador e do sistema. A caixa contém o monitor do sistema.

#### **Elevação e Transporte do Caixote**

Cuidado: O caixote pesa aproximadamente 550 libras (250 kg). O sistema acondicionado deve ser mantido na vertical, conforme indicado nos caixotes de envio.

#### **Desembalagem e Montagem do Sistema**

O sistema Faxitron Path deve ser desembalado e configurado por um representante autorizado da Hologic Inc.

#### **Local**

O sistema Faxitron Path possui ventilação e o conector de entrada de energia está na parte traseira do gabinete. Deixe pelo menos 6 pol. (15 cm) de espaço livre atrás da unidade quando instalada para permitir um fluxo de ar adequado e o acesso do usuário para desconectar o cabo de alimentação.

**2.2.0 Configuração do Sistema Faxitron Path**

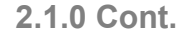

SEÇÃO<br>Instalação e **22**<br>configuração

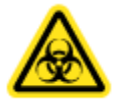

**SEÇÃO** Instalação e

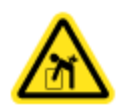

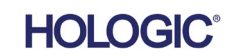

# **Faxitron**® Path

**Sistema de radiografia de espécimes**

**Condições ambientais**

#### **Operacionais:**

Temperatura: 15,5 a 30 graus Celsius ou 60 a 86 graus Fahrenheit. Umidade relativa: <75%.

#### **Armazenamento e transporte:**

Temperatura: 0 a 45 graus Celsius ou 32 a 113 graus Fahrenheit. Umidade relativa: <75%.

#### **Este equipamento é concebido para as seguintes condições:**

- Uso em ambientes internos
- Altitude até 2000 metros
- Grau de poluição 2
- Sobretensão Categoria II

O Faxitron Path não deve ser movido, uma vez instalado. O sistema foi concebido como uma unidade estacionária a ser montada em um balcão ou mesa.

#### **SEGURANÇA DE RADIAÇÃO**

- Gabinete protegido contra radiação.
- Porta do compartimento equipada com intertravamentos de segurança duplos.
- Radiação: Menos de 0,1 mR/h a 5 cm (2 pol.) a partir da superfície externa ao kV máximo.
- Certificado para estar em conformidade com as normas estabelecidas pela US Food and Drug Administration, Center for Devices and Radiological Health, (21 CFR 1020.40).
- Concebido para atender às normas estabelecidas pelo Underwriters Laboratory nos EUA e no Canadá.
- A Hologic recomenda que os usuários recebam treinamento em procedimentos básicos de segurança para radiação ionizante antes de utilizar o sistema.

**CONTROLE DE EXPOSIÇÃO:** Automático ou Manual.

**CICLO DE TRABALHO DO RAIO X:** 50%

**INFORMAÇÕES SOBRE O LASER:** Produto de Laser de Classe 1

IEC 60825-1 Ed. 2

Em conformidade com 21 CFR 1040.10 e 1040.11, exceto com relação a desvios de acordo com o Aviso sobre Lasers N.º 50, datado de 24 de junho de 2007.

**EXIGÊNCIAS DE POTÊNCIA:** 100–250 VCA, 50/60 Hz, 200 VA Máx.

**SAÍDA DE CALOR:** 500 BTU/h Máx.

**2.3.0 Especificações**

SEÇÃO<br>Instalação e **22**<br>configuração

**SEÇÃO**

Instalação e

HOI

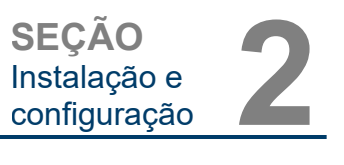

#### **DIMENSÕES EXTERNAS (Aproximadas)**

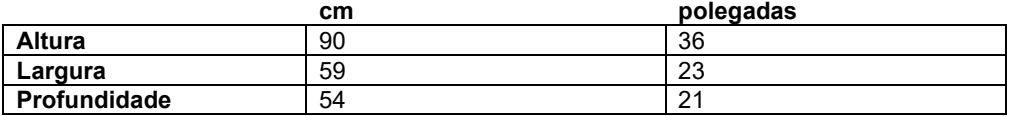

#### **DIMENSÕES INTERNAS DO COMPARTIMENTO (Aproximadas)**

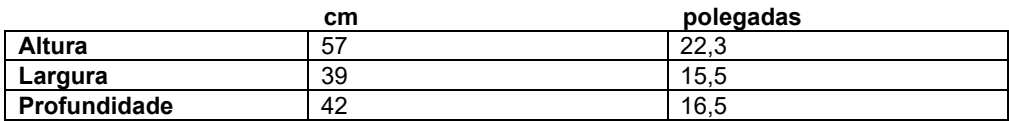

#### **PESO (Aproximado)**

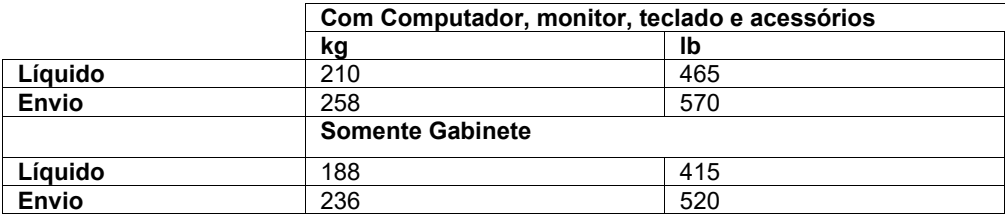

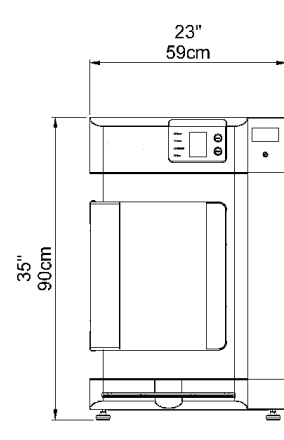

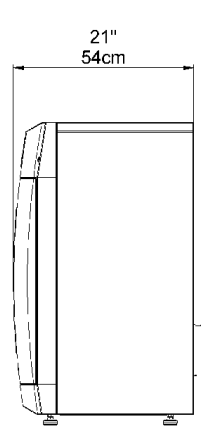

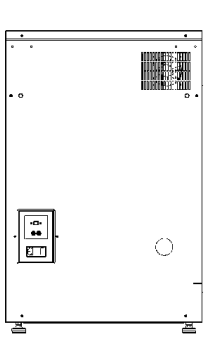

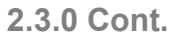

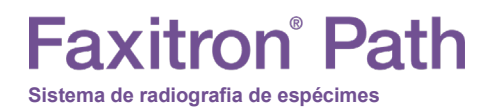

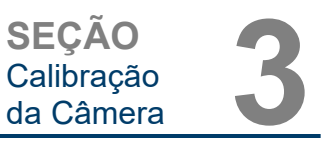

# **3**

# **SEÇÃO 3 Calibração da Câmera**

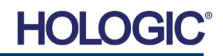

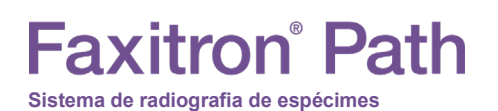

**SEÇÃO** Calibração da Câmera **3**

**3.1.0**

**Calibração** 

#### **Calibração**

Após a primeira inicialização do sistema ou em qualquer momento desejado pelo usuário, uma calibração do sistema pode ser realizada. Após a primeira inicialização do sistema ou após um tempo decorrido de 12 (doze) horas, as seguintes calibrações devem ser realizadas.

Para otimizar a qualidade da imagem, o Software Vision e o hardware exigem calibração periódica. Essa calibração exige a aquisição de imagens de referência. Essas imagens podem ser agrupadas em três (3) categorias: Imagens deslocadas, Imagens escuras e Imagens de campo plano.

**O software Vision abrirá diretamente no Menu Inicial (Figura 3.1.1) ou na página Calibration (Calibração) (Figura 3.1.2), dependendo do tempo decorrido desde a última calibração. O usuário pode navegar para a página Calibration (Calibração) para iniciar manualmente uma calibração.** 

**Cuidado:** Verifique se a câmara está vazia antes de iniciar a calibração.

Para iniciar manualmente a Calibração, clique no botão "Calibrate" no Menu Inicial.

**Start Procedure**  $\mathcal{L}^{(1)}$ ? ⋘  $\circledcirc$ Calibrate Review Help Shut Down 2019/02/01 13:31:39

*Botão de Calibração do Sistema* 

*Figura 3.1.1* 

O usuário será então solicitado a iniciar a calibração.

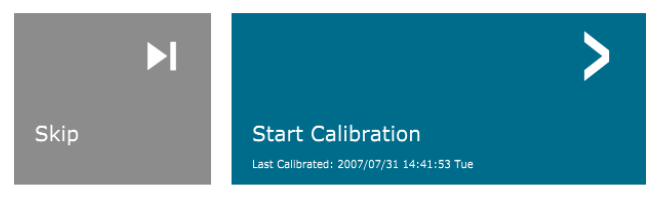

*Figura 3.1.2 Caixa Start Calibration (Iniciar Calibração)*

ENSURE THE CHAMBER IS EMPTY BEFORE CALIBRATION Calibration before beginning any procedure is recommended

Uma vez pressionado, o processo de calibração é realizado e a caixa de mensagem de calibração é exibida. Durante a calibração, a caixa de mensagem alterna entre "SYSTEM IN CALIBRATION" (SISTEMA EM CALIBRAÇÃO) e "X-RAY ON" (RAIO X LIGADO). Consulte a Figura 3.1.3.

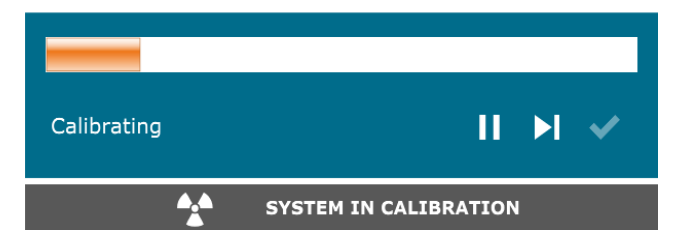

*Figura 3.1.3 Progresso da Calibração*

O software irá automaticamente para a página de Menu Inicial quando a calibração for concluída.

Consulte as Seções 5.2.0 e 5.2.1 para informações adicionais sobre calibração.

HOL

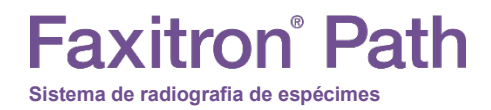

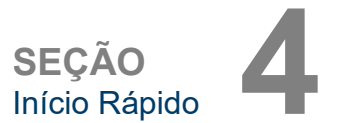

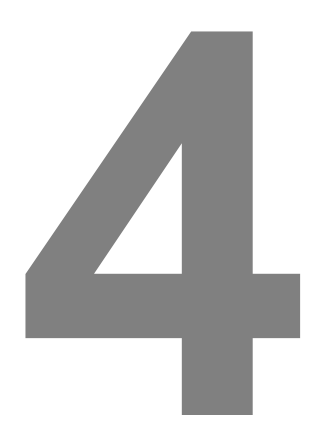

# **SEÇÃO 4 Início Rápido Operação Básica do Faxitron Path**

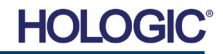

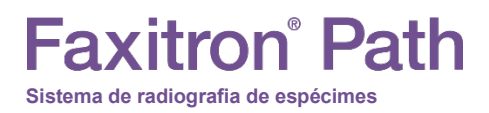

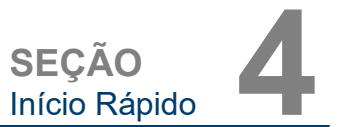

Antes de ligar o sistema, certifique-se de que todos os fios e cabos estão firmemente conectados ao sistema, computador e monitor.

Consulte a Seção 2, Instalação e Montagem, deste manual, e os Guias de Instalação Rápida e de Início Rápido fornecidos com o seu sistema Path.

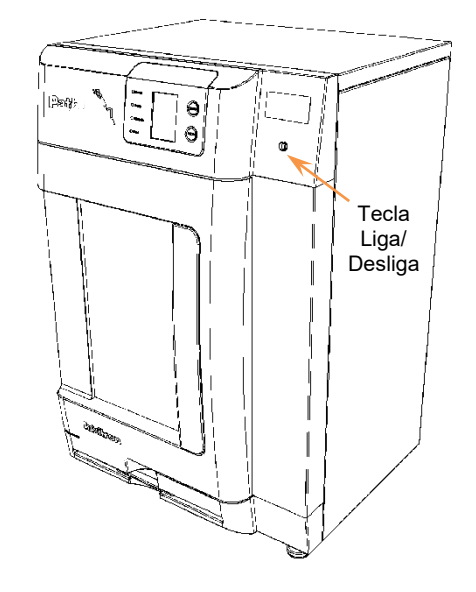

**4.1.0 Início Rápido**

*Figura 4.1.1 Painel dianteiro do Path*

#### **Protocolo da Sequência de Inicialização do Sistema**

Esta sequência de inicialização deve ser seguida para garantir o funcionamento adequado do sistema e a qualidade da imagem.

Acionamento do Sistema

- Ajuste o interruptor de energia na parte traseira do gabinete do Path para a posição "ON" (ligado).
- Gire a chave na parte dianteira do gabinete Path para "ON" (em sentido horário até a posição de três horas).
- Ligue o computador e o monitor.

#### Iniciar Software

- Verifique se não há nada na câmara de raios X do Path.
- O software Vision deve iniciar automaticamente quando o sistema operacional Windows concluir a inicialização. Se o software não iniciar automaticamente, inicie com "Clique Duplo" o Ícone do Vision na área de trabalho do Windows.

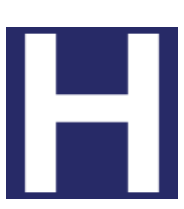

*Figura 4.1.2 Ícone do Vision na área de trabalho*

**Calibrar** 

- Após a primeira inicialização do dia, o software deve abrir na página de Calibração.
- Pressione o botão "Calibrate" (Calibrar) e deixe o sistema concluir a calibração.

Recomendações Adicionais para Qualidade Consistente da Imagem.

Permita que o sistema realize uma calibração diária completa antes de seu uso inicial. O sistema está configurado para realizar esta calibração quando você inicia o software Vision.

Realize uma calibração completa do sistema depois de mover o sistema para outra sala para evitar possíveis dificuldades de geração de imagens associadas às diferenças de temperatura e umidade do ambiente de sala para sala.

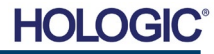

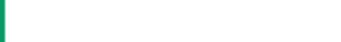

*Menu Inicial (Tela Principal) do programa Vision*

#### **Procedimentos Básicos de Geração de Imagens**

**Advertência:** O uso do Path de maneira diferente da descrita neste manual pode resultar em operação prejudicada do equipamento ou ferimentos pessoais.

**Advertência:** Utilize recipientes ou luvas aprovadas para evitar contato com amostras de tecido de pacientes potencialmente perigosas.

#### **Iniciar Procedimento**

• Na página do Menu Inicial, selecione o botão **Start Procedure** (Iniciar Procedimento).

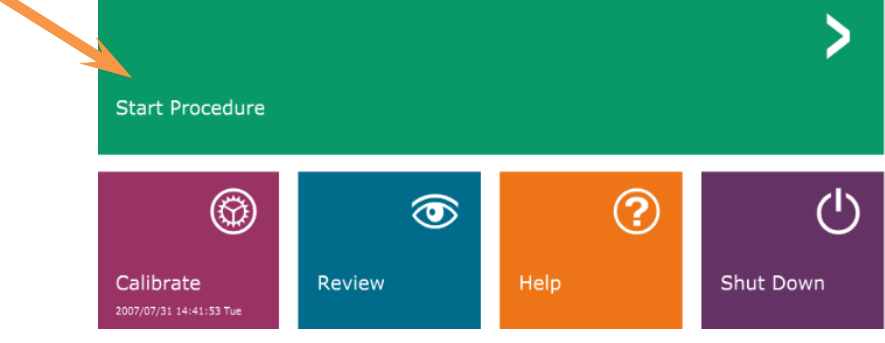

- Ao usuário serão dadas opções para **Select from Work List** (Selecionar a partir da Lista de Trabalho), **Manual Entry** (Registro Manual), **Select from Database** (Selecionar a partir do Banco de Dados) ou **Continue with current patient** (Continuar com o paciente atual).
- Para inserir um novo Procedimento manualmente, selecione o botão **Manual Entry** (Inserção Manual).

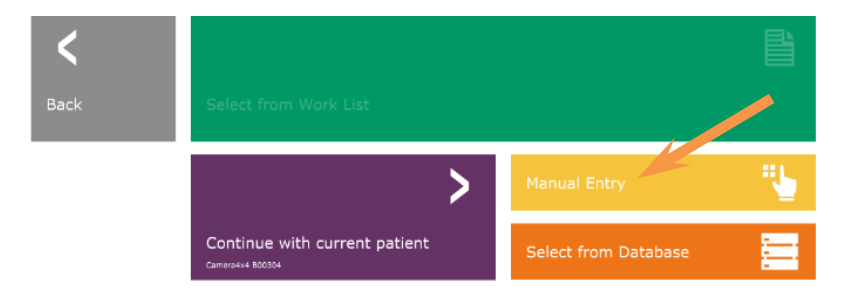

*Figura 4.1.4 Opções para Iniciar Procedimento*

• A caixa de diálogo "Patient Information Editor" (Editor de Informações do Paciente) se abrirá.

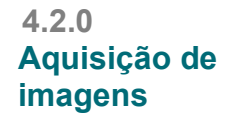

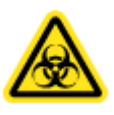

*Figura 4.1.3*

**SEÇÃO** Início Rápido **4**

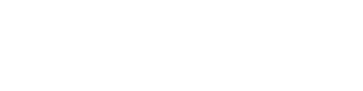

**HOLC** 

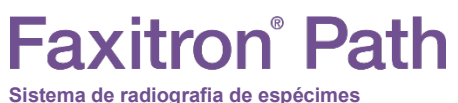

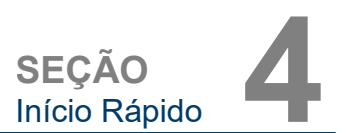

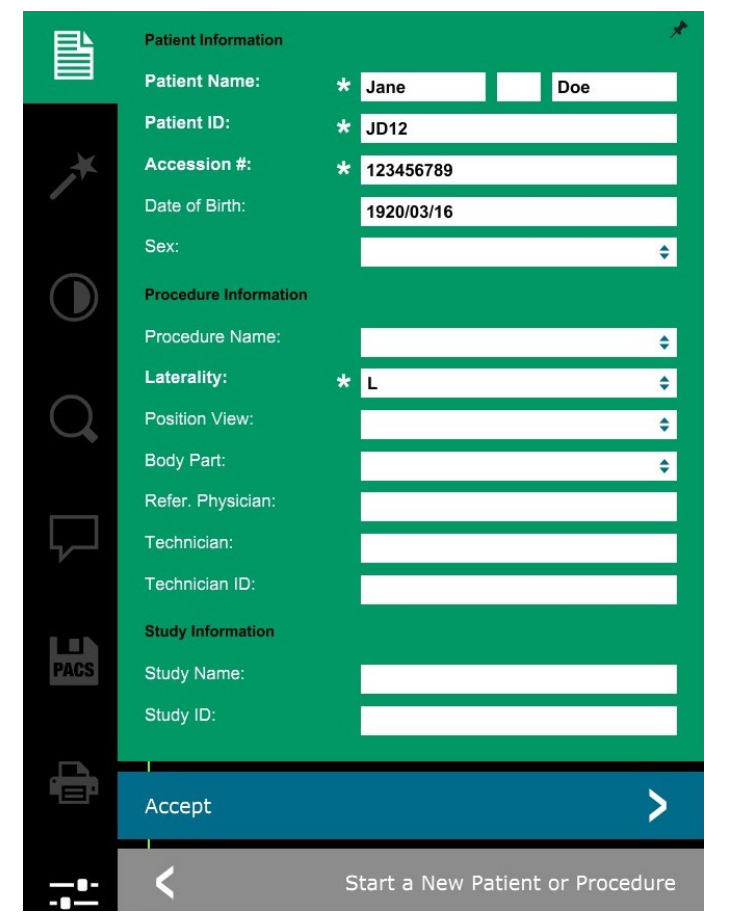

**4.2.0 Cont.**

*Figura 4.1.5 Tela de Dados do Paciente*

**Observação:** Os campos obrigatórios são indicados por um asterisco branco (\*).

Os campos obrigatórios padrão são: Patient Name (Nome do Paciente), Patient ID (ID do Paciente), Accession Number (Número de Acesso) e Laterality (Lateralidade).

• Insira todos os campos obrigatórios. O botão **Accept** (Aceitar) não estará ativo se algum campo obrigatório estiver faltando. O usuário pode preencher os demais campos conforme desejado.

**Observação:** A Data de Nascimento deve ser inserida como aaaa/mm/dd (por exemplo, 1962/08/13).

• Selecione **Accept** (Aceitar) para habilitar a aquisição de imagens.

#### **Geração de Imagens em Raio X**

- Coloque o(s) espécime(s) em um recipiente de espécimes fornecido pela Hologic, Inc. ou por sua instituição, e coloque-o dentro da câmara de raios X do Path. A área de geração de imagens é designada por um adesivo de contorno. (O usuário também pode colocar o espécime e o recipiente na bandeja de ampliação fornecida com o sistema Path.
- Pressione o botão verde **Start X-ray** (Iniciar Raios X) (no software ou na parte dianteira do gabinete de raios X) para iniciar a aquisição de imagens/raios X.
- Aguarde até que a imagem seja exibida.

Observação: Com o modo Full Auto (Totalmente Automático) selecionado, serão feitas duas radiografias; a primeira para otimizar as configurações e a segunda para obter a imagem. As configurações utilizadas durante a exposição (kV e tempo) serão exibidas na tela LCD dos gabinetes.

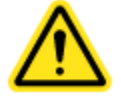

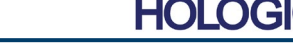

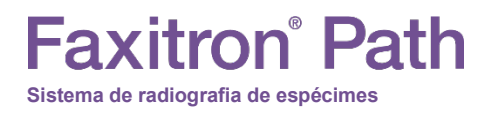

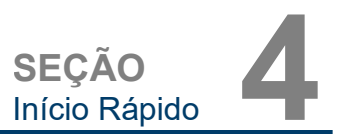

O software Vision está configurado para salvar automaticamente a imagem no banco de dados do Faxitron na unidade local dos computadores do sistema. O usuário também pode salvar a imagem no servidor da instituição clicando no ícone **PACS**. Consulte a Figura 4.1.6

**4.2.0 Cont.**

*Figura 4.1.6 Tela da Imagem*

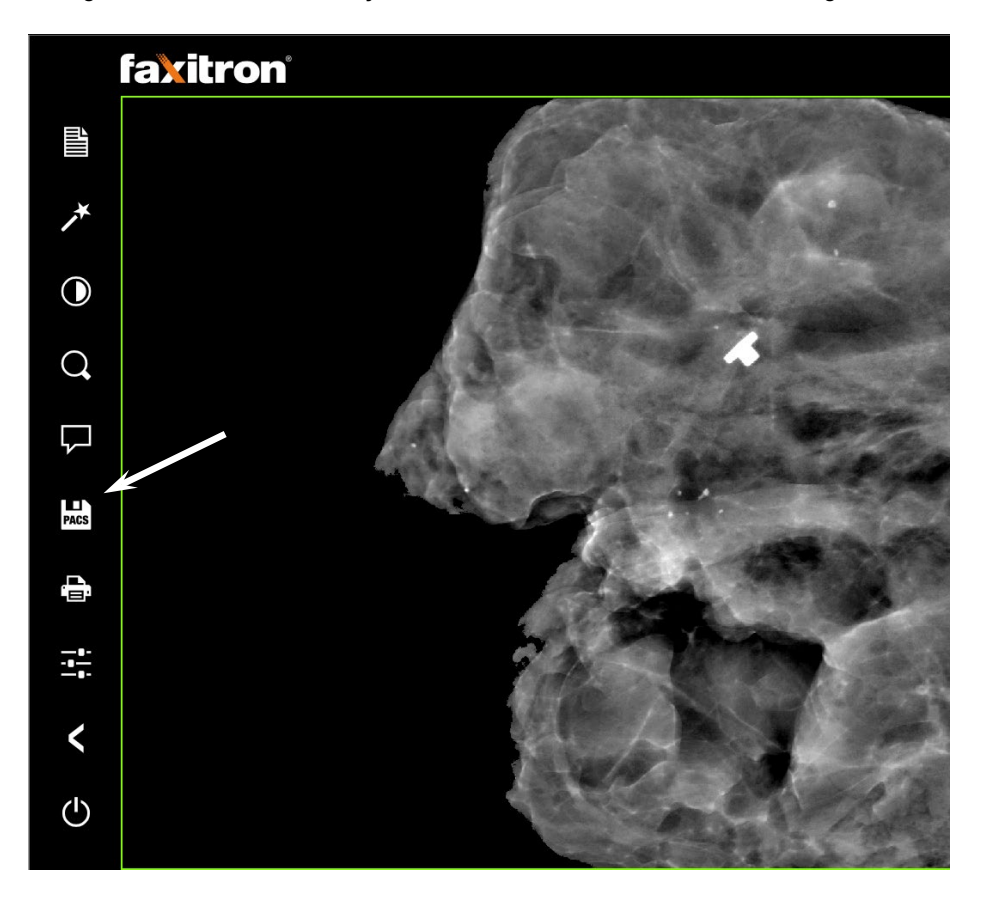

Para obter mais informações sobre como ajustar as configurações de imagem, controles de raio X e revisar e salvar opções, consulte a Seção 5.

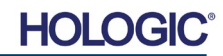

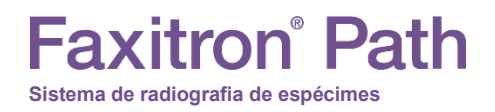

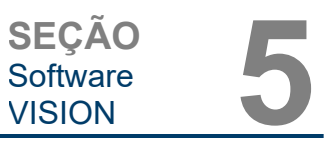

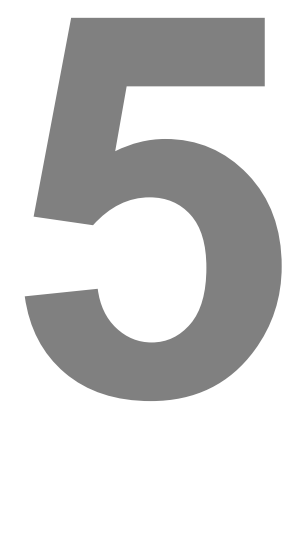

# **SEÇÃO 5 Software VISION Operação**

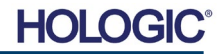

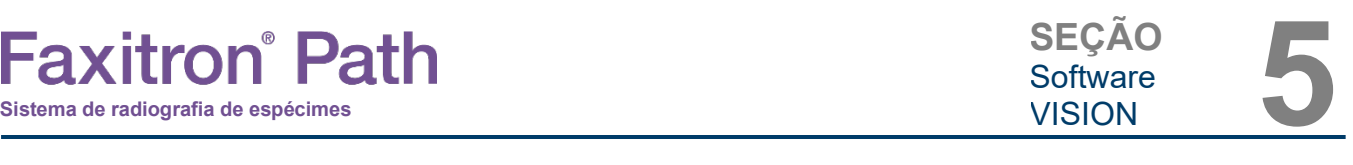

O Software Vision é um pacote completo de aquisição e processamento de imagens, desenvolvido exclusivamente para funcionar com os Geradores de Raios X Faxitron (como os Sistemas VersaVision, Faxitron Path, CoreVision e BioVision). Além das funções de aquisição e processamento, o software oferece um extenso módulo de banco de dados que permite o controle do usuário e manutenção de arquivamento, armazenamento, registro e recuperação de imagens. O software também é compatível com Digital Imaging and Communications in Medicine (DICOM) (Comunicação de Imagens Digitais em Medicina), permitindo salvar e imprimir imagens de pacientes no formato DICOM 3.0. O pré-instalado no computador fornecido com o seu sistema de raio X.

A calibração do sistema é necessária no início de cada novo dia de uso do sistema para obter a melhor qualidade da imagem. O usuário do sistema também pode realizar a calibração a qualquer momento para garantir a melhor qualidade de imagem.

Após a calibração, o Menu Inicial será exibido, o que permite a navegação para todas as outras áreas do software. Para facilitar o uso, são fornecidos botões no aplicativo, *consulte a Figura 5.0.1.* Esses botões estão no centro da tela. As descrições e definições dos botões estão descritas nas seções a seguir deste manual.

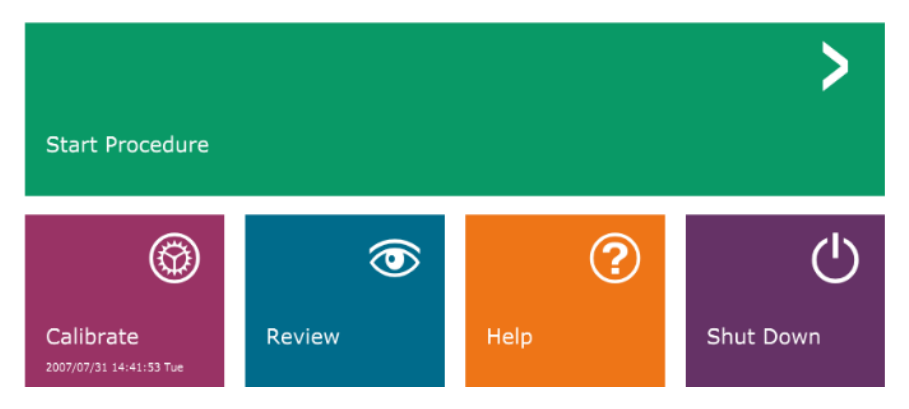

*Figura 5.0.1 Software Vision Menu Inicial (Tela de Inicialização)*

**5.0.0**

**Visão Geral do Software Vision**

#### **Protocolo de Sequência**

Esta sequência de inicialização deve ser seguida para garantir o funcionamento adequado do sistema e a qualidade da imagem.

Aplique energia ao gabinete do Faxitron Path utilizando o interruptor na parte traseira do gabinete. (O interruptor de energia está próximo ao receptáculo do cabo de alimentação). Pressione "l" para "Power ON" (Ligar) e "0" para "Power OFF" (Desligar).

Ligue o gabinete do Faxitron Path inserindo a Chave do Faxitron Path na fechadura, localizada no painel dianteiro e girando-a em sentido horário até a posição de 3 horas. Observação: a chave não pode ser removida nesta posição.

Ligue o computador e o monitor.

O software Vision iniciará automaticamente quando o Windows concluir sua sequência de boot. Uma caixa de diálogo aparecerá para indicar que o software foi inicializado e está carregado. OBSERVAÇÃO: Clique duas vezes com o botão esquerdo do mouse no ícone do **Software Vision** *(localizado na área de trabalho do Windows)* se o Vision não iniciar automaticamente. *Consulte a Figura 5.1.1*.

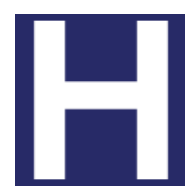

O software Vision abrirá no Menu Inicial ou na página Calibration (Calibração), dependendo do tempo decorrido desde a última Calibração do sistema.

Consulte a Seção 3, "Calibração da Câmera" e a Seção 5.2.1, "Visão Geral de Calibração da Câmera" para obter os protocolos de calibração.

**5.1.0 Inicialização do Software**

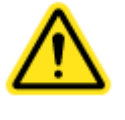

*Figura 5.1.1 Ícone na Área de Trabalho do Software Vision*

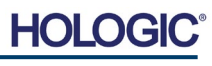

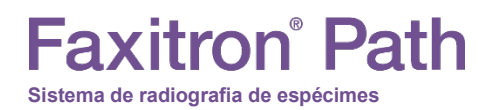

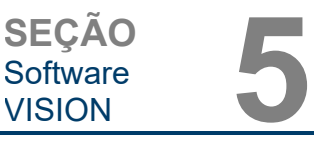

**Visão Geral da Calibração da** 

#### **Introdução à Calibração**

Para otimizar a qualidade da imagem, o Software Vision e o hardware exigem calibração periódica. Essa calibração exige a aquisição de imagens de referência.

Após a primeira inicialização do sistema ou em qualquer momento desejado pelo usuário, uma calibração do sistema pode ser solicitada e realizada. Recomenda-se que, após um tempo decorrido de 12 (doze) horas, as seguintes calibrações sejam realizadas.

Essas imagens de calibração de referência são utilizadas para calibrar uma imagem radiográfica "bruta", pixel por pixel, para gerar uma imagem "corrigida" para exibição. As correções de imagem realizadas incluem correções de ganho, deslocamento e linearidade.

#### **Sequência de calibração**

Para conveniência, o software Vision combina as inúmeras etapas de calibração em uma etapa unificada.

Quando um Sistema de Raio X Faxitron for desligado por mais de doze (12) horas, o sistema solicitará a recalibração automaticamente. É altamente recomendável que o sistema seja recalibrado após longos períodos de inatividade ou depois que o sistema for movido de uma sala para outra com configurações de temperatura/umidade ambiente potencialmente diferentes.

Para calibrar o sistema a qualquer momento, clique no botão **Calibrate** (Calibrar) no menu inicial (tela de inicialização) do Vision, e em seguida pressione **Start Calibration** (Iniciar calibração). Consulte as Figuras 5.2.1 e 5.2.2. A Caixa de diálogo exibirá uma mensagem de status durante a calibração. Consulte a Figura 5.2.3.

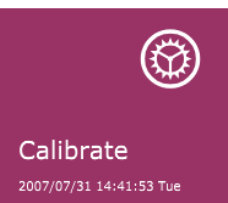

*Figura 5.2.1 Botão Calibrate (Calibrar) no Menu Inicial* 

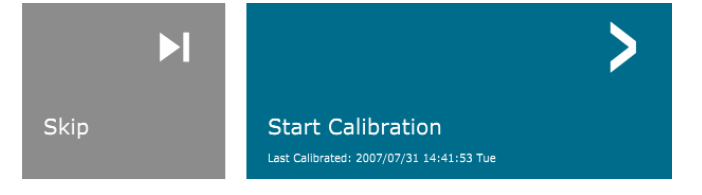

**ENSURE THE CHAMBER IS EMPTY BEFORE CALIBRATION** Calibration before beginning any procedure is recommended

*Figura 5.2.2 Botão Start Calibrate (Iniciar Calibração)*

*Figura 5.2.3 Status da Calibração*

Calibrating ĄĀ **SYSTEM IN CALIBRATION** 

Durante a calibração, os Raios X podem ser gerados. Durante a geração de raios X, um botão **Stop X-Ray** (Parar Raios X) ficará visível para permitir ao usuário a opção de interromper a radiografia por meio do software.

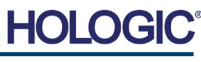

**5.2.0**

**Câmera**

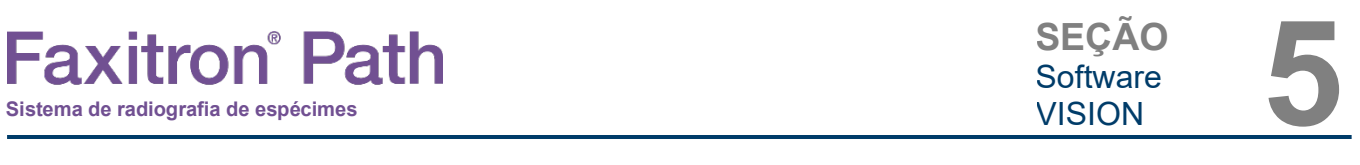

Ocasionalmente, pode ser desejável incorporar as características de atenuação de Raios X de um atenuador uniforme nas imagens de calibração de referência de campo plano. Por exemplo, se todos os objetos a serem fotografados forem colocados em uma placa plástica fina, as características de atenuação de Raios X da placa serão observadas em todas as imagens adquiridas. Nesse caso, colocar a placa no feixe de Raios X durante a aquisição da imagem de calibração de referência de campo plano pode melhorar a qualidade da imagem. A seguir, é apresentado um resumo do protocolo de calibração avançado para "Both" (Ambos) (Flat Field [Campo Plano] e Image [Imagem]):

Coloque o atenuador uniforme no detector. Toda a superfície do detector deve ser coberta pelo atenuador. Para resultados ideais, o atenuador deve ser maior que a área de imagem do detector.

Na tela de inicialização do software de geração de imagens, pressione o ícone **^** no canto superior direito para colocar o menu em foco. Selecione o item do menu suspenso *"Tools"* (Ferramentas) no menu horizontal localizado na parte superior da tela e prossiga para *"Advanced Tools"* (Ferramentas Avançadas) e depois para *"X-Ray Calibration/Exposure Setup"* (Configuração da Calibração/Exposição a Raios X).

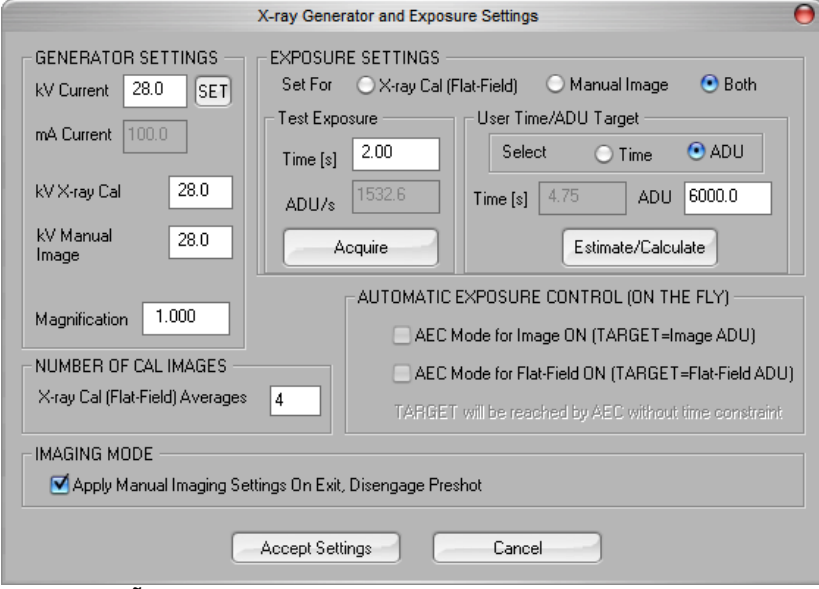

**OBSERVAÇÃO:** Os kV, o Tempo de Exposição e os valores de ADU/s podem variar com relação aos mostrados.

- Em "X-Ray Generator and Exposure Settings" (Configurações do Gerador de Raios X e da Exposição) insira o ajuste de kV do gerador no campo adequado.
- Defina uma "Magnification" (Ampliação) ou deixe um (1,0) como a configuração padrão.
- Selecione o botão "Set for" (Definir para) "Both" (Ambos) na caixa de diálogo.
- Deixe a configuração "user ADU target" (alvo ADU do usuário) padrão. A exposição aos Raios X será encerrada quando o detector acumular um nível médio de sinal de ADUs aceitáveis para o gerador de Raios X que você possui.
- Deixe o tempo de exposição padrão do teste e clique no botão **Acquire** (Adquirir). O sistema iniciará automaticamente os Raios X e obterá uma imagem.
- Quando a exposição aos raios X estiver concluída, clique no botão **Estimate/Calculate** (Estimar/Calcular).
- Registre a leitura "Time [s]" (Tempo [s]) do tempo de exposição calculado. O sistema calcula esse tempo e o número fica acinzentado.

#### **5.2.1 Calibração Avançada**

*Figura 5.2.4 Caixa de Diálogo do Gerador de Raios X e Exposição*

**HOLC** 

## SEÇÃO<br>Software 5<br>VISION 5 • Insira a leitura "Time [s]" do tempo de exposição calculado na caixa de tempo "Test Exposure" (Testar Exposição). Pressione o botão **Acquire** (Adquirir) para iniciar automaticamente os raios X e obter uma imagem. **5.2.1 Cont.**

- Quando a exposição aos raios X estiver completa, clique no botão **Estimate/Calculate** (Estimar/Calcular).
- Registre a leitura "Time [s]" (Tempo [s]) do tempo de exposição calculado.
- Insira mais uma vez a leitura do tempo de exposição calculado na caixa de tempo "Test Exposure" (Testar Exposição).
- Clique no botão **Accept Settings** (Aceitar Configurações).

**Sistema de radiografia de espécimes**

**Faxitron** Path

• Realize um procedimento padrão de calibração, conforme descrito na seção "Visão Geral de Calibração da Câmera".

Usuários experientes podem definir os "Exposure Settings" (Ajustes de Exposição) da "X- Ray Cal (Flat-Field)" (Calibração de Raios X [Campo Plano]) e a "Manual Image" (Imagem Manual) independentemente ou "Both" (Campo Plano e Imagem Manual), conforme descrito anteriormente. Ao selecionar o botão de opção "Flat Field" (Campo Plano), o sistema determinará o tempo de exposição ideal para a aquisição de imagens de Campo Plano no nível de ADU desejado. Assim, a seleção de "Manual Image" (Imagem Manual) determinará o tempo ideal de exposição, para o sistema com um objeto, que atenuará o sinal de raios X. Para obter os melhores resultados possíveis, toda a área de imagem do detector deve ser coberta pelo objeto.

Após selecionar "X-Ray Cal (Flat-Field)" (Calibração de Raios X [Campo Plano]) e "Manual Image" (Imagem Manual) e definir o nível de ADU, selecione o botão **Acquire** (Adquirir). Para a seleção de "Manual Image" (Imagem Manual), é desejável ter o objeto ou atenuador de Raios X no feixe de Raios X. Pressione o botão **Acquire** (Adquirir) para gerar os raios X e obter uma imagem. Quando a exposição aos raios X estiver completa, clique no botão **Estimate/Calculate** (Estimar/Calcular). O sistema calcula o tempo ideal e o número fica acinzentado. Clique no botão **Accept Setting** (Aceitar Configuração) para salvar as "Exposure Settings" (Configurações de Exposição) no arquivo de configuração do sistema. **Observação: Somente as configurações para o botão de opção selecionado são salvos.** Em seguida, realize um procedimento padrão de calibração, conforme descrito na seção "Visão Geral de Calibração da Câmera".

O botão **Start Procedure** (Iniciar Procedimento) *(consulte a Figura 5.0.1)* leva o usuário à página de registro de dados do paciente, que fornece métodos para inserir dados do paciente. Se uma Lista de Trabalho não tiver sido configurada, a opção estará em cinza e somente as opções **Continue with Current Patient, Manual Entry** (Continuar com o paciente atual, inserção manual) e **Select from Database** (Selecionar a partir do banco de dados) estarão acessíveis. As opções são explicadas nas próximas seções.

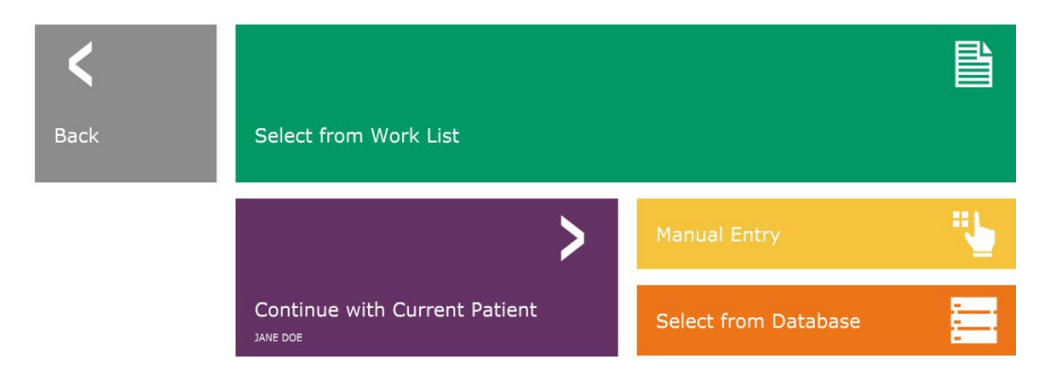

#### **5.3.0 Dados do Paciente**

**SEÇÃO**

Software<br>VISION

*Figura 5.3.1 Tela de Registro de Dados do Paciente*

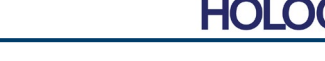

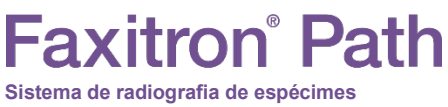

**Selecionar a partir da Lista de Trabalho**

#### *Figura 5.3.2*

**5.3.1**

*Caixa de diálogo Modality Worklist Search (Pesquisa da Lista de Trabalho de Modalidades)*

## **SELECIONAR A PARTIR DA LISTA DE TRABALHO (Lista de Trabalho de Modalidade Remota)**

Se uma Lista de Trabalho tiver sido configurada, o usuário pode clicar no botão **Select from Work List** (Selecionar a partir da Lista de Trabalho), que exibirá a página a seguir. Consulte a Figura 5.3.2 abaixo*.*

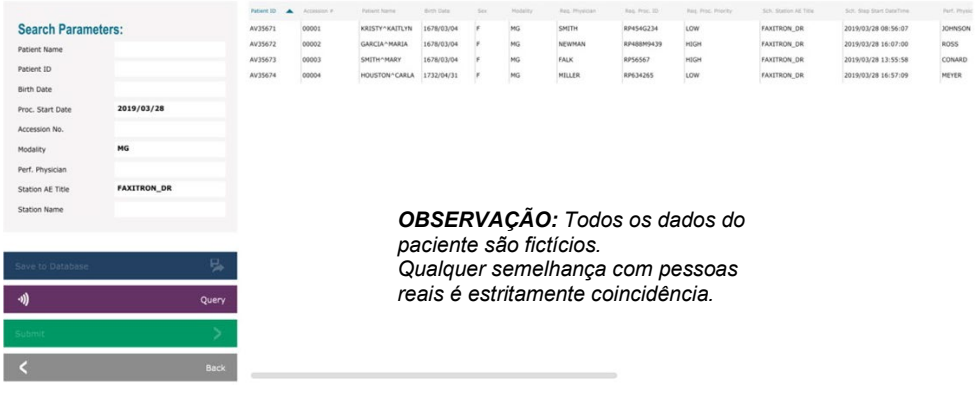

À esquerda, vários filtros que podem ser utilizados para procurar procedimentos agendados para a Station Application (AE). Verifique se o Título AE da estação está definido, então qualquer campo único ou qualquer combinação de campos pode ser utilizado como um filtro para procurar procedimentos agendados para essa AE. Ao selecionar o botão **Query** (Consulta) localizado no canto inferior esquerdo, a tabela é preenchida novamente com os registros que correspondem às informações consultadas.

O usuário pode clicar uma vez em qualquer registro e clicar em **Submit** (Enviar) para preencher automaticamente o Editor de Informações de Geração de Imagens com as informações do paciente.

**AVISO:** O usuário também pode clicar duas vezes em qualquer registro da tabela para acessar rapidamente o Editor de Informações de Geração de Imagens sem precisar pressionar **Submit** (Enviar).

O Editor de Informações de Geração de Imagens (Caixa de Diálogo de Informações do Paciente) se abrirá. Consulte a Figura 5.3.3. Preencha os campos obrigatórios restantes e clique em **Accept** (Aceitar) para prosseguir com a aquisição da imagem.

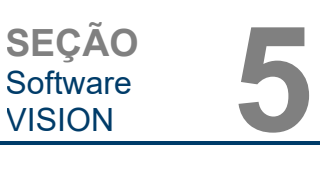

**Sistema de radiografia de espécimes**

**Faxitron**<sup>®</sup> Path

**Observação:** Os campos obrigatórios são indicados por um asterisco branco (\*). Os campos obrigatórios padrão são: Patient Name (Nome do Paciente), Patient ID (ID do Paciente), Accession Number (Número de Acesso) e Laterality (Lateralidade).

O usuário deve inserir todos os campos obrigatórios antes de poder selecionar o botão **Accept** (Aceitar). O usuário também pode inserir uma Data, Médico Requisitante, Nome do Procedimento, Sexo, Técnico, Visualização da Posição, Parte do Corpo e ID do Estudo, se assim desejar. O Nome do Procedimento, a Visualização de Posição e a Parte do Corpo são selecionados por meio de um menu suspenso.

- **Observação:** A Data deve ser inserida como aaaa/mm/dd (por exemplo, 1962/08/13). A falha em inserir uma data válida pode causar erros ao tentar recuperar imagens.
- **Observação:** Os "required fields" (campos obrigatórios) podem ser<br>alterados ou excluídos. excluídos,<br>aplicação. dependendo da Entre em contato com o suporte da Hologic para maiores informações.

Selecione **Accept** (Aceitar) para continuar ou **Start a New Patient or Procedure** (Iniciar um Novo Paciente ou Procedimento) para retornar à página de registro de dados do paciente.

e as observações acima.

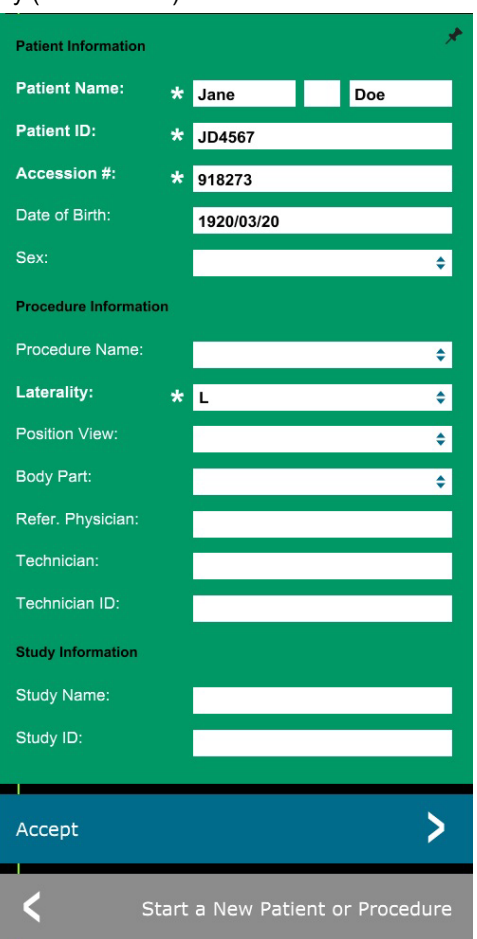

#### **Continuar com Paciente atual**

Clique nesse botão **para continuar o** procedimento **do paciente atual.** O editor de informações de geração de imagens se abrirá. Consulte a Figura 5.3.3. Siga o procedimento e as observações acima.

**Entrada manual**

**5.3.3 Entrada manual**

**Continuar com Paciente atual**

**5.3.2**

Clique nesse botão para introduzir **manualmente** um novo procedimento. O editor de informações de geração de imagens se abrirá. Consulte a Figura 5.3.3. Siga o procedimento

**5.3.1 Cont.**

**SEÇÃO**

Software<br>VISION

*Figura 5.3.3 Editor de Informações de Geração de Imagens*

SEÇÃO<br>Software 5<br>VISION 5

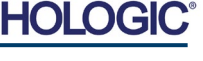

5-7

## **Faxitron**<sup>®</sup> Path **Sistema de radiografia de espécimes**

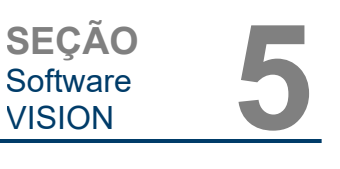

#### **Selecionar a partir do Banco de Dados**

A escolha do botão **Select from Database** (Selecionar a partir do banco de dados) exibirá a página a seguir. *Consulte a Figura 5.3.4 abaixo.*

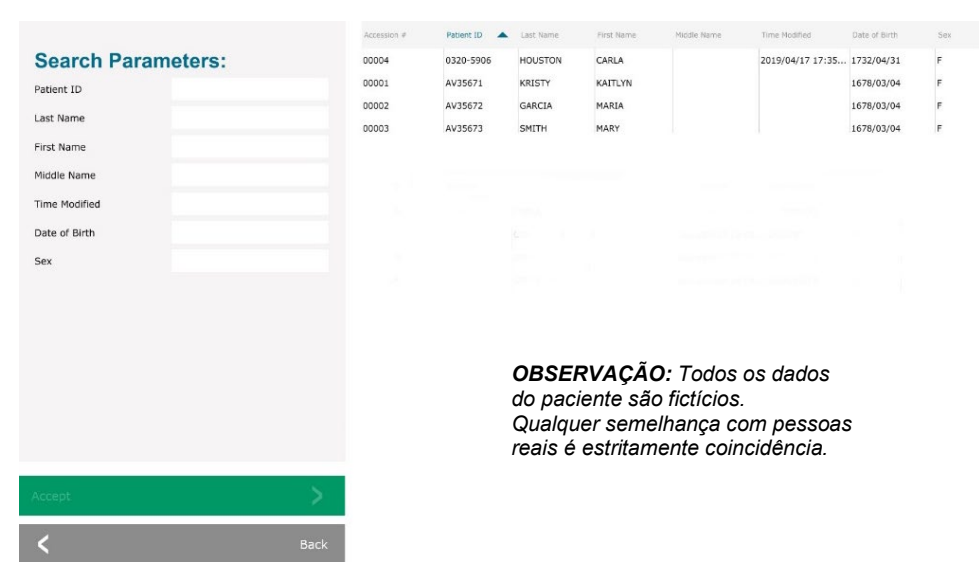

O usuário seleciona um paciente na tabela no lado direito da página e clica no botão **Accept** (Aceitar), que abre o Editor de Informações de Geração de Imagens. (**Observação:** O usuário também pode clicar duas vezes no registro da tabela para abrir o Editor de Informações da Imagem.) Em seguida, siga o procedimento e as observações na página 5.7.

Observação: Use a barra de rolagem na parte inferior da tela para visualizar informações ocultas do paciente.

O Vision permite que o usuário restrinja a lista de pacientes inserindo informações específicas na janela "Search Parameters" (Parâmetros de Pesquisa) no lado esquerdo da página. Somente os pacientes que correspondem a todos os parâmetros de pesquisa serão exibidos.

#### **5.3.4 Selecionar a partir do Banco de Dados**

*Figura 5.3.4 Seleção do paciente a partir de entradas do banco de dados*

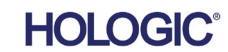

Se o usuário desejar alterar ou visualizar as informações após o registro, mas antes da captura de uma imagem, ele poderá pressionar o ícone **Patient Data** (Dados do Paciente) no canto superior esquerdo. Consulte a Figura 5.3.5.

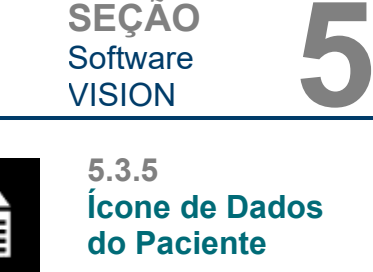

**SEÇÃO**

Software<br>VISION

*Figura 5.3.5 Ícone de Dados do Paciente*

#### *Figura 5.3.6*

*Caixa de diálogo de Propriedades da Imagem*

A janela Edição de Informações do Paciente/Geração de Imagens se abrirá. Essa janela de edição será preenchida com todas as informações que foram inseridas/selecionadas anteriormente. Consulte a Figura 5.3.6. Observação: A janela de edição agora incluirá um botão **Cancel** (Cancelar).

O usuário pode alterar ou adicionar informações, conforme desejado, e clicar em:

**Sistema de radiografia de espécimes**

**Faxitron**® Path

- Botão **Accept** (Aceitar) para salvar as alterações e continuar a aquisição de imagens.
- Botão **Cancel** (Cancelar), para cancelar as alterações e continuar a aquisição de imagens. O software reverterá para as informações originais do paciente inseridas ou
- O botão **Start a New Patient or Procedure** (Iniciar um novo paciente ou procedimento) retornará o usuário à tela de registro de dados do paciente. Consulte a Figura 5.3.1.

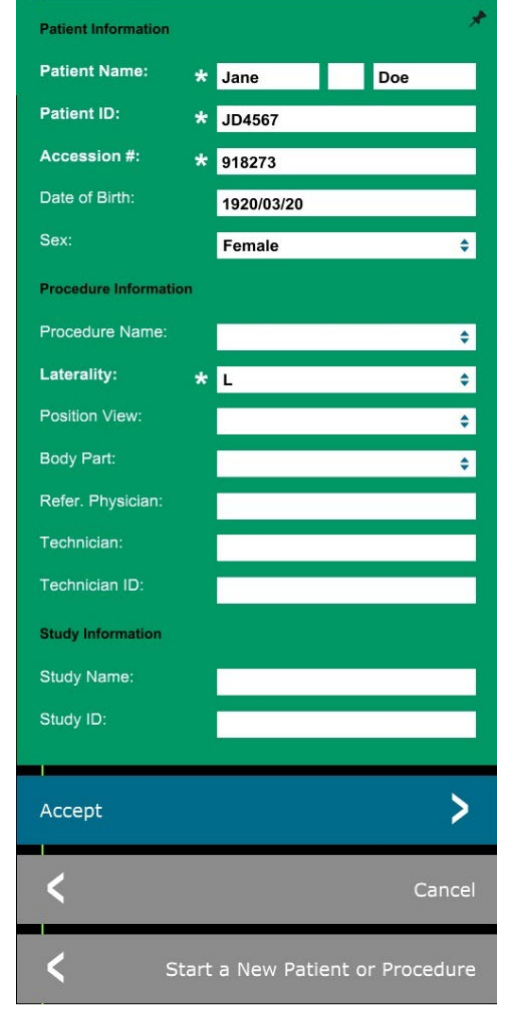

Depois que o usuário clicar no botão **Accept** (Aceitar), o sistema está pronto para a aquisição de imagens/raios X.

Os raios X são iniciados pressionando o botão verde **Start** (Iniciar) na parte dianteira do gabinete do Faxitron Path ou clicando no botão **Start X-Ray** (Iniciar raios X) no canto inferior direito da tela. *Consulte a Seção 4.2.0, Aquisição de Imagem.* O sistema fará uma radiografia curta ou uma pré-captura (explicada na Seção 5.4.4) de uma *"amostra"*, seguida de uma exposição mais longa para adquirir a imagem. O software processará a imagem antes de ser exibida na tela do monitor. Quando a imagem for exibida, serão habilitados os botões dos lados esquerdo e direito tela, *abordados nesta seção*.

## **Faxitron**<sup>®</sup> Path **Sistema de radiografia de espécimes**

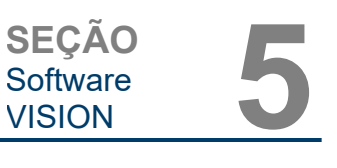

O usuário pode visualizar, mas não editar, as informações do paciente após adquirir uma imagem, clicando no ícone de **Dados do Paciente**, mostrado na Figura 5.3.5. Isso exibirá uma caixa de diálogo Patient Information (Informações do paciente) modificada, como mostra a Figura 5.3.7.; essa caixa fornece dois botões: **Close Dialog** (Fechar caixa de diálogo) e **Start a New Patient or Procedure** (Iniciar um novo paciente ou procedimento).

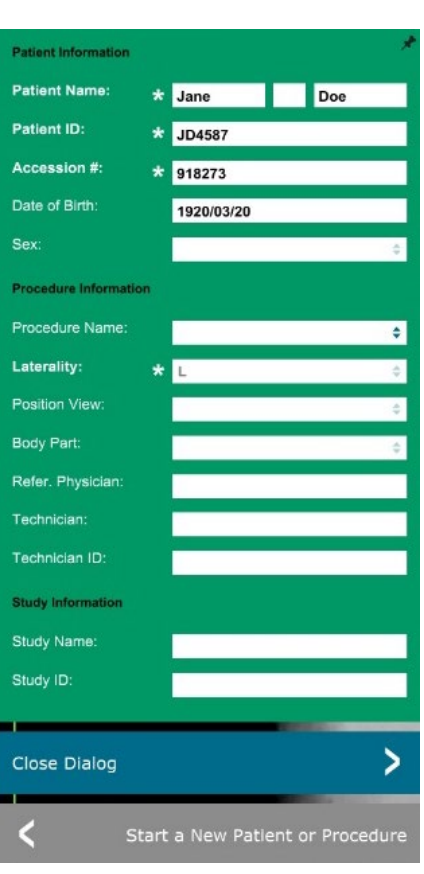

ser visualizadas pressionando o ícone **(i)** no canto superior direito. Consulte a Figura 5.3.8. A caixa de diálogo de Propriedades da Imagem será exibida no canto superior direito da imagem. A caixa é semitransparente para permitir que *Figura 5.3.8 Ícone de Propriedades da Imagem*

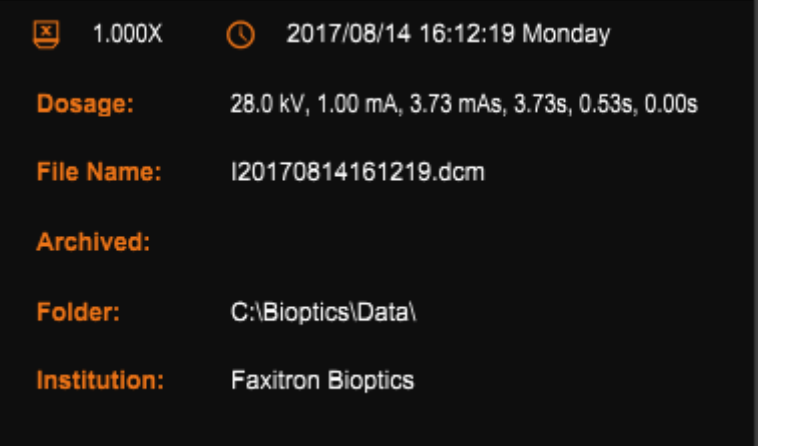

**5.3.5 Cont.**

#### *Figura 5.3.7*

*Caixa de Diálogo de Informações do Paciente após Aquisição de Imagem*

*Figura 5.3.9 Caixa de Diálogo de Propriedades da Imagem* 

*(Somente Visualização)*

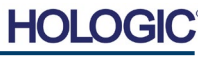

Depois que uma imagem for capturada, as propriedades da imagem atual podem

você veja o que está embaixo dela. Consulte a Figura 5.3.9.

**Faxitron**<sup>®</sup> Path **Sistema de radiografia de espécimes**

**SEÇÃO** Software<br>VISION SEÇÃO<br>Software 5<br>VISION 5

**5.4.0 Barra de Ferramentas e Menus**

**5.4.1 Barra de** 

O software Vision fornece várias ferramentas e menus para controlar vários atributos ou parâmetros da imagem, aquisição de raios X, visualizações de imagens, ferramentas de imagem e configurações/acesso ao DICOM. As ferramentas mais comumente utilizadas estão em uma Barra de Ferramentas. A Barra de Ferramentas e os Menus estão descritos mais detalhadamente nas páginas seguintes.

O software Vision fornece acesso com um único clique a várias ferramentas ou funções comumente utilizadas com uma barra de ferramentas vertical localizada no lado esquerdo da tela. Descrições mais detalhadas estão nas páginas seguintes. Consulte a Figura 5.4.1.

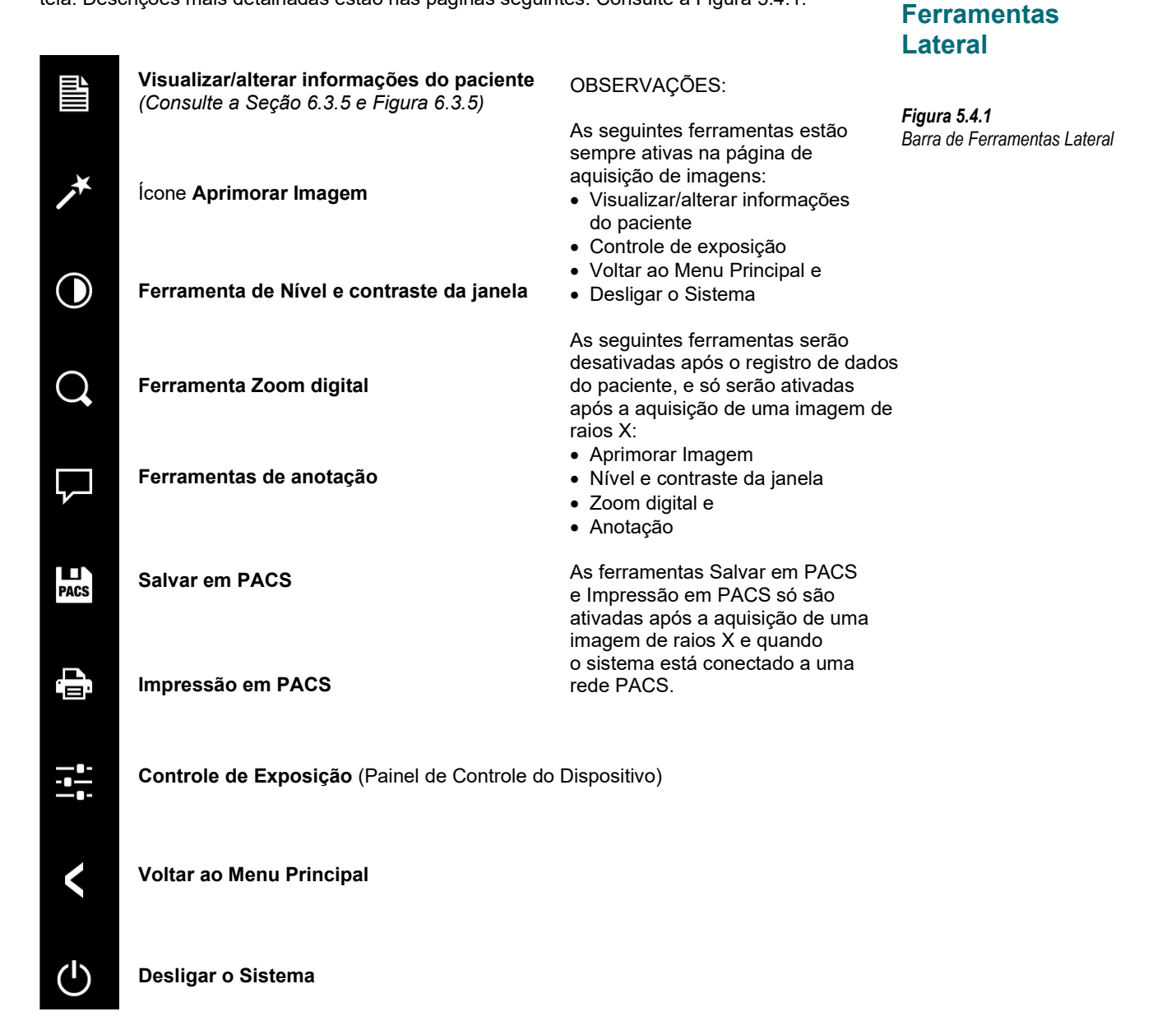

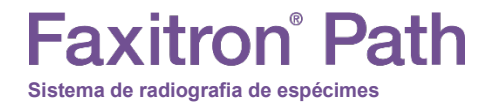

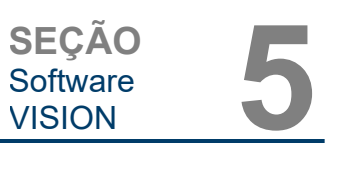

#### **Aprimorar Imagem**

O botão mostrado na Figura 5.4.2 processará a imagem no monitor para enfatizar os detalhes menores, como microcalcificações e pequenas massas na imagem.

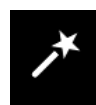

*Figura 5.4.2 Ícone de Aprimoramento de Imagem*

**5.4.1 Cont.**

O algoritmo, comumente conhecido como "Equalização Periférica" ou "Equalização de Espessura" em geração de imagens avançadas, é aplicado a toda a imagem. Além desse algoritmo, a Hologic emprega um segundo algoritmo desenvolvido internamente, chamado algoritmo de "Ênfase em Calcificação". Este algoritmo secundário foi criado para destacar pequenos detalhes na imagem e torná-los muito mais fáceis de ver e analisar.

Como as Imagens de pacientes constituem uma categoria mais geral, em termos de possíveis geometrias e variedade de espessuras, pode haver algumas geometrias de amostra desafiadoras e o usuário deve utilizar essa ferramenta com cuidado.

O sistema ficará ocioso (modo de Espera) durante o processamento. Uma vez concluído, o botão permanecerá pressionado/ativo. O usuário pode desfazer o processo pressionando o botão novamente.

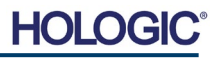

#### **Ajuste de Inversão, Nível e Contraste da Janela**

O botão, mostrado na Figura 5.4.3, abrirá a ferramenta de ajuste de Nível e Contraste da Janela. Essa ferramenta permite ao usuário ajustar o nível da janela e o contraste da imagem. O usuário também pode restaurar o Contraste Original pressionando o botão **Original Contrast** (Contraste Original) ou inverter a imagem pressionando o botão **Invert** (Inverter). A inversão gira o esquema de cores de predominantemente preto para predominantemente branco e vice-versa. *Consulte a Figura 5.4.4 abaixo.*

**WINDOW LEVEL** 

16384

8191

7930

 $\overline{\phantom{a}}$ 

 $\blacktriangle$ 

1650

Cancel

Original Contrast

Invert

OK

O usuário também pode ajustar a barra deslizante para o contraste desejado da imagem, clicando na barra e movendo-a para cima e para baixo ou clicando em qualquer uma das setas indicadas na barra para mover os limites de nível inferior ou superior da janela. *Consulte a Figura 5.4.3* (informalmente, isso também é conhecido como "Nivelamento da janela").

**Sistema de radiografia de espécimes**

**Faxitron**<sup>®</sup> Path

Um exemplo de inversão é mostrado abaixo:

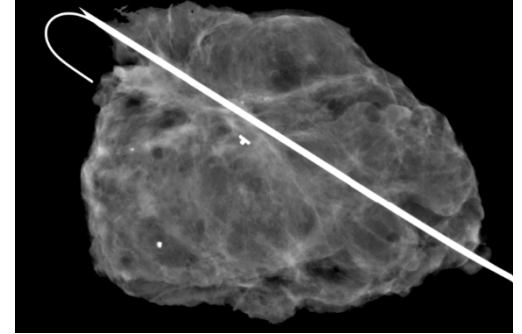

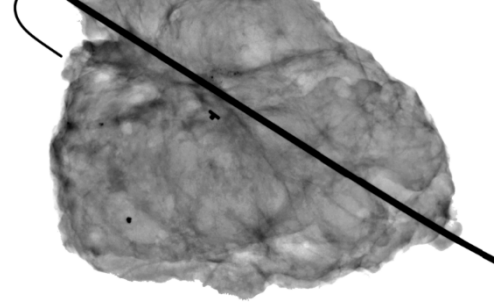

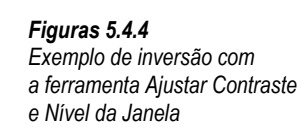

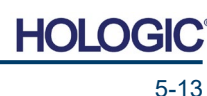

# SEÇÃO<br>
Software
5<br>
VISION
5<br>
VISION **5.4.1 Cont.**

Software<br>VISION

*Figura 5.4.3*

*Ícone de Ferramenta e Controles de Nível e Contraste da Janela*

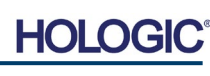

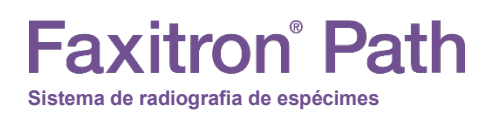

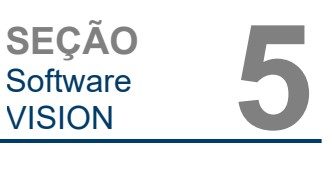

#### **Ajuste de Zoom Dinâmico**

O ícone de Ferramenta de Zoom, *Figura 5.4.5*, irá abrir a Ferramenta de Ajuste de Zoom. Após abrir essa ferramenta, o usuário pode utilizar a barra deslizante para ajustar o nível de zoom ou clicar nos botões para **Fit to Specimen** (Ajustar ao Espécime), **Fit to Screen** (Ajustar à Tela), ou Zoom 1.0x (Zoom 1,0x) (resolução total). Consulte a Figura 5.4.6. Quando a imagem for ampliada, é necessário fazer uma panorâmica para navegar pela imagem. Uma caixa de diálogo em miniatura aparecerá no canto superior esquerdo da tela, vide Figura 5.4.7 abaixo. Clique e segure o botão esquerdo sobre a imagem e mova o mouse para mover a imagem na tela principal.

Observe que, tradicionalmente, esse recurso também é chamado de "Pan View" (Visualização Panorâmica) e/ou "Pan and Scan" (Panorâmica e Varredura).

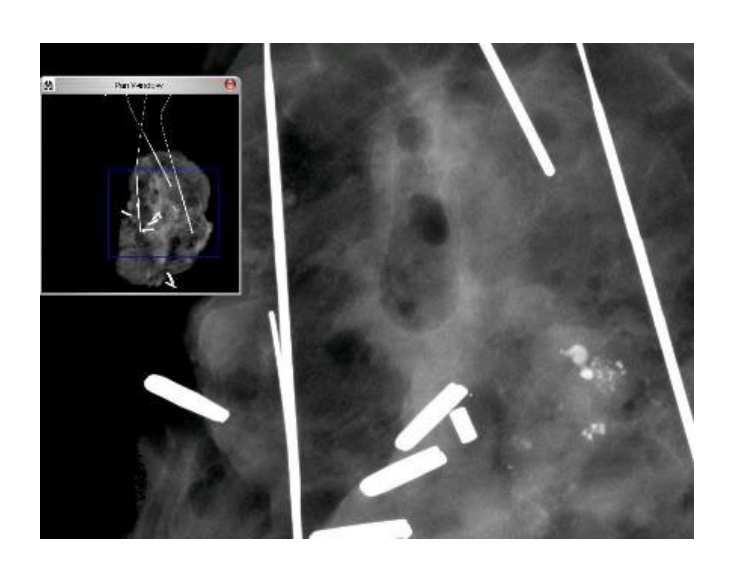

O botão **Fit to Specimen** (Ajustar ao Espécime) tentará detectar e ampliar o espécime para garantir que esteja em visualização completa. Caso um espécime não seja detectado, o modo anterior entrará por padrão ("Ajustar à Tela" ou "Zoom 1,0x").

**Fit to Screen** (Ajustar à Tela) ajusta a imagem à tela.

O **Zoom 1.0x** (Zoom 1,0x) é tradicionalmente chamado de "Resolução Total", uma vez que leva a imagem a uma visualização de 1-1 com a resolução do monitor.

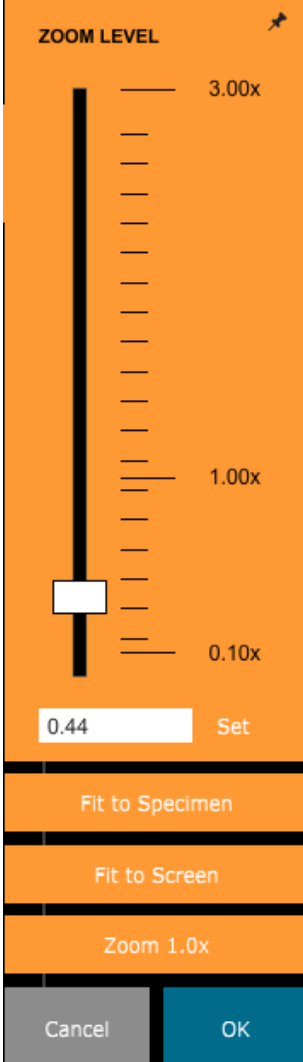

**5.4.1 Cont.**

*Figura 5.4.5 Ícone da ferramenta de Zoom*

*Figura 5.4.6 Ferramenta de Ajuste de Nível de Zoom*

*Figura 5.4.7 Exemplo de Visualização Panorâmica (esquerda)*

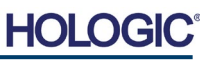

### **Anotação**

O botão mostrado na Figura 5.4.8 irá abrir as ferramentas de anotação. Essas ferramentas e suas várias funções são discutidas em mais detalhes na seção 5.8.0.

#### **Armazenamento em PACS**

O botão mostrado na Figura 5.4.9 funcionará apenas quando o sistema estiver instalado em uma instituição médica com uma rede PACS. Para salvar seus arquivos localmente, consulte a *seção 5.7.0.*

#### **Impressão em PACS**

O botão mostrado na Figura 5.4.10 funcionará apenas quando o sistema estiver instalado em uma instituição médica com uma rede PACS. Para impressão local, consulte a *seção 5.7.0.*

#### **Painel de Controle do Dispositivo**

O botão mostrado na Figura 5.4.11 abrirá o Painel de Controle do Dispositivo, que permite ao usuário do dispositivo a conveniência de controlar o sistema de raios X por meio do software. O usuário pode selecionar facilmente o Modo de Exposição, a configuração de kV do Tubo de Raios X, o Tempo de Exposição e o número de imagens a serem adquiridas para a Média da Imagem (se desejar) e iniciar a exposição aos Raios X.

**OBSERVAÇÃO:** O status, ou disponibilidade, das Configurações de Exposição é indicado pelas para cima/para baixo à configuração. As setas ficarão brancas nas configurações ativas e em azul claro nas configurações inativas. As Configurações de Exposição que estão ativas dependem de qual Modo de Exposição está selecionado.

A Figura 5.4.12 à direita mostra que o modo Full Auto (Totalmente Automático) foi selecionado e que as Médias de kV, Tempo e Imagem estão ativas. O usuário pode ajustar cada uma dessas configurações.

Observe que a configuração de mA no sistema Faxitron Path não é ajustável pelo software. As configurações de mA serão exibidas como inativas.

Quando terminar, clique no botão **Request X-Rays** (Solicitar Raios X) para adquirir uma imagem ou no botão **Set** (Definir) para salvar as configurações e fechar o Painel de Controle do Dispositivo.

Se você clicar no botão **Cancel** (Cancelar), o Painel de Controle do Dispositivo será fechado sem salvar nenhuma das alterações.

5.4.1 Cont.

*Figura 5.4.8 Ícone de Anotações*

*Figura 5.4.9 Ícone de Armazenamento em PACS* 

*Figura 5.4.10 Ícone de Impressão em PACS* 

*Figura 5.4.11 Ícone de Retorno ao Procedimento*

*Figura 5.4.12 Painel de Controle do Dispositivo*

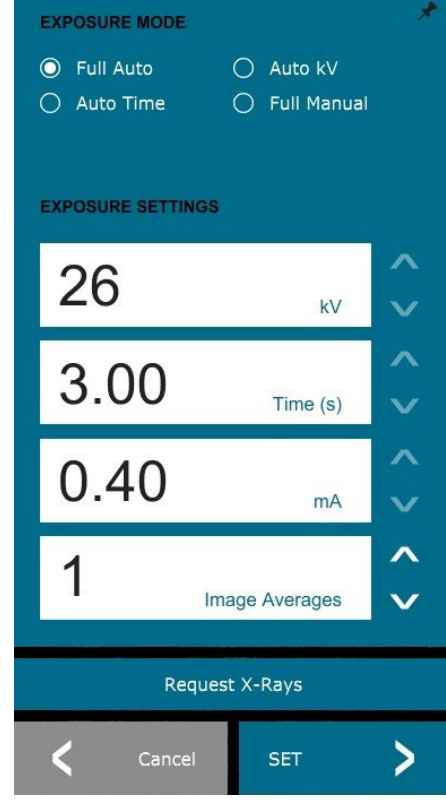

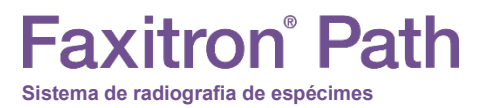

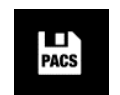

. —

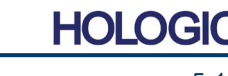
#### **Retornar ao Procedimento**

#### O botão mostrado na Figura 5.4.13 sai do modo de aquisição de imagens e retorna à tela do Menu Principal.

#### **Desligamento**

O botão mostrado na Figura 5.4.14 sai do software e desliga o sistema.

#### **Observações adicionais da caixa de diálogo**

*Quando uma caixa de diálogo é aberta, ela é "encaixada" no lado esquerdo da tela. Se um usuário desejar desencaixar a caixa de diálogo, ele poderá clicar no ícone "Pin" (Fixar) no canto superior direito para desencaixar a caixa de diálogo e poder arrastar a caixa livremente. O "pino" então se transforma em um ícone "X", permitindo fechamento rápido.*

Os usuários também podem navegar rapidamente entre as várias caixas de diálogo clicando no menu esquerdo. Ao fazer isso, o menu esquerdo fechará rapidamente e abrirá as caixas de diálogo aplicáveis, conforme adequado.

#### **Barra de Menu Superior**

O software fornece acesso aos menus *"View"* (Visualização), *"Tools"* (Ferramentas), *"Image Tools"* (Ferramentas de Imagem), *"DICOM Utilities"* (Utilitários DICOM) e *"Help"* (Ajuda) por meio de uma Barra de Menu Superior. Consulte a Figura 5.4.15. A Barra de Menu Superior está oculta por padrão e é exibida clicando no botão de **Seta** no canto superior direito da tela. Consulte a Figura 5.4.16. O botão de **Seta** será preto ou branco, dependendo da página/fundo da tela do software. Cada item do menu é abordado em detalhes nas páginas a seguir.

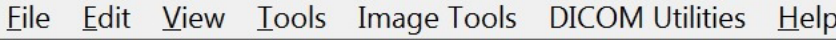

**Observação:** A **seta** apontará para baixo quando o Menu Superior estiver oculto e apontará para cima quando for exibido.

#### **Menu de Visualização**

O Menu *"View"* (Visualização) está localizado no Menu Principal superior e contém os submenus mostrados na *Figura 5.4.17* abaixo. Cada item do submenu será descrito em mais detalhes nas páginas seguintes.

Zoom Mode

**Grid Options** 

Image Averages

Image Perspective

User Window Levels

Enhanced Image  $\sim 10$ 

Default Window Level

Default Aspect for Raw Files

w Tools Image Tools DICOM Utilities Help

 $\blacktriangleright$ 

 $\ddot{\phantom{1}}$ 

 $\mathbf{r}$ 

 $\mathbf b$ 

NORMAL (FULL RES.)

ADJUST ZOOM

FIT TO SAMPLE

FIT WIDTH

FIT HEIGHT

 $\sqrt{$  FIT ALL

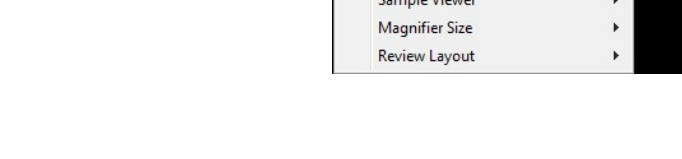

**5.4.2 Barra de Menu Superior**

*Figura 5.4.15 Barra de Menu Superior*

*Figura 5.4.16 Botões da Barra de Menu Superior*

**5.4.3 Menu de Visualização**

*Figura 5.4.17 Menu de Visualização*

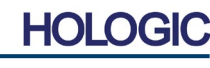

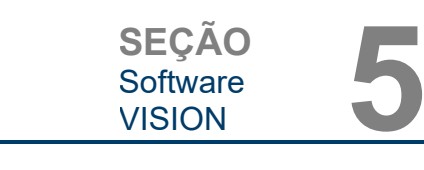

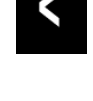

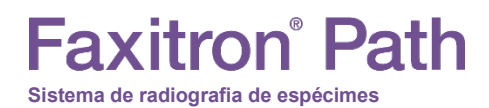

**5.4.1 Cont.**

*Figura 5.4.13 Ícone Voltar ao Menu Inicial*

*Figura 5.4.14 Ícone de Desligamento do Sistema*

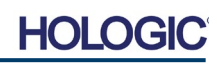

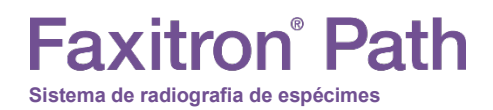

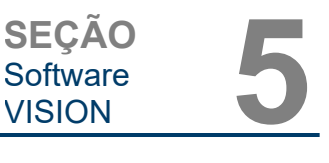

#### **Modo Zoom**

#### **5.4.3 Cont.**

#### **Normal**

Exibe a imagem adquirida em seu formato nativo. A imagem nos sistemas Faxitron Path excede a área de exibição dos monitores. Uma caixa de diálogo em miniatura será exibida no canto superior esquerdo da imagem, permitindo que o usuário "visualize panoramicamente" a imagem. Consulte Ajuste Dinâmico de Zoom na Seção 5.4.1.

#### **Ajustar Zoom**

Esta opção está em cinza e não está disponível no momento.

#### **Ajustar à Amostra**

Esta opção ajusta a imagem adquirida para melhor ajustar a amostra de espécime na área de exibição dos monitores.

#### **Ajustar Tudo**

Esta opção exibe toda a imagem adquirida, independentemente do formato nativo. A opção Full Resolution (Resolução Total) não funciona neste modo de visualização.

#### **Ajustar Largura**

Esta opção exibe a imagem adquirida em toda a largura disponível de toda a área de exibição.

#### **Ajustar Altura**

Esta opção exibe a imagem adquirida em toda a altura disponível de toda a área de exibição.

#### **Médias da Imagem**

Esta opção permite que o usuário ajuste o número de médias de imagem a serem capturadas por uma exposição. As opções disponíveis são capturas em 1x, 2x, 4x ou 8x. A configuração padrão é Captura em 1x. Se o usuário selecionar 2, 4 ou 8 capturas, o software obterá o número de imagens selecionadas consecutivamente com um único toque no botão **Start** (Iniciar) e fará a média dessas imagens em uma única imagem.

#### **Perspectiva da Imagem**

Esta opção permite que o usuário gire a imagem exibida para 0, 90, 180 e 270 graus na orientação.

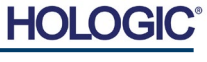

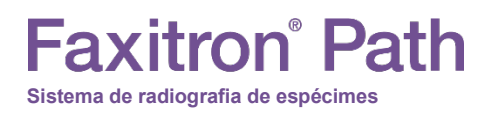

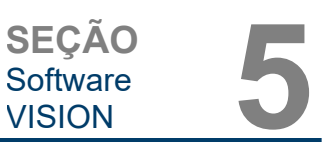

#### **Opções de Grade**

Quando uma imagem é exibida, como uma imagem adquirida ou uma imagem recuperada do banco de dados, o usuário pode ativar uma grade. Isso também permite que o usuário ajuste o espaçamento (pitch) da grade. Vide exemplo abaixo.

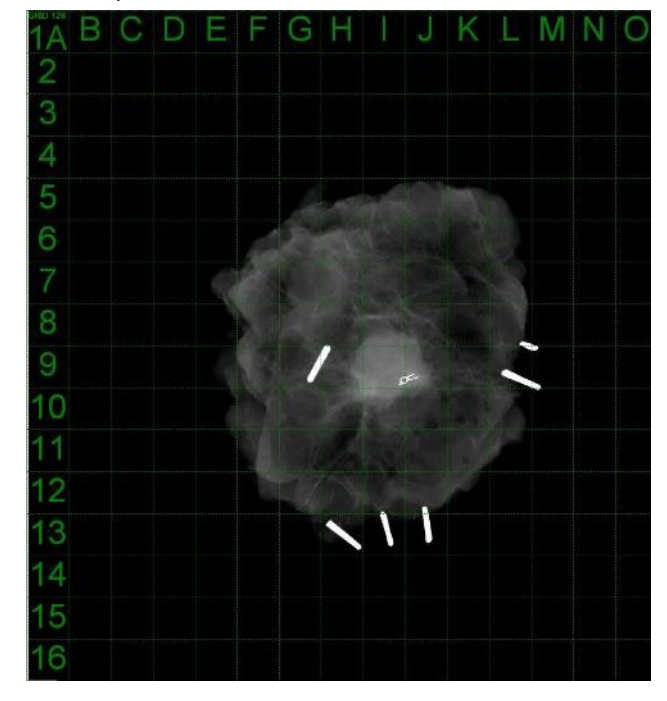

**5.4.3 Cont.**

*Figura 5.4.18 Exibição da rede de amostra*

#### **Níveis de Janela do Usuário**

Isto permite ao usuário definir até três (3) Níveis de Janela (WL, Window Levels) predefinidos e ajustados pelo usuário. Selecione primeiro o botão **Window Level** (Nível da Janela). Ajuste o WL ao nível desejado. Nas ferramentas de "View" (Visualizar), selecione "User Window Levels" (Níveis de Janela do Usuário). Selecione "Record Current WL as USER WL #1, #2 or #3" (Registrar WL Atual como WL DE USUÁRIO N.º 1, N.º 2 ou N.º 3). O WL ajustado será salvo na opção selecionada anteriormente.

#### **Nível da Janela Padrão**

O usuário tem duas opções de *"Default Window Levels"* (WL) (Níveis de Janela Padrão). *"Optimize for whole area"* (Otimizar para toda a área), que ajusta o WL para toda a imagem, ou *"Optimize for sample"* (Otimizar para amostra), que ajusta o WL somente sob a área da amostra. Além disso, há uma opção para definir o *"Default Window Level"* (Nível da Janela Padrão), que é utilizada também para todas as imagens obtidas aqui localizadas. Isso definirá o nível da janela padrão com base nas estatísticas da imagem e precisará ser feito para as imagens não aprimoradas e para as aprimoradas separadamente.

#### **Aspecto Padrão dos Arquivos Brutos**

Esta ferramenta é colocada no menu VIEW (VISUALIZAR). Ela ajuda a importar/abrir arquivos de imagem salvos anteriormente com atributos de arquivo desconhecidos ou dados binários de imagem sem nenhuma informação de cabeçalho. Como o tamanho exato da matriz do gerador de imagens não está disponível no cabeçalho do arquivo de dados da imagem, as dimensões mais próximas serão utilizadas para importar/abrir essas imagens, com base na largura que seja maior ou menor que a altura (informações padrão sobre o aspecto).

#### **Aprimorar Imagem (igual ao Botão Enhance Image)**

Processa a imagem atual do paciente e aprimora a visualização do tecido localizado próximo à periferia da amostra.

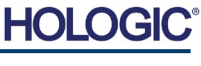

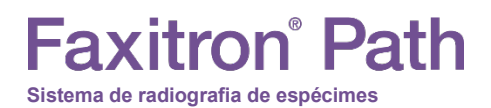

#### **Visualizador de amostra**

Caso o sistema tenha uma câmera web, isso alterna o visualizador de câmeras web do sistema para permitir a orientação e o alinhamento do espécime.

#### **Layout de Revisão**

Ajuda o usuário a configurar vários painéis de imagem no Modo de Revisão (Banco de Dados) do programa. As opções disponíveis são: layout *"(1 X 1) Single"* ([1 X 1] Simples), *"(2 X 1) Double H"* ([2 X 1] Duplo H), *"(1 X 2) Double V"* ([1 X 2] Duplo V), *"(1 + (2 X 1) Triple"* (1 + [2 X 1] Triplo) *e "(2 X 2) Quadruple"* ([2 X 2] Quádruplo). Durante a operação de vários painéis, o usuário pode clicar uma vez no painel/imagem desejado para fazer a seleção atual; o painel selecionado atual terá uma borda retangular verde ao redor. As imagens na visualização em lista ou na visualização em miniatura do banco de dados serão abertas no painel selecionado atual ao clicar duas vezes nelas. O usuário também pode abrir as imagens nos painéis desejados diretamente no menu do botão direito do mouse nas visualizações de banco de dados mencionadas. Após a ativação do menu com um clique no botão direito, o usuário pode selecionar entre os painéis listados em OPEN TO (ABRIR PARA)→ que fornecerão os painéis disponíveis para abrir a imagem (esquerdo, direito, superior, inferior, etc.).

#### **Menu Tools (Ferramentas)**

O menu *"Tools"* (Ferramentas) está localizado na Barra de Menu Superior, encontrada no canto superior esquerdo da tela principal.

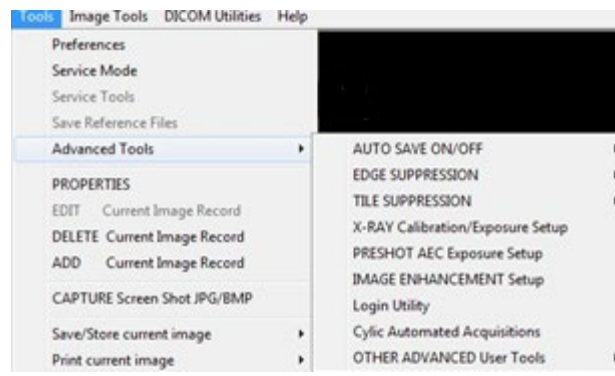

#### **Preferências**

O menu *"Preferences"* (Preferências) abre uma ferramenta de gerenciamento de configuração que pode ser utilizada para alterar várias opções ou parâmetros.

**OBSERVAÇÃO:** A opção da ferramenta *"Preferences"* (Preferências) é protegida por senha e deve ser acessada apenas por um representante de assistência técnica autorizado da Hologic.

**OBSERVAÇÃO:** Alterar os parâmetros de configuração sem o conhecimento ou autorização adequados pode causar perda da qualidade da imagem, danos ao sistema e mau funcionamento do sistema.

#### **Modo de Assistência**

O *"Service Mode"* (Modo de Assistência) é protegido por senha e ligado por técnicos autorizados da Hologic para fins de solução de problemas.

#### **Service Tools (Ferramentas de Manutenção)**

O botão *"Service Tools"* (Ferramentas de Manutenção) normalmente está em cinza. Ele só é ligado quando o sistema está em *"Service Mode"* (Modo de Assistência).

#### **5.4.4 Menu Tools (Ferramentas)**

*Figura 5.4.19 Menu Tools (Ferramentas)*

**5.4.3 Cont.**

**HOLG** 

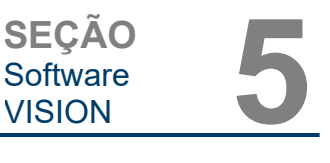

**5.4.4 Cont.**

#### **Save Reference Files (Salvar Arquivos de Referência)**

O botão *"Save Reference Files"* (Salvar Arquivos de Referência) normalmente está em cinza. Ele só é ligado quando o sistema está em *"Service Mode"* (Modo de Assistência).

#### **Opção Ferramentas Avançadas**

As ferramentas avançadas oferecem várias opções para configurar aspectos do software, como opções de pós-processamento e configuração.

#### **Salvamento Automático Ligado/Desligado**

Quando *"Auto Save"* está "ligado", todas as imagens adquiridas subsequentemente são salvas no banco de dados. Os arquivos são gravados em um Diretório de Dados definido diretamente no arquivo de configuração.

#### **Configuração de Calibração de Raio X/Exposição**

Esta opção está colocada em Advanced Tools (Ferramentas Avançadas). A *"X-Ray Calibration/Exposure Setup"* (Configuração da Calibração/Exposição de raios X) ajuda o usuário a determinar o tempo de exposição adequado para um ajuste de kV selecionado para obter a melhor qualidade de imagem. Consulte as seções 5.2.0 e 5.2.1 para uma descrição mais detalhada.

#### **Configuração de Exposição AEC Pré-Captura**

O sistema Faxitron Path utiliza Controle Automático de Exposição (AEC, Automatic Exposure Control) para fornecer a melhor qualidade de imagem possível com um simples toque no botão **Start X-Ray** (Iniciar Raios X). O software utiliza uma exposição de *Preshot* (Pré-Captura) para calcular as configurações ideais de kV e tempo da exposição. A *Preshot* (Pré-Captura) é uma exposição curta aos raios X, geralmente de 2 a 3 segundos. O software analisa os resultados para determinar o kV e o tempo necessário para produzir a melhor qualidade de imagem. A Exposição AEC Pré-Captura é configurada de fábrica e ligada por padrão.

A *"Preshot AEC Exposure Setup"* (Configuração de Exposição AEC Pré-Captura) permite ao usuário ajustar o sistema conforme exigências específicas de geração de imagem ou compensar o envelhecimento do sistema.

Para acessar a caixa de diálogo "Preshot AEC Exposure Setup" (Configuração de Exposição AEC Pré-Captura), vá para a Barra de Menu Superior, selecione *"Tools" (Ferramentas), "Advanced Tools" (Ferramentas Avançadas)*, e em seguida *"PRESHOT AEC Exposure Setup"* (Configuração de Exposição AEC PRÉ-CAPTURA). Consulte a Figura 5.4.19.

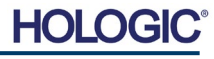

**Faxitron**<sup>®</sup> Path

**Sistema de radiografia de espécimes**

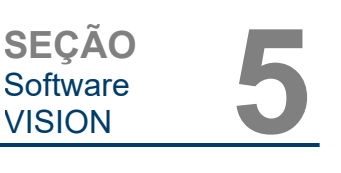

Insira os valores de (AEC PRÉ-CAPTURA) na janela mostrada à direita.

As configurações acima refletem um tempo de exposição de 26 kV e 3 segundos com uma intensidade de destino de 10.000 ADUs para a configuração de pré-captura.<br>Os usuários podem inserir podem a seleção dos parâmetros de pré-captura apenas com a seleção do MÉTODO DINÂMICO na seção MÉTODO DE ANÁLISE. A seleção do MÉTODO ESTÁTICO utilizará<br>parâmetros predefinidos do predefinidos Faxitron. Além disso, o usuário tem a opção de selecionar as configurações de kV e tempo de exposição na seção MÉTODO DE AJUSTE DA EXPOSIÇÃO.

Para obter imagens mais precisas, o usuário pode inserir a espessura do SOFT TISSUE (TECIDO MOLE) (Amostra) e a TARGET INTENSITY (INTENSIDADE DE DESTINO) em ADUs. OBSERVE que os valores na imagem acima são apenas um exemplo. O valor correto precisa ser determinado.

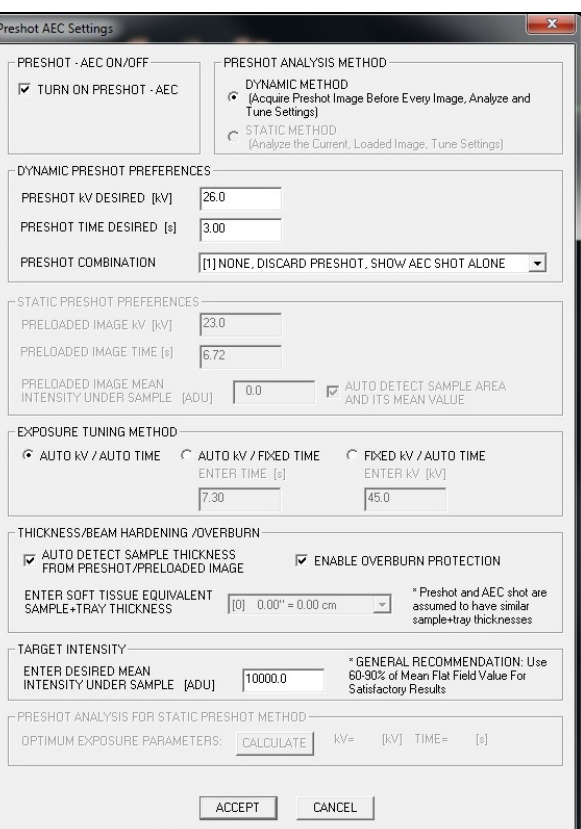

**5.4.4 Cont.**

*Figura 5.4.20*

*Caixa de diálogo de Configuração AEC Pré-Captura*

**Observação:** Os valores na imagem acima são típicos para o sistema Faxitron Path. Os valores exatos para o seu sistema precisam ser determinados.

Para o modo AUTOMATIC EXPOSURE CONTROL (CONTROLE AUTOMÁTICO DE EXPOSIÇÃO) pressione o botão **Start** (Iniciar) no software Vision (ou no Painel de Controle). O software Vision executará uma pré-captura (uma pré-exposição curta e de dose baixa) da amostra para criar uma Região de Interesse (ROI, Region of Interest) para obter os parâmetros de exposição para a exposição ideal da imagem.

#### **Ferramenta de Login**

A Login Utility (Ferramenta de Login) está no menu ADVANCED TOOLS (FERRAMENTAS AVANÇADAS) e permite ao usuário configurar e ativar a autenticação de senha de inicialização para o software Vision. A ativação deste recurso é opcional no sistema Faxitron Path. Se o usuário ativar a autenticação por senha, ela será solicitada sempre que o programa for aberto. O programa será fechado se a senha correta não for digitada.

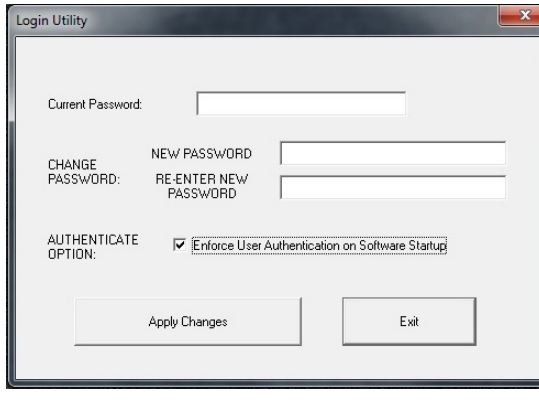

*Figura 5.4.21 Ferramenta de Login. A mesma tela aparecerá durante a autenticação na inicialização.*

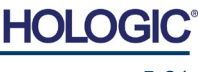

#### **Propriedades**

O menu *"Properties"* (Propriedades) oculta ou mostra a Caixa de Informações da Imagem. Consulte a Figura 5.3.9.

#### **Editar Registro Atual da Imagem**

Não utilizado atualmente.

**Sistema de radiografia de espécimes**

axitron Path

#### **Excluir Registro Atual da Imagem**

Exclui a imagem atual do diretório de arquivos, conforme especificado no arquivo de configuração.

#### **Adicionar Registro Atual da Imagem**

Adiciona a imagem atual ao diretório de arquivos, conforme especificado no arquivo de configuração.

#### **Capturar Tela JPG/BMP**

Ao selecionar esta opção de menu, o usuário pode fazer uma captura de tela da janela ativa exibida. O usuário pode especificar um nome de arquivo e escolher entre JPG ou BMP como o formato de arquivo salvo.

#### **Salvar/Armazenar Imagem Atual**

O usuário pode "navegar" no diretório ou pasta de arquivos onde a imagem deve ser salva. Um nome de arquivo deve ser atribuído no campo fornecido. Selecione um tipo de arquivo para salvar a imagem. Existem muitos tipos de arquivo fornecidos. Para salvar o arquivo em um formato DICOM, consulte a seção "Funcionalidade DICOM".

#### **Imprimir Imagem Atual**

Imprime a imagem atual na impressora do WINDOWS.

#### **Ferramentas de Imagem**

As seguintes funções estão disponíveis para editar a imagem adquirida ou recuperada clicando no menu *"Image Tools"* (Ferramentas de Imagem). Consulte a Figura 5.4.22. As opções do submenu são ativadas ou acessadas com um único clique na opção desejada.

> **Image Tools DICOM Utilities Original Contrast** Invert Magnifier Enhance **ROI** Contrast **ROI** Window Level Ruler **ROI Statistics ROI Histogram ROI Profile Line Profile**

**5.4.5 Image Tools (Ferramentas de Imagem)**

*Figura 5.4.22 Menu Image Tools (Ferramentas de Imagem)*

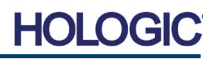

5-22

**5.4.4 Cont.**

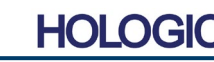

#### **Contraste Original**

**Sistema de radiografia de espécimes**

axitron<sup>®</sup> Path

*"Original Contrast"* (Contraste Original) restaura os níveis de contraste da imagem. Ele serve para o mesmo objetivo que o botão **Original Contrast** (Contraste Original) na ferramenta Nível e Contraste da Janela. Consulte a Seção 5.4.1 e Figura 5.4.3.

#### **Inverter**

*"Invert"* (Inverter) faz com que a imagem seja invertida ou revertida. A inversão de uma imagem reverte sua transparência: o que é preto se torna branco e o que é branco se torna preto. As partes cinzas recebem a transparência espelhada. Clique novamente em *"Invert"* (Inverter) para desativar a função. Realiza a mesma função que o botão **Invert** (Inverter). Consulte a Seção 5.4.1 e as Figuras 5.4.3 e 5.4.4.

#### **Ampliar**

*"Magnify"* (Ampliar) permite ao usuário ampliar uma área de interesse. Para utilizar a função Magnify (Ampliar), coloque o cursor do mouse sobre a área desejada a ser ampliada e clique com o botão esquerdo do mouse. A área de interesse será ampliada. Clique novamente em *"Magnify"* (Ampliar) para desativar a função. Consulte a Figura 5.4.23. O tamanho da área de interesse ampliada pode ser ajustado pelo usuário. Consulte o submenu *"Magnifier Size"* (Tamanho da Lupa) na Seção 5.4.3.

#### *Figura 5.4.23 Ampliar*

MANUAL DO USUÁRIO DO FAXITRON PATH | HOLOGIC | REVISÃO 025

da Enhance Image nas Seções 5.4.1 e 5.4.3.

*"Edge Enhance"* (Aprimorar Bordas) criará uma definição mais nítida nas bordas das regiões com uma diferença de contraste. O Edge Enhancement (Aprimoramento das Bordas) pode amplificar o ruído das imagens em geral. Selecionar o item de menu novamente desativará o aprimoramento de borda. Clicar em "*Original Contrast"* (Contraste Original) também restaurará a imagem de volta ao seu estado original. Observe que essa é uma função diferente

**Aprimorar Bordas**

#### **Contraste da ROI**

*"ROI Contrast"* (Contraste da ROI) otimizará os níveis de contraste em uma região de interesse (ROI, Region of Interest) definida pelo usuário. Após selecionar *"ROI Contrast"* (Contraste da ROI), clique e segure o botão esquerdo do mouse no ponto inicial da ROI desejada, arraste o mouse e solte o botão no ponto final desejado da ROI. O contraste será ajustado automaticamente aos melhores níveis para essa ROI. (Consulte a seção Definições para a ROI).

#### **Nível da Janela da ROI**

A função *"ROI Window Level"* (Nível da Janela da ROI) não está disponível na versão atual do software Vision.

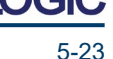

**5.4.5 Cont.**

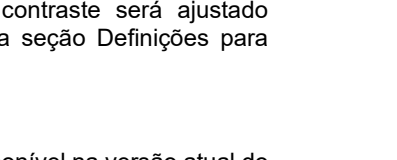

#### **Régua**

A *"Ruler"* (Régua) permite ao usuário medir a distância entre dois pontos na imagem exibida. As medições do comprimento são em milímetros (mm). Após selecionar *"Ruler"* (Régua), clique e segure o botão esquerdo do mouse começando no ponto de medição, arraste o mouse e solte o botão no ponto final desejado da medição. A Régua é exibida como uma linha vermelha na imagem.

A medida (em mm) é exibida no final da régua. A Régua permanece ativa até que o usuário selecione outra ferramenta de imagem ou até que outra ação seja realizada. *Consulte a Figura 5.4.24 à direita.* Clique novamente em *"Ruler"* (Régua) para desativar a função.

**Sistema de radiografia de espécimes**

**Faxitron**<sup>®</sup> Path

**Dica:** Para obter uma linha perfeitamente reta ou em um ângulo perfeito de 45 graus, mantenha pressionada a tecla SHIFT (no teclado) enquanto mantém pressionado o botão esquerdo do mouse e arraste o mouse.

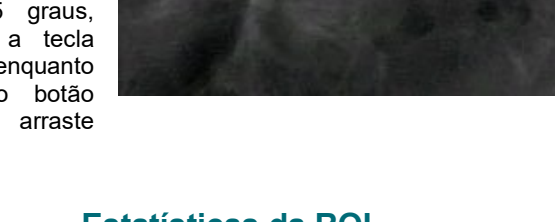

**5.4.5 Cont.**

SEÇÃO<br>Software 5<br>VISION 5

**SEÇÃO**

Software<br>VISION

*Figura 5.4.24 Régua*

#### **Estatísticas da ROI**

*"ROI Statistics" (Estatísticas da ROI) exibirá uma caixa de diálogo contendo estatísticas da imagem.* Clique e segure o botão esquerdo do mouse sobre a região de interesse (ROI) da imagem principal, arraste o cursor para fazer a seleção na área e solte o botão do mouse. As informações estatísticas para a região selecionada serão exibidas no lado esquerdo da caixa de diálogo, e para toda a imagem, no lado direito da caixa. As estatísticas exibidas são: os pontos inicial e final da ROI, os valores Mínimo, Máximo e Médio de intensidade e o Desvio Padrão (STD). Para fechar a caixa de informações Statistics (Estatísticas), basta clicar no botão **Close** (Fechar). Consulte a Figura 5.4.25*.* Clique novamente em *"ROI Statistics"* (Estatísticas da ROI) para desativar a função.

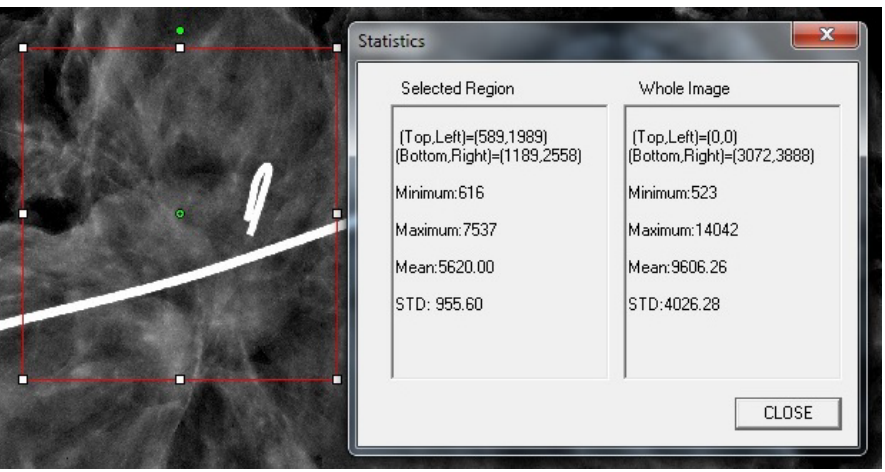

*Figura 5.4.25 Estatísticas da ROI*

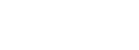

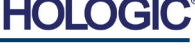

#### **Histograma da ROI**

**Sistema de radiografia de espécimes**

**Faxitron**<sup>®</sup> Path

*"ROI Histogram"* (Histograma da ROI) criará um histograma para uma ROI definida pelo usuário. Após selecionar o item do menu, coloque o cursor do mouse na imagem exibida, pressione e segure o botão esquerdo do mouse e arraste o cursor para fazer a seleção da ROI desejada. Solte o botão do mouse. Os histogramas para a ROI selecionada serão exibidos. Consulte a Figura 5.4.6.

A curva em preto é o Histograma da região selecionada. A curva em azul é o Histograma da imagem inteira. Ambas as curvas são normalizadas com relação ao valor máximo de pixel da região de interesse selecionada. Clique novamente em *"ROI Histogram"* (Histograma da ROI) para desativar a função.

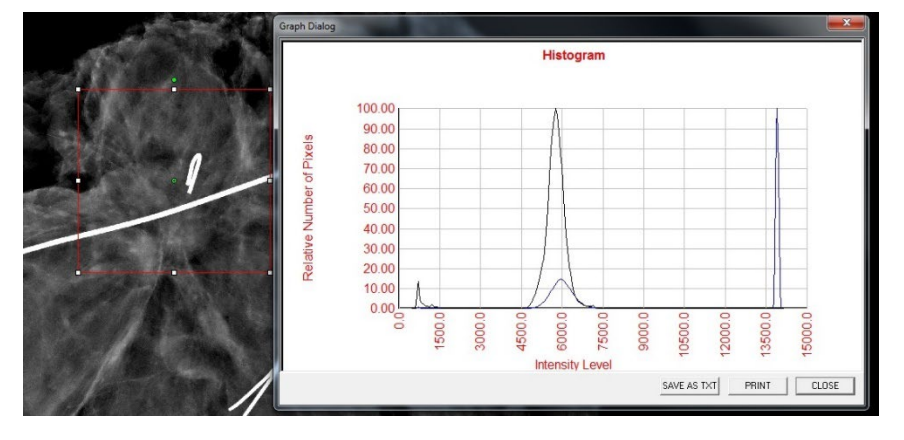

*Figura 5.4.26 Histograma da ROI*

**5.4.5 Cont.**

#### **Perfil da ROI**

*"ROI Profile" (Perfil da ROI) criará um perfil para uma ROI definida pelo usuário.*  Após selecionar o item de menu, coloque o cursor na imagem exibida. Segure o botão esquerdo do mouse e mova o cursor pela imagem para desenhar uma caixa definida pelo usuário em torno da ROI desejada. Solte o botão esquerdo do mouse e um perfil será exibido mostrando o valor de pixel individual da ROI definida. Consulte a Figura 5.4.27. Por padrão, a direção da média da ROI selecionada é a de eixo curto. O eixo pode ser alternado para frente e para trás selecionando o botão **SWITCH, HOR <-> VERT** (ALTERNAR, HOR<->VERT). Clique novamente em *"ROI Profile"* (Perfil da ROI) para desativar a função.

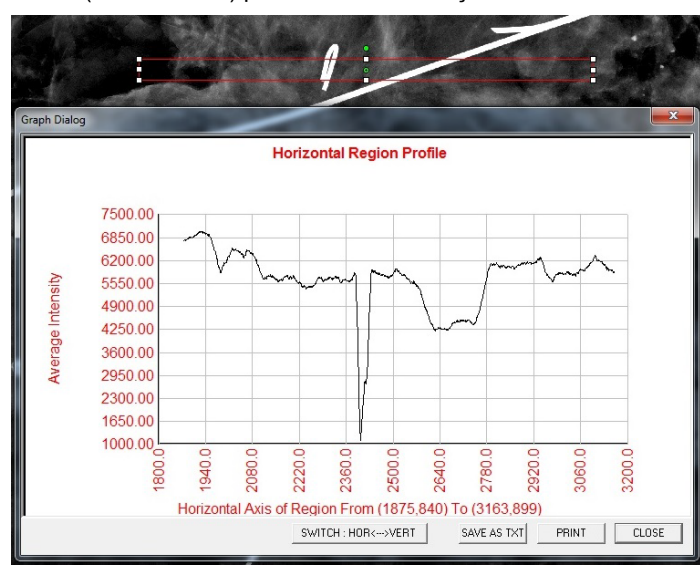

*Figura 5.4.27 Perfil da ROI*

# **Faxitron** Path **Sistema de radiografia de espécimes**

#### **Perfil da Linha**

*"Line Profile"* (Perfil da Linha) exibirá um perfil para uma linha definida pelo usuário. Após selecionar *"Line Profile"* (Perfil da Linha), coloque o cursor na imagem exibida. Segure o botão esquerdo do mouse e mova o cursor pela imagem para desenhar uma linha definida pelo usuário. Solte o botão esquerdo do mouse e um perfil será exibido mostrando o valor de pixel individual da linha definida. *Consulte a Figura 5.4.28.* Por padrão, o primeiro ponto selecionado é sempre a parte mais à esquerda (origem próxima) do gráfico (ou seja, o eixo horizontal do gráfico pode ter índices de pixel (i, j) crescentes ou decrescentes, dependendo dos pontos de início/fim selecionados). Clique novamente em "*Line Profile"* (Perfil da Linha) para desativar a função.

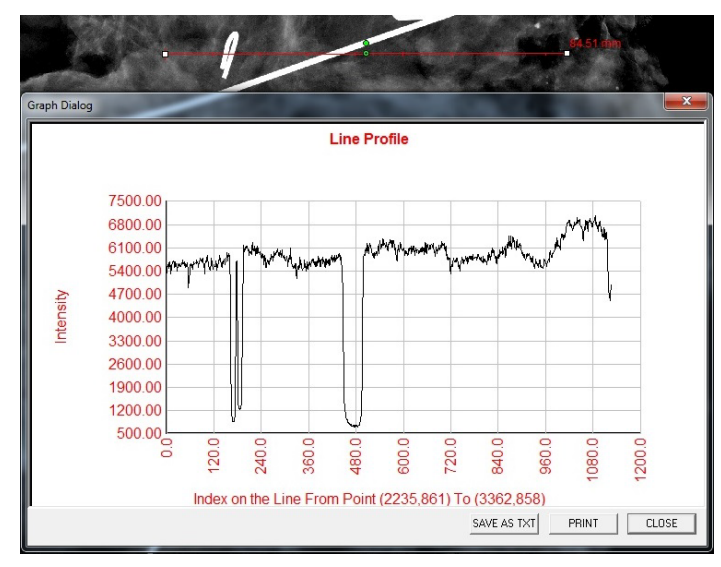

*Figura 5.4.28 Perfil da Linha*

**5.4.5 Cont.**

#### **Nível de Janela Embutida**

O Software Vision vem com uma função de Nível da Janela *"embutida"*. Não há nenhum botão ou item de menu para selecioná-la. A função Nível da Janela é ativada automaticamente sempre que uma imagem é adquirida ou recuperada do banco de dados para revisão. Essa função oferece ao usuário a capacidade de ajustar os níveis de contraste e brilho da imagem utilizando o mouse/cursor.

Clique e mantenha pressionado o botão esquerdo do mouse sobre a imagem exibida e mova o cursor para cima e para baixo para obter os níveis de brilho/escuridão ou mova o cursor para a esquerda e direita para obter um contraste baixo/alto. Mova o cursor até que a imagem esteja nos níveis desejados.

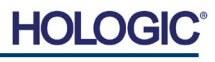

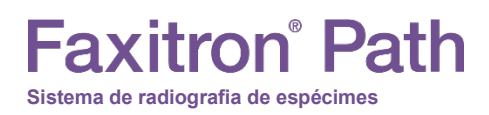

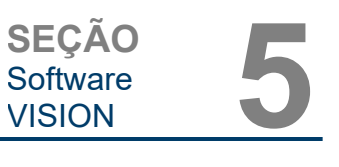

Ao pressionar o botão, mostrado na Figura 5.5.1, localizado na parte inferior da janela de aquisição de imagens, a faixa atual de miniaturas de imagens de pacientes é exibida. Consulte a Figura 5.5.2.

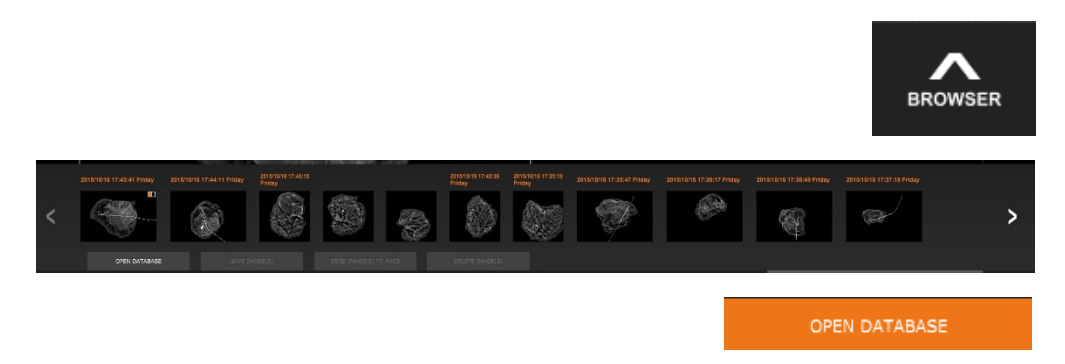

A faixa de miniaturas exibe a data do Procedimento para cada série de imagens individual em texto laranja na parte superior.

A imagem atual mostrada na janela de aquisição de imagens estará destacada em verde.

A faixa de miniaturas suporta operações de arrastar e soltar para colocar imagens no monitor de imagens ou revisar os painéis conforme necessário.

Além disso, com um único clique, o usuário pode selecionar várias imagens e selecionar dentre as várias opções para Salvar as imagens em uma unidade USB, enviar as imagens para o PACS ou excluir as imagens. As imagens selecionadas são destacadas em laranja.

Existem setas localizadas à esquerda e à direita. Caso muitas imagens sejam obtidas, o usuário pode examinar as imagens obtidas, data ascendente, pressionando as setas esquerda/direita.

Há também uma opção para **Open the Database** (Abrir o Banco de Dados) *(consulte a Figura 5.5.3)*, que entra no modo Review (Revisão). Esse mesmo botão é equivalente a pressionar **Review Mode** (Modo de Revisão) no Menu Inicial. Consulte as Figuras 5.0.1 e 5.6.1.

O modo de revisão pode ser inserido clicando no botão Review (Revisão) na página do Menu Inicial, *Figuras 5.6.1 e 5.0.1*, ou no botão **Open Database** (Abrir Banco de Dados) no Navegador da Imagem Atual. Consulte a Figura 5.5.3. Clicar em qualquer um desses botões fará abrir o banco de dados, como mostrado na Figura 5.6.2. O sistema ficará em modo de Espera enquanto estiver em modo de revisão.

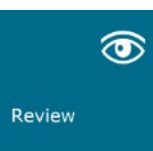

O Banco de Dados compreende basicamente três seções ou subjanelas. A seção Patient List Table (Tabela da Lista de Pacientes), à esquerda, a seção Procedure List Table (Tabela da Lista de Procedimentos), no canto superior direito, e a seção Image Thumbnail List/Viewer (Lista/Visualizador de Miniaturas de Imagens), localizada no canto inferior direito.

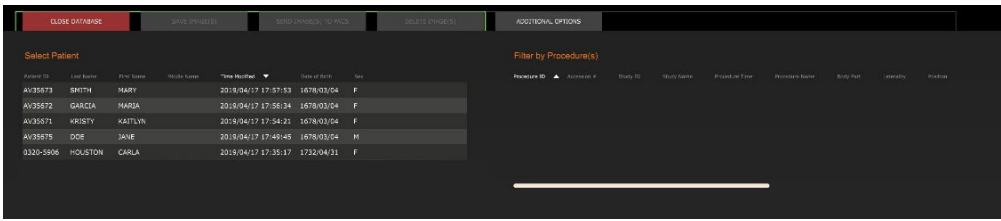

#### **5.5.0 Navegador de Imagens Atuais do Paciente**

*Figura 5.5.1 Ícone do Navegador de Imagens Atuais do Paciente*

*Figura 5.5.2 Navegador de Imagens Atuais do Paciente*

*Figura 5.5.3 Botão Image Database (Banco de dados de imagens)*

#### **5.6.0 Banco de Dados**

*Figura 5.6.1 Ícone do Modo de Revisão exibido no Menu Inicial.*

*Figura 5.6.2 Banco de Dados de Imagens*

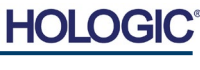

Banco de Dados de Imagens As tabelas de lista funcionam na hierarquia de cima para baixo, conforme indicado pela seta:

Lista de Pacientes—>Lista de Procedimentos—>Lista/Visualizador de Miniaturas de Imagens.

A janela Patient selection (Seleção de paciente) está mais no canto superior esquerdo. A janela Procedure (Procedimento) está mais no canto superior direito.

Quando um campo Patient (Paciente) é selecionado, a janela Procedure (Procedimento) se torna ativa. A janela Procedure (Procedimento) exibe uma relação de todos os Procedimentos realizados no Paciente selecionado. Além disso, todas as imagens correspondentes ao paciente são exibidas no canto inferior direito. Não é possível selecionar múltiplos pacientes.

Quando um Procedimento é selecionado, a lista/visualizador de miniaturas de imagens é filtrada para mostrar apenas as imagens que correspondem ao procedimento selecionado. Vários procedimentos podem ser selecionados mantendo a tecla Shift pressionada e clicando com o botão esquerdo em cada procedimento. Todas as imagens para os procedimentos selecionados serão exibidas de acordo.

- O banco de dados pode ter sua classificação ajustada clicando nos campos superiores, como Patient ID (ID do Paciente) e Last Name (Sobrenome), para classificação por um deles. Quando o cursor do mouse é clicado sobre um dos campos do banco de dados, uma pequena seta é exibida dentro do campo. Utilizar o botão esquerdo do mouse e selecionar o campo novamente altera a seta de ascendente para descendente ou vice-versa. O campo selecionado será automaticamente classificado de acordo.
- As barras de rolagem estão localizadas no banco de dados para facilitar a navegação.
- A lista/visualizador de miniaturas permite que um usuário clique no símbolo "+" para adicionar automaticamente a imagem a um painel de revisão. Um usuário pode adicionar até quatro imagens aos painéis de revisão. Os painéis de revisão são ajustados automaticamente para abranger as quatro imagens.
- As mesmas opções disponíveis no Navegador de Imagens Atuais do Paciente (consulte a Figura 5.5.2) também estão localizadas na parte superior do Banco de Dados. Entretanto, também são disponibilizadas opções adicionais, descritas na seção 5.5.2.

**Observação importante:** As imagens em "miniatura" (.PNG) são arquivos separados dos arquivos (DCM, DAT, DMM, RAW) reais de dados das imagens. Eles têm o mesmo nome que o arquivo de imagem, mas têm uma extensão de arquivo (.PNG). É possível ter um arquivo de imagem e nenhuma "miniatura". Nesse caso, o Vision tentará criar uma miniatura automaticamente para que a imagem seja carregada no banco de dados. Entretanto, se isso não der certo, a imagem não será exibida.

### **Salvar Imagem(ns)**

O botão **Save Image(s)** (Salvar Imagem(ns)) está disponível quando um registro da Tabela de Imagens ou da Lista de Miniaturas é selecionada ou por meio das imagens atuais do paciente; caso contrário, é desativado. A imagem selecionada pode ser salva nos seguintes formatos populares de imagem de 8 bits: JPEG, BMP, TIFF e RAW. Ela também pode ser salva no formato TIFF de 16 bits.

O nível da janela da imagem salva é o nível da janela padrão. Se o usuário exigir que o nível da janela seja organizado, ele deverá carregar a imagem no Image View e imprimi-la a partir daí, em vez de imprimir a partir da caixa de diálogo do banco de dados.

### **Enviar Imagem(ns) ao PACS**

Esta função envia a(s) imagem(ns) a um Servidor DICOM PACS pré-configurado. Para obter mais informações, consulte a Seção 5.7.0.

**SEÇÃO**

Software<br>VISION

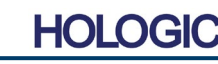

**Faxitron**<sup>®</sup> Path **Sistema de radiografia de espécimes**

#### **Funções e Ferramentas do Menu de Banco de Dados de Imagens**

Existem funções para navegar, pesquisar no banco de dados e para editar, excluir e adicionar registros ao banco de dados. Essas funções são explicadas pelos itens de menu do banco de dados. Eles são acessados a partir do botão de nível superior rotulado **Additional Options** (Opções Adicionais) no banco de dados.

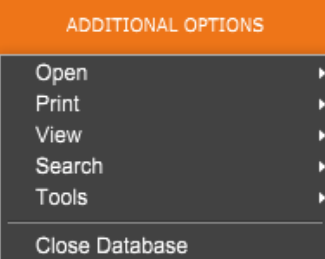

#### **do Banco de Dados** *Figura 5.6.3*

*Menu de Opções Adicionais*

**5.6.1**

#### **Menu Open**

O menu *"Open"* (Abrir) tem uma única opção *"Open Image from File"* (Abrir Imagem a partir do Arquivo), que abre uma caixa de diálogo do Windows permitindo ao usuário navegar e abrir os arquivos de imagem localizados nos discos locais ou de rede.

#### **Menu Print**

O menu *"DB-PRINT"* (Imprimir a partir do banco de dados) fornece a funcionalidade de impressão por Imagem/Procedimento/Paciente. Consulte a Figura 4.6.4.

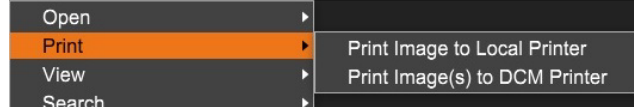

#### **Print Image to Local Printer (Imprimir imagem em impressora local)**

O item *"Print Image to Local Printer"* (Imprimir Imagem em Impressora Local) está disponível quando um registro da Tabela de Imagens ou da Lista de Miniaturas é selecionado; caso contrário, é desativado. A imagem selecionada será impressa utilizando a impressora padrão local do sistema Windows.

O nível da janela da imagem impressa é o nível da janela padrão. Não é recomendável que os usuários Imprimam a partir deste menu, a menos que estejam satisfeitos com as impressões definidas nos níveis de janela padrão, calculados pelo programa. O usuário pode carregar a imagem primeiro na janela Image View (Review) (Visualização da Imagem [Revisão]) e depois ajustar a imagem nos níveis de janela desejados. Quando estiver satisfeito com o nível da janela, o usuário poderá iniciar a Impressão no menu da janela Image View. Uma caixa de diálogo Format Options (Opções de Formato) oferece uma opção entre os formatos de impressão.

#### **Imprimir imagens em impressora DCM**

Esta função envia a(s) imagem(ns) a uma impressora DICOM pré-configurada.

#### **Menu de Visualização**

O Menu *"View"* (Visualização) fornece ao usuário inúmeras opções que afetam a visualização do Banco de Dados. Consulte a Figura 5.6.5.

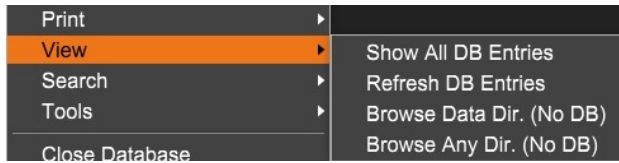

*Figura 5.6.5 Menu de Visualização do Banco de Dados*

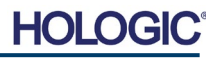

*Figura 5.6.4 Menu de Impressão do Banco de Dados*

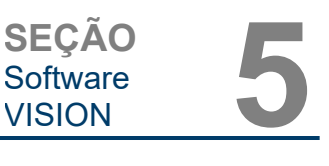

**Opções Adicionais** 

DB SEARCH Dialog

SEARCH BY:

[AccessionNumber]

#### **Show All DB Entries (Exibir todas as entradas do BD)**

Recarrega a tabela Patient (Paciente) do arquivo de Banco de Dados. Quaisquer novas alterações ou adições ao Banco de Dados serão aplicadas à tabela. Essa seleção também limpa qualquer Filtro de Pesquisa ativo que possa ter sido aplicado às tabelas. O Filtro de Pesquisa é explicado em detalhes no assunto Pesquisa no Banco de Dados abaixo.

#### **Atualizar Registros no Banco de Dados**

Atualiza a tabela de Pacientes, mas mantém qualquer Filtro de Pesquisa existente aplicado.

#### **Navegar pelo Diretório de Dados (Sem Banco de Dados)**

Exibe todas as imagens em miniatura no diretório de Dados estabelecido pelo arquivo de configuração. Esses arquivos são exibidos no Visualizador de Miniaturas. Eles não estão associados ao Banco de Dados ou às listas de tabelas. Essa ferramenta é útil para revisar imagens não gravadas ou depurar os problemas do banco de dados com imagens no diretório de dados atual.

#### **Navegar por Qualquer Diretório (Sem Banco de Dados)**

Permite ao usuário navegar por qualquer diretório de arquivos. Esses arquivos são exibidos no Visualizador de Miniaturas. Eles não estão associados ao Banco de Dados ou às listas de tabelas. Essa ferramenta é útil para revisar um diretório de imagens que nunca foi gravado no banco de dados ou quando os registros do banco de dados estão corrompidos.

#### **Menu de Pesquisa**

As ferramentas de *"Search"* (Pesquisa) no banco de dados, *consulte a Figura 5.6.6.*, permitem fazer pesquisas detalhadas ou filtragem do banco de dados. Selecionar o menu *"DB-Search"* (Pesquisa no Banco de Dados) permite ao usuário realizar uma pesquisa detalhada e específica. Quando os critérios de pesquisa são inseridos e ativados na caixa de diálogo DB Search (Pesquisa no Banco de Dados), *consulte a Figura 5.6.7*, o filtro de pesquisa é aplicado a todas as tabelas da lista na caixa de diálogo Image Database (Banco de Dados de Imagens). O critério de pesquisa ativado é chamado Search Filter (Filtro de Pesquisa) e esse filtro permanece em vigor até o usuário selecionar *"Stop Search"* (Parar Pesquisa) no menu *"DB-Search"* (Pesquisa no Banco de Dados) ou *"Show all DB Entries"* (Mostrar Todos os Registros do Banco de Dados) no menu "DB-View" (Visualização do Banco de Dados). O "Search Filter" (Filtro de Pesquisa) ativo é sempre mostrado na legenda da caixa de diálogo Image Database (Banco de Dados de Imagens).

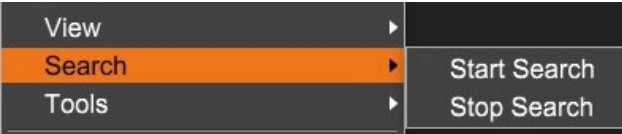

Enter ACCESSION NUMBER

Cancel

CLICK -- DK -- TO LACTIVATE SEARCH FILTER ON THE DATABASE

### **Iniciar Pesquisa**

*"Start Search"* (Iniciar Pesquisa) abre a caixa de diálogo DB Search (Pesquisa no Banco de Dados), que permite que o usuário coloque um Search Filter (Filtro de Pesquisa) ativo no banco de dados. Quando a Caixa de Diálogo de Pesquisa é aberta, a página Database é fechada e o software volta para a página Image Acquisition. A página Database (Banco de dados) será reaberta automaticamente após o fechamento da Caixa de Diálogo de Pesquisa.

 $\overline{\phantom{a}}$ 

0K

Os menus suspensos fornecem uma relação das categorias de pesquisa. Selecione uma categoria de pesquisa e digite no parâmetro de pesquisa desejado para iniciar a pesquisa. Selecione *"Start"* (Iniciar) para iniciar a pesquisa. Se a categoria puder ter mais de um registro discreto, todos os registros para essa categoria serão exibidos.

#### **5.6.1 Cont.**

*Figura 5.6.6 Menu de Pesquisa no Banco de Dados*

*Figura 5.6.7 Iniciando uma PESQUISA NO BANCO DE DADOS*

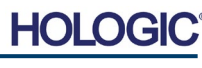

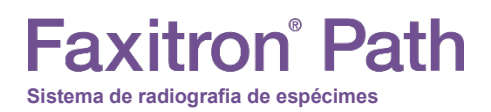

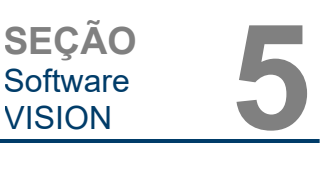

#### **Stop Search (Parar Pesquisa)**

*"Stop Search"* (Parar Pesquisa) desativa qualquer Filtro de Pesquisa ativo e exclui todas as tabelas de lista, e recarrega a lista de todos os Pacientes para a Tabela de Lista de Pacientes.

#### **Menu Tools (Ferramentas)**

O menu *"DB-Tools"* (Ferramentas de Banco de Dados) fornece funções por Imagem/Procedimento/Paciente bem como algumas funções úteis para reparar ou reformatar o banco de dados.

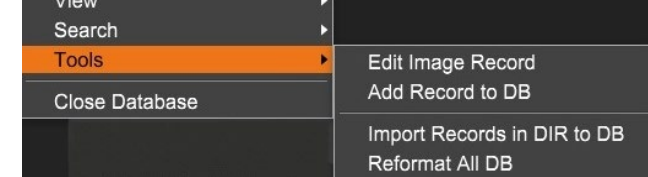

*Figura 5.6.8*

**5.6.1 Cont.**

*Menu de Ferramentas do Banco de Dados*

#### **Edit Image Record (Editar Registro de Imagem)**

A função *"Edit Image Record"* (Editar Registro de Imagem) não está disponível atualmente no software Vision.

#### **Adicionar Registro ao Banco de Dados**

Disponível quando um registro da Tabela de Imagens ou da Lista de Miniaturas é selecionado, caso contrário, é desativado. Isso é especialmente útil quando um diretório é navegado sem que o banco de dados tenha registros disponíveis para imagens nesse diretório. O usuário pode selecionar uma única imagem da lista de miniaturas e adicionar registros dessa imagem ao banco de dados. Se o registro do banco de dados já existir para a imagem selecionada, não será prejuízo nenhum; ele poderá apenas atualizar o banco de dados nos termos de onde o arquivo de imagem está localizado atualmente, ou seja, o nome do arquivo/pasta.

#### **Importar Registros no DIR ao Banco de Dados**

Esta ferramenta ajuda a navegar e selecionar uma pasta, e então preenche o banco de dados com todos os registros correspondentes para todas as imagens no diretório selecionado (incluindo subdiretórios). Os formatos para as imagens podem ser DCM, DAT, DMM e RAW. Se faltarem miniaturas de imagens, essa ferramenta também gerará miniaturas BMP no mesmo diretório.

#### **Reformatar todos os Bancos de Dados**

A ferramenta *"Reformat All DB"* (Reformatar todo o Banco de Dados) ajuda a reformatar os campos de tabelas de Data [AAAA/MM/DD], Data/Hora [AAAA/MM/DD HH:MM:SS] e também coloca letras maiúsculas nos registros de alguns outros campos. É uma ferramenta útil quando algum arquivo de banco de dados antigo é importado e aberto pela primeira vez, ou quando o usuário altera os registros do banco de dados manualmente utilizando o MS Access.

#### **Observações Adicionais sobre o Banco de Dados**

- A capacidade de sair do banco de dados, permanecendo no modo Review, está localizada em **Additional Options** (Opções Adicionais).
- O botão superior esquerdo se ajustará para levar o usuário **De volta à aquisição**, **De volta ao menu principal** ou se tornará o botão **Close Database** (Fechar Banco de Dados), dependendo do fluxo de trabalho utilizado para acessar a tela Database (Banco de Dados) e o que for mais adequado.

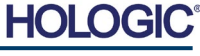

#### **Sistema de radiografia de espécimes**

**Faxitron** Path

#### **Editar ou Excluir Informações do Paciente do Banco de Dados**

O usuário pode editar ou excluir as informações do paciente do banco de dados. Clique com o botão direito do mouse no registro do paciente na seção superior do banco de dados para abrir uma Caixa de diálogo. Consulte a Figura 5.6.9.

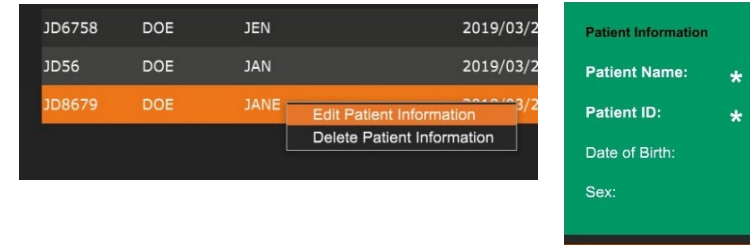

Clicar em *"Edit Patient Information"* (Editar Informações do Paciente) abrirá a caixa de Information". a Figura 5.6.10. Clique em **Cancel** (Cancelar) para retornar ao banco de dados sem efetuar ou

salvar alterações. Clicar em **Save Changes** (Salvar Alterações) abrirá uma caixa de diálogo de "Confirmation" (Confirmação). Clique em **Yes** (Sim) para confirmar e prosseguir. As alterações agora são salvas e o usuário retornará ao banco de dados. Selecionar **No** (Não) anulará as alterações e retornará ao banco de dados. **Cancel** (Cancelar) retornará o usuário à caixa de diálogo "Patient Information" (Informações do Paciente).

**Observação:** Se o sistema tiver uma senha de inicialização ativada (consulte o tópico Ferramenta de Login na Seção 5.4.4 e a Figura 5.4.21), a mesma senha será solicitada ao tentar *"Delete Patient Information"* (Excluir Informações do Paciente) do banco de dados.

#### **O padrão DICOM**

#### **O que é o padrão DICOM?**

O Padrão DICOM (Digital Imaging and Communications in Medicine) é uma série de protocolos utilizados por equipamentos e softwares médicos para permitir que os dados sejam compatíveis e intercambiáveis com outros equipamentos ou softwares médicos.

Quando um arquivo é salvo no formato DICOM, é criado um arquivo que inclui dados relevantes do paciente, equipamentos de imagem e dados de hardware e dados de imagem, tudo em um único arquivo. Além disso, o arquivo salvo contém características específicas que o identificam no computador e no software como um arquivo Padrão DICOM. Depois que um aplicativo de software reconhece o arquivo como um arquivo Padrão DICOM, ele pode iniciar um leitor DICOM e extrair os dados corretamente, independentemente da origem do arquivo.

Um arquivo criado utilizando o protocolo DICOM tem a seguinte estrutura.

Onde o Preâmbulo consiste em 128 bytes, todos geralmente são definidos como 00H, a menos que não sejam utilizados por Elemento de Dados um Perfil Aplicável ou por uma implementação específica; o Prefixo consiste em 4 bytes, formando a cadeia de caracteres "DICM" codificada com caracteres maiúsculos do Repertório de Caracteres ISO 8859 G0; e os elementos de dados são arbitrariamente grandes (ou pequenos) e contêm os dados.

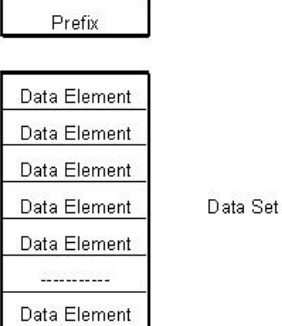

Header

Preamble

#### *Figura 5.6.9 Caixa de Diálogo Editar/Excluir (Esquerda)*

**5.6.1 Cont.**

*Figura 5.6.10 Informações do Paciente (Direita)*

#### **5.7.0 Funcionalidade DICOM**

*Figura 5.7.1 Estrutura do Protocolo DICOM*

**HOLC** 

MANUAL DO USUÁRIO DO FAXITRON PATH | HOLOGIC | REVISÃO 025

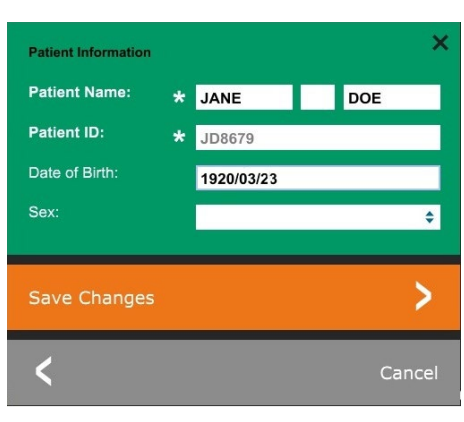

# **Faxitron**® Path **Sistema de radiografia de espécimes**

#### **Modalidade**

As configurações do arquivo DICOM para Modalidade são acessados na Barra de Menu Superior, selecionando *"DICOM Utilities"* (Ferramentas DICOM) e depois *"DICOM Modality Setup"* (Configuração da Modalidade DICOM).

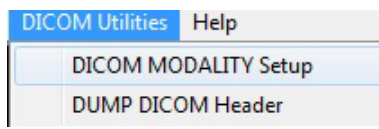

O tipo de armazenamento DICOM, seja ele Apresentação ou Processamento, pode ser selecionado. A mesma caixa de diálogo permite selecionar a DICOM Image Modality (Modalidade de Imagem DICOM), seja ela Digital X-Ray (Radiografia Digital) ou Digital X-Ray Mammography (Mamografia por Raio X Digital). A Transfer Syntax (Sintaxe da Transferência) e a Value Representation (Representação de Valor) não são definíveis pelo usuário. Eles são sempre atribuídos a META HEADER PRESENT, LITTLE\_ENDIAN e VR\_IMPLICIT.

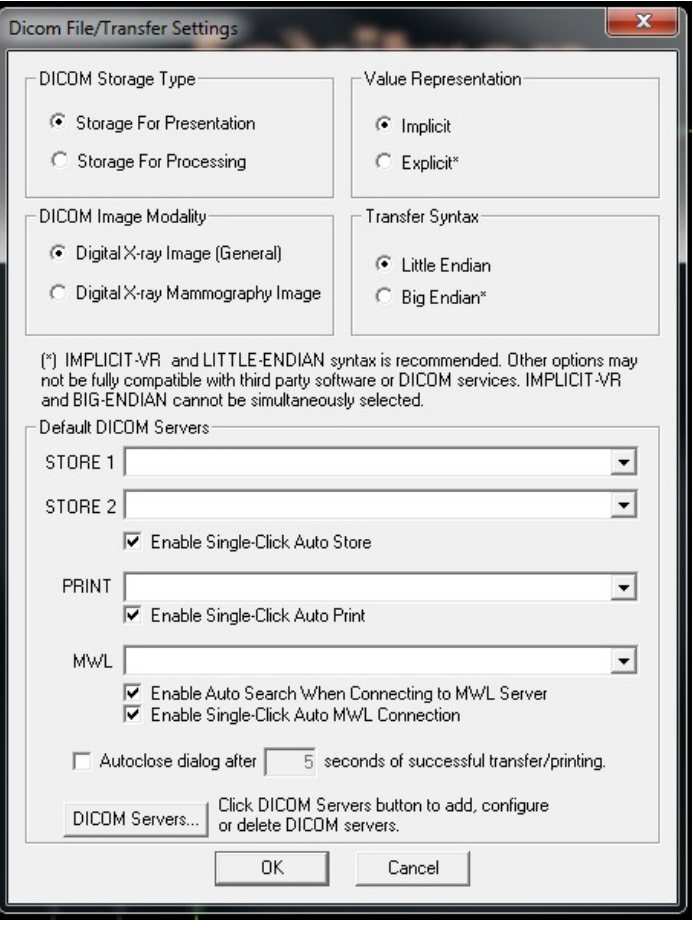

**OBSERVAÇÃO:** Após a seleção das Modalidades DICOM, elas permanecem em vigor, mesmo após o fechamento do software Vision. As configurações de Modalidade são armazenadas e permanecerão da maneira configurada até serem alterados novamente, utilizando as Configurações de Arquivo DICOM. Essas configurações (Storage Type & Modality (Tipo e modalidade de armazenamento), Transfer Syntax (Sintaxe de transferência), Value Representation (Representação de valores)) serão eficazes para todas as funcionalidades de Salvamento ou Impressão Local DICOM.

#### **5.7.0 Cont.**

*Figura 5.7.2 Menu DICOM Utilities*

*Figura 5.7.3 Configurações de modalidade do DICOM São mostradas as configurações padrão*

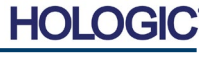

#### **Servidores DICOM Padrão**

Esta seção contém configurações para servidores DICOM padrão e para automatizar alguns dos processos ao armazenar, imprimir ou procurar servidores PACS e MWL.

As caixas de seleção "Enable Single-Click Auto Store" (Ativar Armazenamento Automático com Clique Único), "Print" (Impressão) ou "MWL Connection" (Conexão MWL) permitem ao usuário armazenar ou imprimir imagens ou conectar-se automaticamente ao servidor MWL. Se você utilizar um único servidor PACS para essas ações ou a maior parte do seu trabalho envolver um único servidor PACS, marque a caixa desejada para automatizar essas ações.

"Enable Auto Search When Connecting to MWL Server" (Ativar Pesquisa Automática ao Conectar-se ao Servidor MWL) informará o aplicativo para realizar automaticamente uma pesquisa com as configurações de pesquisa padrão ao pesquisar os dados do paciente.

"Autoclose dialog after N seconds of successful transfer/printing" (Fechar automaticamente a caixa de diálogo após N segundos de transferência/impressão bem-sucedida) fechará automaticamente a caixa de diálogo DICOM Networking (Rede DICOM) após o número especificado de segundos. A caixa de diálogo não será fechada automaticamente se houver um erro na transferência ou impressão.

Clicar no botão **DICOM Servers** (Servidores DICOM) abrirá a caixa de diálogo DICOM Networking (Redes DICOM), na qual um usuário pode adicionar, modificar ou excluir servidores DICOM. Consulte a Figura 5.7.5.

#### **Salvamento Local DICOM**

Para salvar a imagem atual em uma unidade/diretório local, clique com o botão direito do mouse em qualquer lugar da imagem. Isso exibirá a caixa de diálogo mostrada na Figura 5.7.4 abaixo. Clique em *"Save/Store current image"* (Salvar/Armazenar imagem atual), e depois em *"As Local DICOM image"* (Como Imagem DICOM Local). Isso abrirá a Caixa de Diálogo padrão de Salvamento de Arquivos do Windows. Navegue ou clique na pasta/diretório desejado, digite o nome do arquivo e clique em **Save** (Salvar).

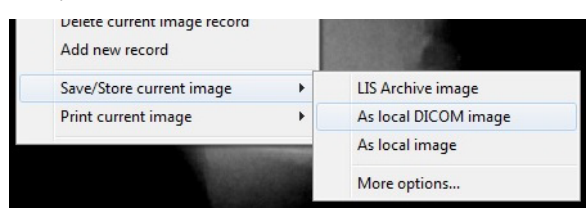

*Figura 5.7.4 Caixa de Diálogo Salvar Imagem Atual*

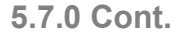

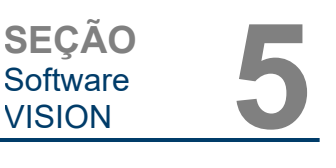

#### **ARMAZENAMENTO em PACS e IMPRESSÃO em PACS**

O software Vision permite o Armazenamento em PACS (DICOM) e a Impressão em PACS (DICOM). Essas opções estão disponíveis em todo o software. Por exemplo, se o botão **PACS Store** (Armazenamento em PACS) estiver selecionado, a seguinte janela de Diálogo DICOM Networking poderá ser exibida. Essa caixa de diálogo permite que o usuário faça um Armazenamento DICOM, Impressão DICOM, ou Adicione, Modifique ou Remova conexões ou periféricos de Rede DICOM.

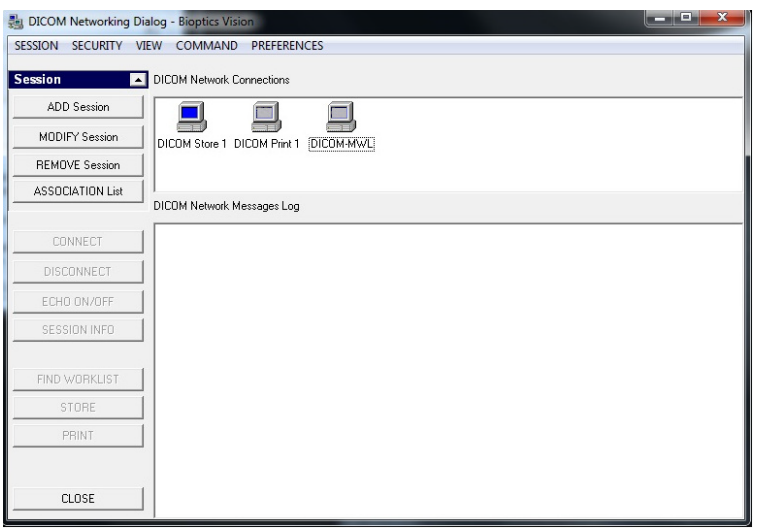

**5.7.0 Cont.**

*Figura 5.7.5 Caixa de Diálogo de Rede DICOM*

#### **ARMAZENAMENTO EM PACS DICOM**

O software Vision suporta o Serviço DICOM 3.0 C-STORE. Isso permite o envio de uma imagem ou de uma série de imagens (sob um Procedimento especificado) para um sistema de armazenamento remoto compatível com o DICOM Application Entity (AE), como o PACS. Novamente, o recurso DICOM Store é fornecido em todo o software Vision. Modificações na Apresentação e Processamento podem ser feitas por meio do DICOM Modality Setup (Configuração da Modalidade DICOM), no menu Tools (Ferramentas).

**Observação:** Para DICOM Store, o item *"SET FILM Attributes"* (DEFINIR Atributos do FILME) ficará acinzentado.

O usuário pode adicionar uma nova configuração para um DICOM AE remoto para o qual enviar a imagem ou selecionar uma já configurada, mostrada nas conexões de Rede DICOM, na Caixa de Diálogo DICOM Networking. Ao clicar duas vezes (ou uma vez, após pressionar o botão Connect) no ícone do DICOM AE remoto, o software Vision se conectará e estabelecerá uma associação DICOM com o AE remoto selecionado. Depois que a associação for estabelecida com sucesso, a imagem pode ser enviada para armazenamento pressionando o botão Store (Armazenar). Depois que o botão Store (Armazenar) é selecionado, o software Vision envia a imagem selecionada para o DICOM AE remoto definido. Se a operação de Armazenamento for bem-sucedida, o DICOM AE remoto enviará uma confirmação de recepção e armazenamento da(s) imagem(ns). Se a operação falhar, o DICOM AE remoto enviará um código de erro indicando o motivo da falha.

Uma única imagem também pode ser enviada para armazenamento clicando com o botão direito do mouse na imagem "miniatura" enquanto estiver no Navegador de Banco de Dados e seguindo o mesmo procedimento descrito anteriormente. É possível enviar uma Série inteira (Procedimento) de imagens para armazenamento. Isso é feito clicando com o botão direito do mouse no nome da Série (Procedimento), exibido na tela Database Browser (Navegador de Banco de Dados) e novamente, seguindo o mesmo protocolo descrito acima.

# **Faxitron**® Path **Sistema de radiografia de espécimes**

**SEÇÃO** Software<br>VISION SEÇÃO<br>Software 5<br>VISION 5

**5.7.0 Cont.**

#### **Adicionar Sessão**

O botão **Add Session** (Adicionar Sessão) abre a caixa de diálogo Session, por meio da qual o usuário pode configurar uma nova conexão com um DICOM Application Entity remoto.

Para criar uma nova configuração de conexão para um DICOM AE remoto, o usuário deve ter as seguintes informações disponíveis: Application Entity Title (Título AE Title), escolha da "função a ser executada" pelo DICOM/PACS, endereço IP e número da porta para o Servidor (ou seja, a impressora DICOM ou o sistema PACS).

O Título AE e o Número da Porta do sistema do usuário (ou seja, o cliente) também são exigidos. Preencha os campos de dados adequados e selecione **OK** para criar uma nova configuração.

#### **Selecionando Comportamento da Função da Sessão DICOM/PACS Padrão**

Atualmente, existem quatro (4) tipos de funções que uma sessão DICOM pode representar como padrão. Eles são encontrados na lista suspensa Function [Função] (caixa de combinação) mostrada nas figuras abaixo. Uma lista também segue:

- 1. Uma conexão DICOM/PACS GERAL
- 2. Uma conexão de DICOM STORE
- 3. Uma conexão da IMPRESSORA DICOM
- 4. Uma conexão de LISTA DE TRABALHO de Modalidade

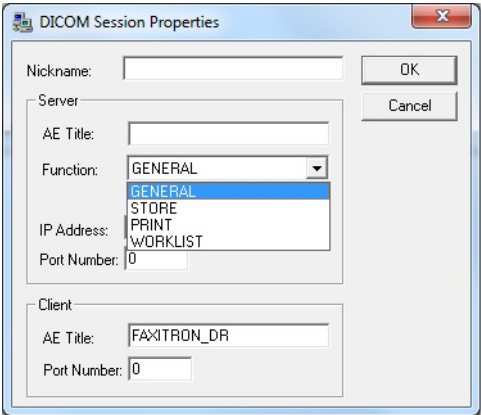

*Figura 5.7.6 Caixa de Diálogo de Propriedades da Sessão*

O objetivo da "Função" do DICOM é permitir que uma Sessão/Conexão seja criada (adicionada) que permita que um "dispositivo" DICOM/PACS seja utilizado apenas quando o usuário o tiver configurado para uma categoria de função específica. Uma vez configurado, quando você visualizar ou utilizar a "DICOM Networking Dialog" (Caixa de diálogo Redes DICOM), (*consulte a Figura 5.7.5 acima)*, apenas o ícone que corresponde à função escolhida estará "ativo e iluminado". Ou seja, ele terá uma cor azul como oposta a uma cor "acinzentada". Por exemplo, na figura 5.7.5 acima temos três (3) ícones representando, em ordem, um Armazenamento em PACS *(DICOM Store 1)*, uma Impressão em PACS *(DICOM Print 1)* e uma Lista de Trabalho de Modalidade *(DICOM-MWL)*. O único botão ativo é o **DICOM Store** (Armazenamento DICOM), pois foi selecionado anteriormente (tela azul). Isso funciona da mesma maneira para os outros modos.

#### **Modificar Sessão**

O botão **Modify Session** (Modificar Sessão) abre a caixa de diálogo do DICOM AE selecionado. Nesta janela, o usuário pode modificar as informações do servidor e do cliente descritas na descrição Add Session.

# **Faxitron**<sup>®</sup> Path **Sistema de radiografia de espécimes**

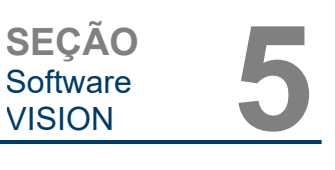

**5.7.0 Cont.**

#### **Remover Sessão**

O botão **Remove Session** (Remover Sessão) remove a configuração selecionada do DICOM AE do software Vision. Uma vez removida, uma configuração DICOM AE não pode ser restaurada, a menos que o usuário insira manualmente os dados necessários por meio do botão Add Session (Adicionar Sessão). Uma confirmação da ação será solicitada, vide abaixo.

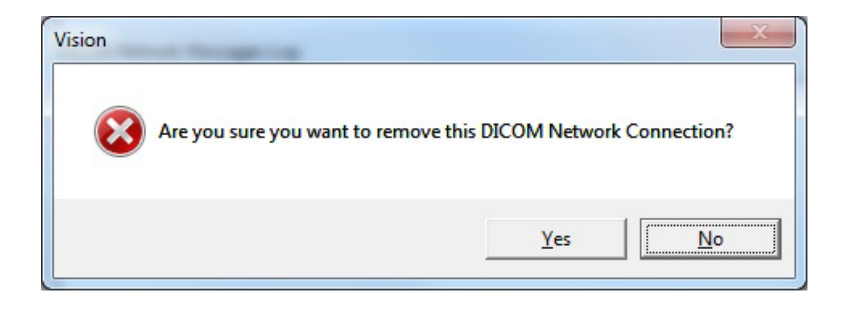

*Figura 5.7.7 Verificando a Remoção de uma Conexão de Rede DICOM Existente*

#### **Associação**

O botão **Association List** (Lista de Associação) abre a caixa de diálogo Association (Associação), mostrada abaixo, por meio da qual o usuário pode editar os parâmetros e protocolos utilizados pelo software Vision ao negociar uma conexão com um DICOM AE remoto. Essas opções devem ser modificadas apenas por um usuário avançado familiarizado com os protocolos de associação DICOM.

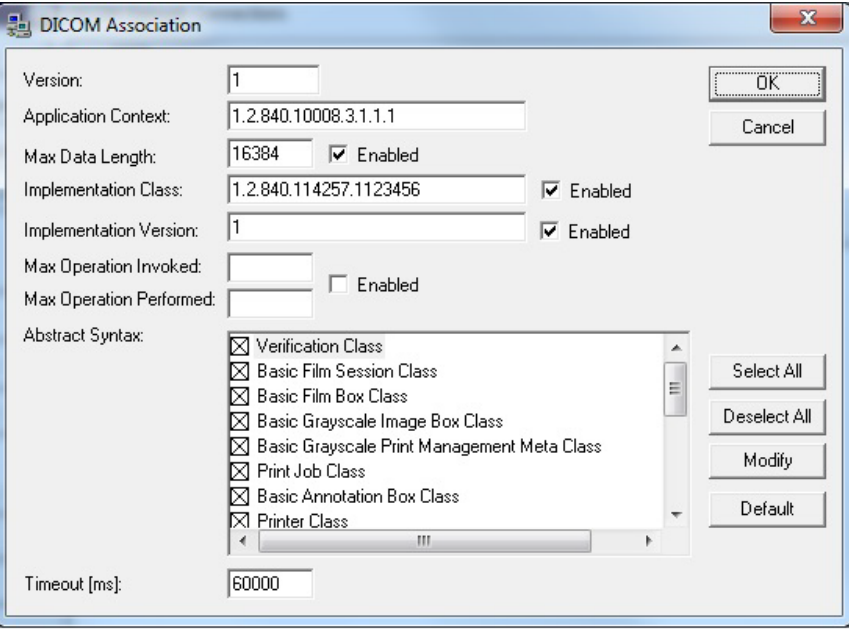

*Figura 5.7.8 Janela de Associação DICOM*

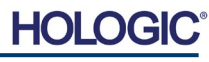

# **Faxitron**<sup>®</sup> Path **Sistema de radiografia de espécimes**

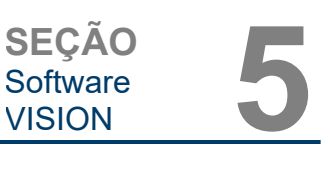

#### **Atributos de Filme**

Selecionar *"Set DICOM Print Film Attributes"* (Definir Atributos de Filme de Impressão DICOM) no menu *"Command"* (Comando) (Figura 5.7.9) exibe a caixa de diálogo DICOM Printer Setup (Configuração da Impressora DICOM). *Consulte a Figura 5.7.10.* Nesta caixa de diálogo, o usuário pode selecionar várias opções que regem o filme e o formato de impressão. Selecionar **Default** (Padrão) restaura todas as opções padrão. As configurações para os ajustes são fornecidas nos menus suspensos. Para aceitar a configuração modificada, selecione **OK**. Para rejeitar as opções e sair da janela sem fazer alterações, selecione **Cancel** (Cancelar).

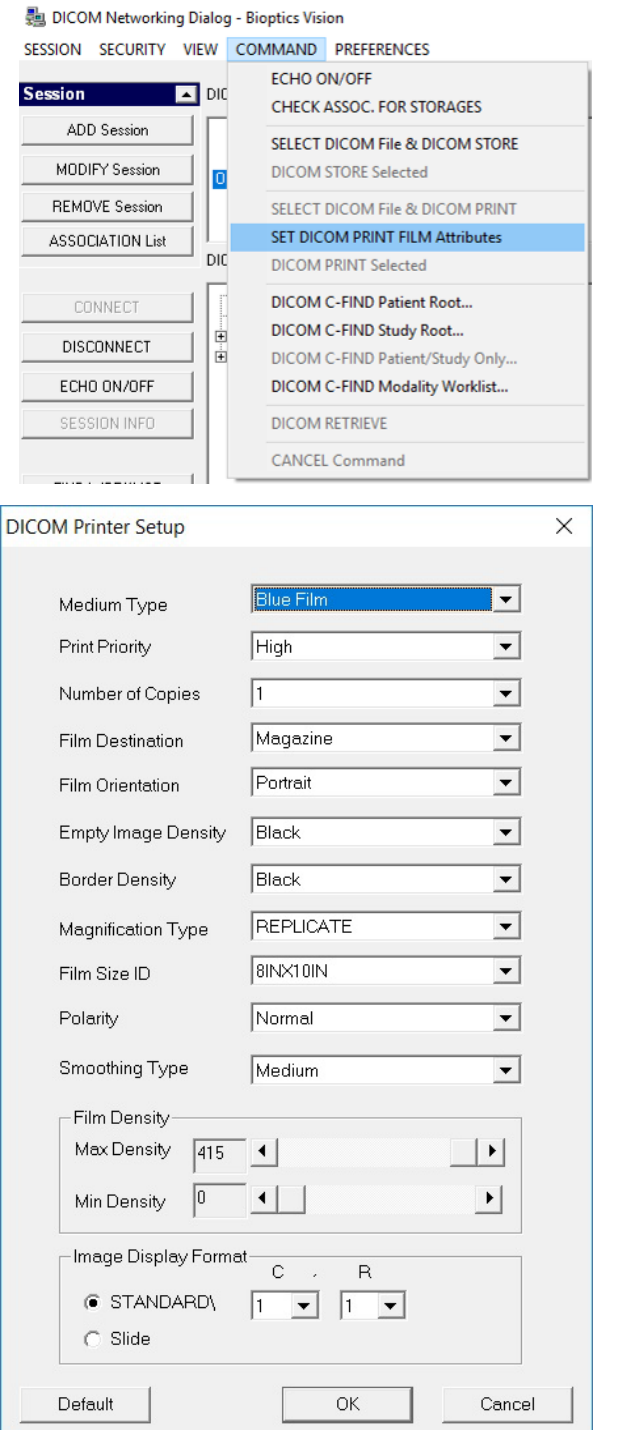

#### **5.7.0 Cont.**

*Figura 5.7.9 Set DICOM PRINT FILM Attributes (Definir Atributos de FILME DE IMPRESSÃO DICOM)*

#### *Figura 5.7.10 Caixa de Diálogo de Configuração da Impressora DICOM*

#### **IMPRESSÃO EM PACS**

A opção **PACS Print** (Impressão em PACS) envia a imagem selecionada para a impressora PACS DICOM selecionada. A imagem é impressa de acordo com as opções de filme e formato de impressão encontradas na caixa de diálogo Set Film Attributes descrita anteriormente. Se o usuário iniciar a Impressão em PACS a partir da Visualização de Imagem, o nível da janela será escolhido a partir da Visualização de Imagem. Se a Impressão em PACS for iniciada a partir da caixa de Diálogo Database (Banco de Dados), o Nível da Janela será o nível da janela padrão calculado pelo software Vision.

#### **Fechar**

O botão **Close** (Fechar) fecha a caixa de diálogo DICOM Networking (Redes DICOM) e retorna o usuário para a área na qual o comando DICOM foi executado. Este comando também fecha a conexão ou associação entre o software Vision e o dispositivo DICOM remoto, se uma conexão tiver sido estabelecida.

#### **Visão Geral**

As Anotações do Usuário no Software Vision permitem aplicar uma "sobreposição" transparente de gráfico, comumente chamada de "anotações", a uma imagem. Essas anotações assumem a forma de texto, linhas, linhas de "forma livre" (curvas de Bezier), setas, elipse e caixas. Isso permite que informações e "marcadores" adicionais sejam acrescentados à imagem, se desejado. Observe que todas as anotações podem ser facilmente ativadas ou desativadas, ou seja, podem ser mostradas ou ocultadas à vontade.

#### **Operações**

Para começar a fazer anotações, selecione a ferramenta **Annotations** (Anotações) no menu esquerdo. Consulte as Figuras 5.4.1 e 5.8.1. Ao abrir esta caixa de diálogo, o software colocará o usuário imediatamente no modo de desenho. Ele também exibirá uma "Tool Pallet" (Paleta de Ferramentas). Consulte a Figura 5.8.2 abaixo.

Selecionar **Save** (Salvar) ou **Cancel** (Cancelar) nessa caixa de diálogo cancelará as anotações anteriores ou salvará as anotações atuais na janela. Ela também retornará ao modo de geração de imagens normal.

A paleta de ferramentas consiste nas quinze (15) opções de ferramentas a seguir. Entretanto, as ferramentas podem ser truncadas com base nas necessidades do usuário para as 8 ferramentas mais comuns, exibidas na linha superior da caixa de diálogo.

**5.8.0 Anotações do Usuário**

*Figura 5.8.1 Ícone de Anotações*

**HOLG** 

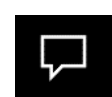

# axitron<sup>®</sup> Path **Sistema de radiografia de espécimes**

**5.7.0 Cont.**

**SEÇÃO**

Software<br>VISION

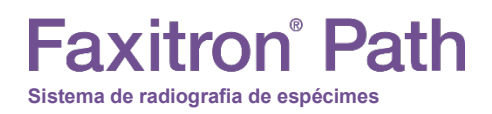

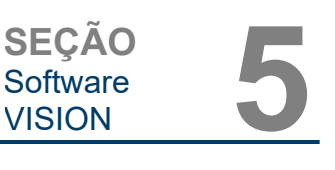

Observe que o comportamento da maioria dessas opções de ferramentas envolve o uso do mouse para orientar a posição e a forma dinâmicas na tela. Os "cliques" do mouse são utilizados para definir a posição e a forma finais. O termo "passar" infere manter pressionado o botão esquerdo do mouse e mover o objeto pela tela. Soltar o mouse esquerdo ou clicar no botão direito do mouse "colocará" a anotação em uma posição "permanente" ou final.

**5.8.0 Cont.**

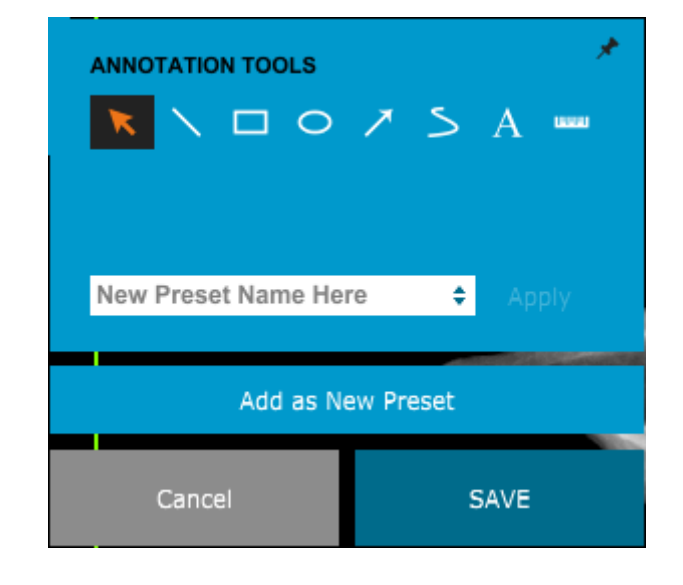

*Figura 5.8.2 Paleta de Ferramentas de Desenho de Anotação do Usuário*

A partir do canto superior esquerdo da figura acima, segue uma descrição de cada opção da ferramenta.

- **Ferramenta de Seleção:** Use-a para selecionar (realçar) um objeto de anotação atual. Clique e mantenha pressionado o botão esquerdo do mouse, que define uma posição inicial, e mova o mouse. Quaisquer anotações que estejam dentro da caixa exibida serão selecionadas para uso posterior. Solte o botão esquerdo do mouse para concluir a operação.
- **Ferramenta de Linha:** Desenhe uma linha reta com esta opção. Comportamento do mouse igual ao acima.
- **Ferramenta de Caixa:** Desenha uma caixa. Comportamento do mouse igual ao acima.
- **Ferramenta de Elipse (e Círculo):** Desenha uma Elipse ou um círculo. Comportamento do mouse igual ao acima.
- **Ferramenta de Seta:** Desenha uma linha com uma seta no final. O comportamento do mouse é igual à Ferramenta de Linha.
- **Ferramenta de Linha Aberta de Polígono:** Desenha linhas "segmentadas em aberto" não retas. Clique com o botão esquerdo do mouse, segure o botão, desenhe. Solte o botão esquerdo; isso define um segmento de linha. Repita conforme desejado. Clique com o botão direito do mouse e a operação da ferramenta está concluída.
- **Ferramenta de Texto:** Cria uma "caixa de texto" onde você pode digitar dados de texto.
- **Ferramenta de Régua:** Cria um segmento de linha pautada. Muito parecido com o recurso Régua de Ferramentas de Imagem.
- **Ferramenta de Linha Fechada de Polígono:** Desenha linhas "segmentadas fechadas" não retas. Clique com o botão esquerdo do mouse, segure o botão, desenhe. Solte o botão esquerdo; isso define um segmento de linha. Repita conforme desejado. Clique com o botão direito do mouse e a operação da ferramenta está concluída.

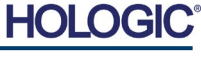

- **Ferramenta de Linha Aberta Curva:** Desenha linhas curvas "abertas e segmentadas". (Curvas de Bezier.) Clique com o botão esquerdo do mouse, segure o botão, desenhe. Solte o botão esquerdo; isso define um segmento de linha curva. Repita conforme desejado. Clique com o botão direito do mouse e a operação da ferramenta está concluída.
- **Ferramenta de Linha Fechada Curva:** Desenha linhas curvas "fechadas e segmentadas". (Curvas de Bezier.) Clique com o botão esquerdo do mouse, segure o botão, desenhe. Solte o botão esquerdo; isso define um segmento de linha curva. Repita conforme desejado. Clique com o botão direito do mouse e a operação da ferramenta está concluída.
- **Ferramenta "Balão" de Texto:** Cria uma caixa de texto com um segmento de linha saindo de um canto da caixa de texto. Isso pode ser utilizado para "vincular" o texto a algo na sua imagem.
- **Régua Segmentada:** Desenha linhas pautadas "segmentadas em aberto" não retas. Clique com o botão esquerdo do mouse, segure o botão, desenhe. Solte o botão esquerdo; isso define um segmento de linha pautada. Repita conforme desejado. Clique com o botão direito do mouse e a operação da ferramenta está concluída. O comprimento de todos os segmentos de linha pautada é mostrado no final da régua. Útil para uma estimativa aproximada da periferia de um objeto ou Paciente.
- **Ferramenta de Transferidor:** Desenha um ângulo na tela e fornece o grau do ângulo. Similar a um transferidor.
- **Ferramenta de Régua Ortogonal:** Fornece duas (2) linhas pautadas que são ortogonais entre si.

#### **Modo de Desenho e Menu ao Clicar com o Botão Direito do Mouse**

Enquanto estiver no Modo de Desenho de Anotação do Usuário, mas não em um modo de operação específico, é possível clicar com o botão direito do mouse e obter um menu sensível ao contexto. Vide abaixo.

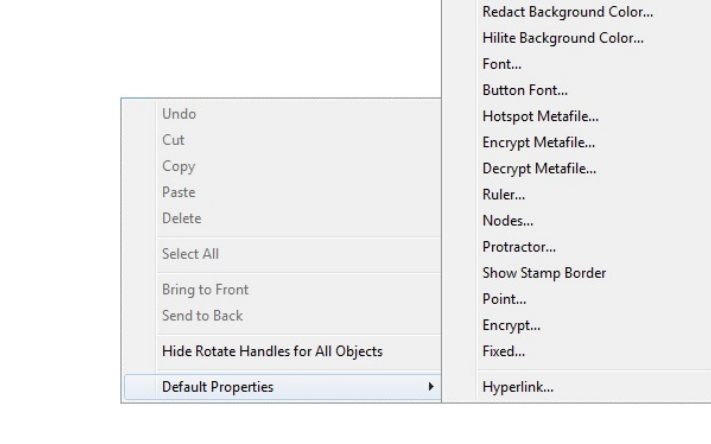

Name... Line... **ROP2...** Transparent Transparent Color...

Fill...

Foreground Color... Background Color... Text Color... Note Background Color...

Muitas configurações específicas podem ser feitas a partir desses menus sensíveis ao contexto.

#### **5.8.0 Cont.**

*Figura 5.8.3*

*Menu Sensível ao Contexto clicando com o Botão Direito do Mouse (Somente durante o Modo de Desenho de Anotações do Usuário)*

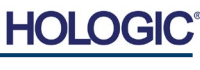

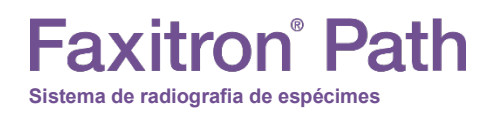

Observação: Se um item parecer pequeno demais para ser lido ou visualizado corretamente, você poderá alterá-lo nos menus do botão direito mostrados acima. Como alternativa, você pode optar por ampliar a imagem utilizando a ferramenta Dynamic Zoom (Zoom Dinâmico). Isso aumenta a imagem e você poderá ver claramente eventuais anotações.

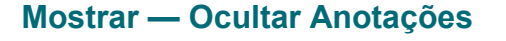

O botão **Toggle Annotations** (Alternar Anotações), mostrado na Figura 5.8.4, permite que os usuários ativem e desativem rapidamente as anotações. Por padrão, as anotações serão ativadas. O botão está localizado no menu do lado direito, próximo ao canto superior direito.

O submenu "Help", consulte a Figura 5.9.1, está localizado na barra de menu superior e fornece acesso rápido ao Manual do Usuário do Faxitron Path e "About Vision" (Sobre o Vision). Consulte a seção 5.10.0 e a Figura 5.10.1.

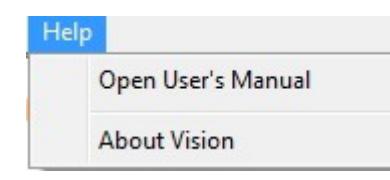

*Figura 5.9.1 Caixa de Diálogo de Ajuda Online*

**Sobre a Ajuda**

O botão About Vision (Sobre o Vision) abre uma caixa de diálogo que mostra a versão do software Vision, os direitos de autor, a data e as informações do sistema.

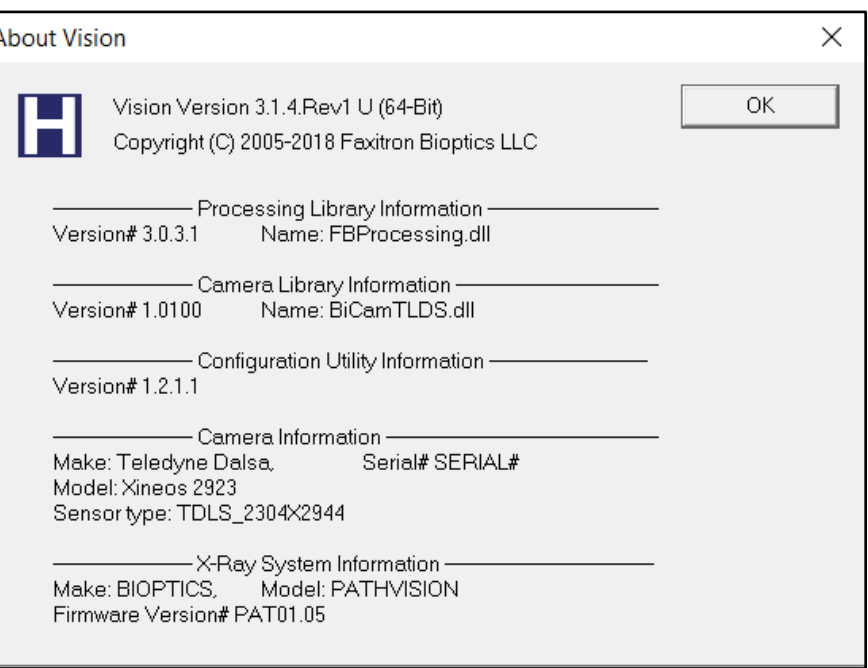

#### **5.10.0 Sobre o Software Vision**

*Figura 5.10.1*

*Caixa de Diálogo de Informações sobre o Vision*

**5.8.0 Cont.**

*Figura 5.8.4 Opção Mostrar/Ocultar para Anotações do Usuário*

**5.9.0**

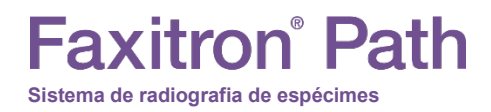

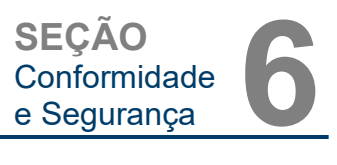

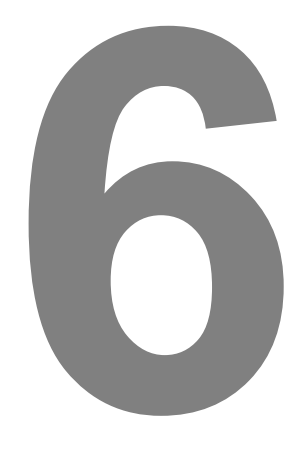

# **SEÇÃO 6 Exigências de Conformidade e Medidas de Segurança**

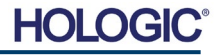

#### **Exigências | Conformidade do Faxitron Path**

#### **Limites de Emissão**

A radiação emitida pela unidade Faxitron Path não excede uma exposição de 0,1 mili-Roentgen (mR) por hora em qualquer ponto 5 centímetros (cm) fora da superfície externa. Para países que exigem valores de emissão medidos a 10 cm das superfícies externas, a radiação não excede 0,1 mR por hora a 10 cm.

#### **Intertravamentos de Segurança**

O sistema Faxitron Path Specimen DR possui dois intertravamentos de segurança na porta do espécime.

#### **Botão Start (Iniciar)**

Após a interrupção da geração de Raios X pelos intertravamentos de segurança, o botão Start (Iniciar) no painel dianteiro retomará a geração de Raios X quando estiver pronto.

#### **Controle Ativado por Chave**

Interruptor do tipo fechadura localizado no painel dianteiro, que exige que uma chave seja inserida e girada no sentido horário para a posição de 3 horas, para fornecer energia ao sistema do gabinete. A chave é mantida na posição "ON".

#### **Botão Emergency Stop**

O botão Emergency Stop (Parada de Emergência) no painel dianteiro do Faxitron Path serve para cessar a geração de raios X. Isso é além dos intertravamentos de segurança situados nas portas do sistema.

#### **Indicadores de Geração de Raios X**

O Faxitron Path possui uma luz indicadora de Raio X no painel frontal e na interface gráfica do usuário e também produz um tom sonoro ao gerar raios X.

#### **Classificações de Potência**

100–240 50/60 HZ 200 W MÁX.

#### **Saída de Calor**

500 BTU/h MÁX.

#### **LOCALIZADOR A LASER**

O Faxitron Path utiliza um par de linhas geradas a laser para auxiliar no posicionamento das amostras no meio do campo de geração de imagens.

#### **Parâmetros de Laser**

Os lasers estão em conformidade com a IEC 60825-1:2007 Produtos a Laser de Classe 2 Comprimento de onda: 670 nm Potência de pico: 2 mW Largura da linha: 1 mm típica Divergência do feixe: 85º típica

MANUAL DO USUÁRIO DO FAXITRON PATH | HOLOGIC | REVISÃO 025

Os lasers não requerem montagem.

Não há manutenção por operador autorizada nos lasers. Os lasers devem ser reparados somente por um Representante Autorizado da Hologic.

PARÂMETROS ELÉTRICOS DO LASER Tensão Operacional: Vermelha: 3–6 VDC Preta: Terra Corrente operacional: 50 mA Típica 80 mA MÁX

**6.1.0 Exigências de Conformidade e Medidas de Segurança**

**SEÇÃO**

Conformidade

SEÇÃO<br>Conformidade **6**<br>e Segurança

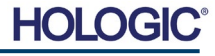

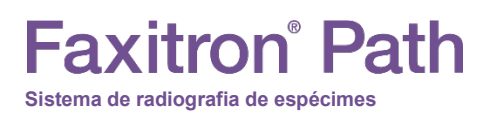

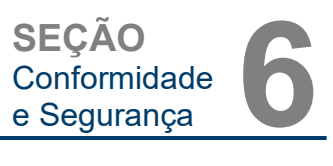

#### **CUIDADOS**:

RADIAÇÃO LASER DE CLASSE 2 QUANDO A PORTA ESTÁ ABERTA. NÃO OLHE FIXAMENTE PARA O FEIXE.

Um feixe de laser pode danificar os olhos, NÃO olhe para a abertura do laser quando estiver em operação.

Esteja ciente de que a luz do laser também pode ser perigosa quando refletida em uma superfície espelhada.

Para obter mais informações de segurança sobre lasers, consulte a NORMA ANSI-Z1 36.1 PARA O USO SEGURO DE LASERS, disponível junto ao Laser Institute of America, telefone 407-380-1553.

**OBSERVAÇÃO:** As aberturas do laser estão localizadas no teto da câmara de raios X.

**Etiqueta de CUIDADO com o Laser:** Localizada no canto superior direito da porta.

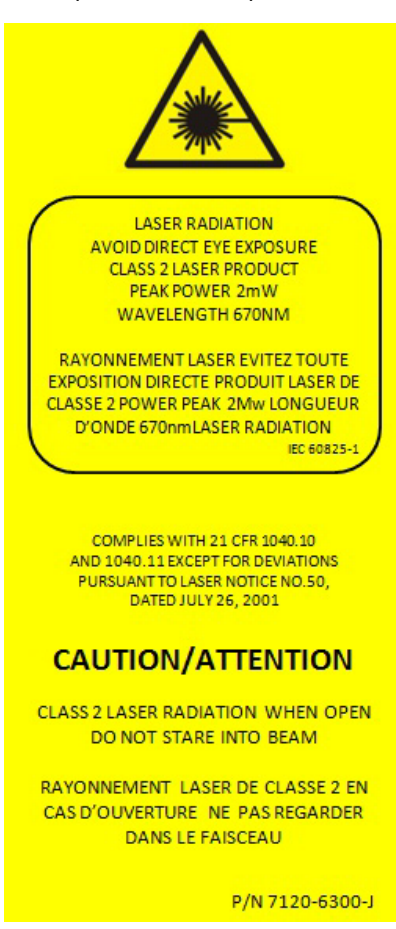

**6.1.0 Cont.**

6-3

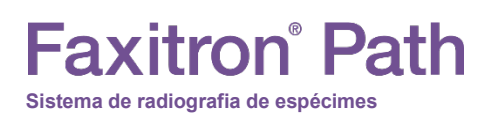

#### **Versão DICOM**

A Hologic utiliza o padrão DICOM mais recente: ACR-NEMA Digital Imaging and Communications in Medicine (DICOM) v3.0, Rascunho final, agosto de 1993.

E está em conformidade com: NEMA PS 3.1 — 3.20 (2016), Conjunto Digital Imaging and Communications In Medicine

#### **Classes de Armazenamento**

O FAXITRON\_DR proporciona Conformidade Padrão à seguinte Classe de POP DICOM V3.0 como um SCU.

#### **Classe SCU SOP**

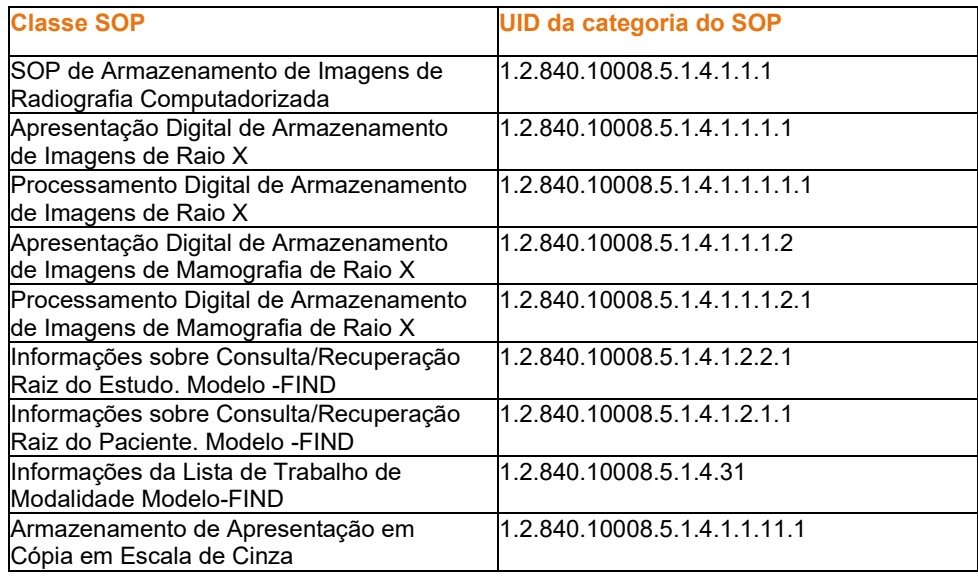

Para mais detalhes, consulte a Declaração de Conformidade DICOM completa armazenada no sistema. O arquivo está em C:\Faxitron e um atalho é fornecido na área de trabalho.

Se necessário, você pode obter uma cópia da declaração de conformidade DICOM mediante solicitação à Hologic.

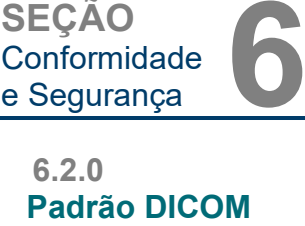

**SEÇÃO**

Conformidade

HOI

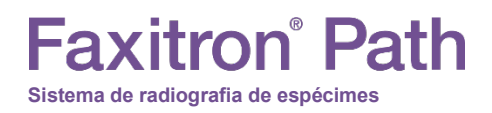

**SEÇÃO** Assistência e Solução de Assistência<br>e Solução de<br>Problemas

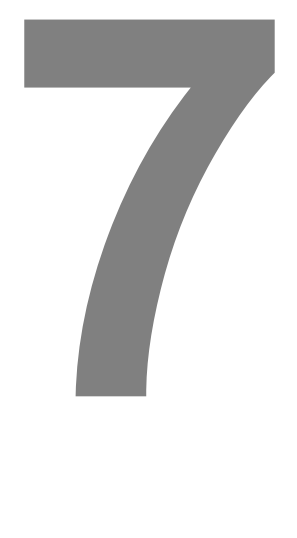

# **SEÇÃO 7 Assistência e Solução de Problemas**

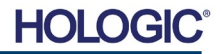

# axitron° Path **Sistema de radiografia de espécimes**

**SEÇÃO Assistência** e Solução de Assistência<br>e Solução de<br>Problemas

#### **Assistência**

O equipamento da Hologic não tem peças cuja manutenção possa ser feita pelo usuário. Entre em contato com seu representante autorizado da Hologic para obter assistência.

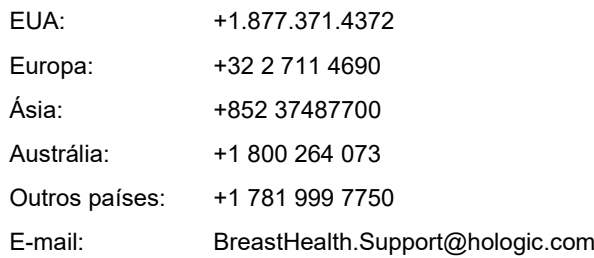

#### **Solução de problemas**

#### **Solução de Problemas Computador ou Sistema não liga**

Sem energia para o computador ou sistema de raio X. Verifique se a energia do sistema está LIGADA e se a régua de energia está conectada e LIGADA.

#### **A luz READY não permanece "ligada"**

O botão foi pressionado ANTES de o Software Vision estar em execução ou antes de o software armar o sistema de raios X para uma aquisição. Consulte **Início Rápido**.

#### **A imagem parece ter outro objeto em raio X**

Verifique se, durante a "Calibração", não havia objetos no gabinete de raios X. Remova os objetos e repita a Calibração. Remova os objetos e repita a **Calibração**.

#### **Má qualidade da imagem**

Verifique se os valores de intensidade da imagem (I (x, y)) encontrados no canto inferior direito da janela de exibição de imagens estão próximos de 10.000 ADUs quando o alvo AEC pré-captura também está definido como 10.000 ADUs e o modo de exposição está selecionado como Auto kV/Auto Time. Se necessário, repita o procedimento de **Geração de Imagens**.

#### **Cibersegurança**

Se ocorrer um evento de cibersegurança, desconecte o sistema da rede e entre em contato com a Hologic imediatamente. Trabalharemos com seu departamento de TI para resolver o problema.

Um evento de cibersegurança pode ser detectado de inúmeras maneiras:

- Operação e/ou conexão de rede mais lenta que o normal
- Pop-ups suspeitos ou página inicial alterada no navegador da internet
- A(s) senha(s) não funciona(m) mais
- Programas não identificados no menu Iniciar ou na bandeja do sistema
- Dados ausentes, corrompidos ou alterados

**7.1.0 Assistência e Solução de Problemas** 

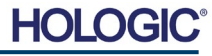

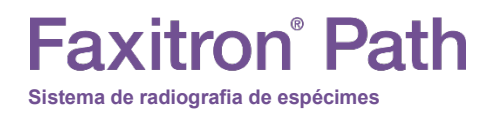

**SEÇÃO** Cronograma de SEÇÃO<br>Cronograma de **8**<br>Manutenção **8** 

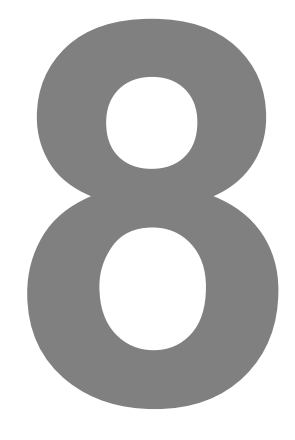

# **SEÇÃO 8 Cronograma de Manutenção**

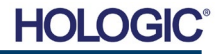

Este documento fornece um cronograma de testes e manutenção para o Faxitron Path. É altamente recomendável que a manutenção e os testes descritos nesta seção sejam executados nos intervalos de tempo indicados para garantir que o seu gerador de Raios X Faxitron continue operando com desempenho ideal.

**Advertência**: Advertência As amostras contendo tecidos podem abrigar agentes infecciosos perigosos para sua saúde. Siga os procedimentos adequados de biossegurança: use luvas ao manusear espécimes de tecidos ou qualquer material com o qual entre em contato.

Limpe periodicamente o interior do gabinete com álcool isopropílico 70–90% ou hipoclorito de sódio diluído (o alvejante doméstico de 5,25–6,15% diluído em 1:500 fornece a concentração adequada). Certifique-se de que a área do espécime, marcada no piso da câmara, esteja minuciosamente limpa.

Não use acetona ou outros solventes agressivos na janela da porta da câmara de raios X.

Limpe periodicamente as superfícies externas com álcool isopropílico, hipoclorito de sódio, ou água e sabão neutro. (Consulte a Seção 8.1.0 acima para concentrações adequadas.) Não encharque ou inunde superfícies e não use abrasivos que podem arranhar as superfícies. Não permita que umidade entre em contato com nenhum dos componentes elétricos do sistema. Teste os agentes de limpeza em uma pequena área discreta das coberturas de plástico e metal para verificar se não danificam o acabamento.

#### Exceto para Cabos e Fusíveis Externos — o sistema não possui componentes substituíveis pelo usuário. Os seguintes itens podem ser pedidos e substituídos pela equipe da Hologic ou

**Sistema de radiografia de espécimes**

**Faxitron**<sup>®</sup> Path

- Detector Digital de Raios X
- Placa de interface PCIe
- Computador, Monitor, Mouse e Teclado
- Controlador PCB

por representantes aprovados.

- Tubo de Raios X e Fonte de Alimentação AT 130-552027 TUBO, MICROFOCO, 100 KV MXR
- Fonte de Alimentação de Baixa Tensão

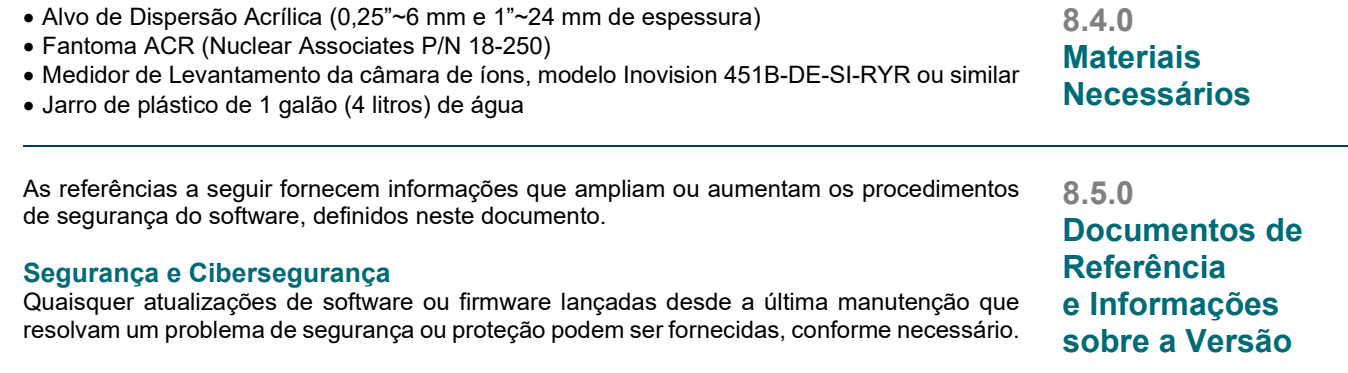

O firmware está codificado na placa de controle. Se for necessária uma atualização de firmware, substitua a PCB do painel de controle.

MANUAL DO USUÁRIO DO FAXITRON PATH | HOLOGIC | REVISÃO 025

**8.2.0 Externa**

> **8.3.0 Peças Substituíveis**

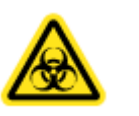

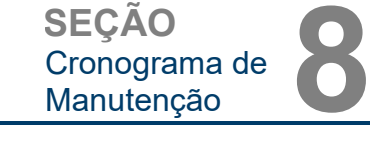

#### **8.0.0 Manutenção**

**8.1.0 Interna**

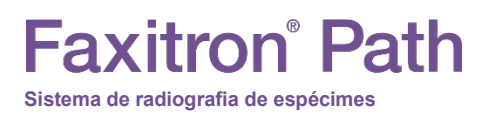

As definições a seguir se aplicam aos termos listados abaixo quando mencionados neste Cronograma de Manutenção.

**Fantoma ACR** — Fantoma de Acreditação da American College of Radiology.

**ADU** — Unidades Analógicas a Digitais.

**AEC** — Controle Automático de Exposição — O computador cessa os raios X quando chega sinal suficiente ao detector.

**Contraste:** Porcentagem de diferença entre a intensidade do objeto e a intensidade do plano de fundo.

**Corrente escura:** Sinal gerado termicamente no sensor; (quase) linear com o tempo.

**Campo plano:** Correções de ganho e deslocamento realizadas pixel a pixel. Cada pixel tem um ganho e um deslocamento diferente e deve ser calibrado.

**Pares de linhas por milímetro:** Número de peças alternadas de chumbo e ar. Por exemplo, 10 lp/mm significa => {ar/chumbo} {ar/chumbo}... 10 vezes em um milímetro.

**Ampliação:** Afaste o objeto do detector e em direção à fonte de raios X para ampliar a imagem do objeto no detector.

**MTF:** Função de Transferência de Modulação. Uma medida do contraste e da resolução de um sistema de imagem.

**Ruído de leitura:** Medição de ruído RMS na exposição escura de 0 segundos (sem sinal).

**ROI:** Região de Interesse. Geralmente uma sub-região específica de uma imagem.

**SID:** Distância da fonte à imagem; distância da fonte de raios X ao detector.

**Radiografia de Espécimes:** Imagem de raios X de um pedaço de tecido depois de extraído do corpo.

A manutenção periódica deve ser realizada anualmente para garantir que o sistema Faxitron Path continue a funcionar de maneira ideal ao longo do tempo. Esta manutenção periódica inclui a verificação do seguinte:

- Intertravamentos e Indicadores de Segurança, Seção 8.8.0,
- Teste de Fantoma ACR (verifica o desempenho da câmera), Seção 8.8.1, e
- Levantamento Radiográfico, Seção 8.8.2.

Recomendamos que esses procedimentos sejam realizados anualmente, porém os regulamentos governamentais podem exigir cronogramas de manutenção mais frequentes.

**8.7.0 Manutenção Periódica**

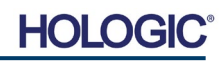

**8.6.0**

**Definições**
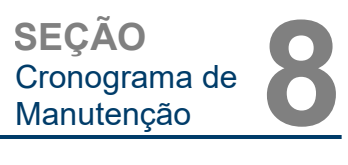

#### **Intertravamentos, Luzes, Mensagens de Erro — A ser realizada anualmente**

Imprima esta página para utilizar como referência, se necessário.

Registre os resultados em "Intertravamentos e Indicadores de Segurança" no Registro de Manutenção Periódica — Faxitron Path, localizado no final da Seção.

- 1. O sistema deve estar ligado. O interruptor do tipo fechadura deve estar na posição de 3 horas com a chave mantida.
- 2. Verifique se o led "Power" (Energia) acende. Nenhum outro LED está aceso no momento.
- 3. Verifique se a tela LCD acende e exibe "System Idle" (Sistema Ocioso) e se não há outras mensagens, como "Door Open" (Porta aberta) no momento.
- 4. Abra a porta de espécimes. A tela LCD exibirá a mensagem "Door Open" (Porta Aberta). Quando a porta estiver fechada, esta mensagem deve desaparecer.
- 5. Ligue o computador e o monitor. O software Vision deve iniciar automaticamente. Se o software não iniciar automaticamente, clique duas vezes no ícone do Software Vision para iniciar o software de geração de imagens. Se isso iniciar uma calibração, permita que ela seja totalmente concluída.
- 6. Em seguida, clique no botão Start Procedure, clique no botão Patient Data (Dados do paciente) e escolha o botão Enter Manually (Inserir manualmente) para acessar a tela de registro do paciente. Preencha todos os campos marcados com um asterisco (\*) e clique no botão "Accept" (Aceitar). Isso permitirá que uma exposição seja feita.
- 7. Verifique se o LED "Ready" está aceso. O LCD exibirá também uma mensagem "Ready".
- 8. Pressione o botão verde "X-ray" (Raios X) na parte dianteira do Faxitron Path. O sistema deve começar a fazer uma exposição aos raios X. Certifique-se de que a tela LCD exiba o indicador de barras para a exposição, bem como o kV e o tempo de exposição. Verifique também se o LED "X-Ray On" (Raios X Ligados) se acende. Você também deve ouvir um bipe curto aproximadamente uma vez por segundo durante a exposição. Deixe a exposição terminar e verifique se a imagem aparece na tela do computador.
- 9. Pressione o botão verde novamente para iniciar outra exposição. Enquanto a exposição está ocorrendo, pressione o botão vermelho "Stop" (Parar) e a exposição deve parar dentro de 2 segundos após pressionar o botão. O aviso sonoro para, indicando que a exposição foi interrompida. O software exibirá erros de interrupção, o que é esperado. Os erros podem ser eliminados, o que permitirá a realização de radiografias.
- 10.Pressione o botão verde novamente e deixe a exposição começar. Desta vez, abra o espécime, o que deve desativar as chaves de segurança e forçar a exposição a parar. O software pode exibir erros, apague-os.

#### **8.8.0 Intertravamentos e indicadores de segurança**

## **Faxitron**<sup>®</sup> Path **Sistema de radiografia de espécimes**

**Fantoma ACR (somente inserto de cera) — a ser realizada anualmente**

Imprima esta página para utilizar como referência, se necessário.

Registre os resultados em "Teste do Fantoma ACR" no Registro de Manutenção Periódica — Faxitron Path, localizado no final da Seção.

O usuário deve estar familiarizado com o uso do Faxitron Path e deve conhecer os procedimentos para a realização de Radiografias. Conclua os procedimentos de configuração e verifique se a câmera está calibrada (Observe os kV e o tempo de calibração), insira os dados do paciente e capture uma imagem de parte do inserto de cera do mini Fantoma ACR mostrada na Figura 8.1. OBSERVAÇÃO: A imagem será obtida com o inserto de cera removido de seu suporte acrílico.

O Mini Fantoma ACR contém 12 objetos: 4 massas, 4 fibras e 4 grupos de calcificações (manchas). Cada grupo de calcificação contém 6 calcificações ou manchas individuais. Todas as massas, fibras e calcificações devem estar visíveis.

**Observação:** O último grupo de calcificações pode não estar visível nesta figura.

#### **EXIGÊNCIAS DE ACEITAÇÃO**

- 1. Configure o sistema para obter uma imagem manual do inserto de cera do Mini Fantoma ACR. Defina o kV e o tempo para os indicados durante a calibração.
- 2. Verifique se o Fantoma está limpo e sem detritos.
- 3. Coloque o inserto de cera diretamente no piso da câmara, no meio da área da imagem. Não use blocos atenuadores.
- 4. Inicie os Raios X e aguarde a conclusão de todo o processamento e a imagem a ser exibida.
- 5. Todos os objetos dos fantomas podem não estar visíveis quando a imagem é exibida pela primeira vez. Ajuste os níveis de contraste e brilho conforme necessário para obter a melhor imagem.
- 6. Depois que a imagem for corrigida, todos os grupos de objetos deverão estar visíveis.
- 7. Registre os resultados no Registro de Manutenção Periódica.

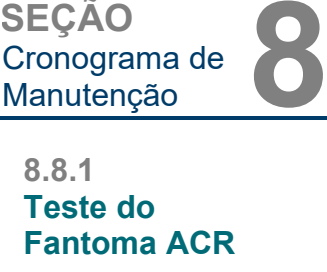

Cronograma de

**SEÇÃO**

#### *Figura 8.1*

*Imagem de raios X típica do inserto de cera do Mini Fantoma ACR (Nuclear Associates P/N 18-250).*

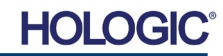

**Sistema de radiografia de espécimes**

**SEÇÃO** Cronograma de SEÇÃO<br>Cronograma de **8**<br>Manutenção **8** 

#### **Levantamento Radiográfico — a ser realizado no mínimo anualmente, ou se o dispositivo foi derrubado ou danificado.**

As páginas a seguir podem ser impressas e utilizadas como instruções para a realização do Levantamento Radiográfico.

Registre os resultados em "Levantamento Radiográfico" no Registro de Manutenção Periódica — Faxitron Path, localizado no final da Seção.

O fabricante recomenda que um levantamento radiográfico seja realizado no mínimo anualmente\* para garantir que as emissões de radiação estejam dentro dos limites exigidos. Se a máquina for danificada de qualquer forma após a instalação, o levantamento radiográfico deve ser realizado antes de colocar a máquina novamente em uso na unidade.

#### **Ferramentas Exigidas**

- Medidor de Levantamento Radiográfico com Fonte de Verificação (recomenda-se medidor de levantamento do tipo câmara de ionização, como Inovision 451B; a fonte de verificação vem com o dispositivo).
- Jarro de plástico de 1 galão (4 litros) de água.

#### **Verificar Operação do Medidor de Levantamento**

- 1. Data da calibração: Verifique se a calibração do medidor de levantamento é a atual.
- 2. Verificação da Bateria: Verifique o estado adequado da bateria. Substitua as baterias, se exigido.
- 3. Verificar Operação: *(Se verificar a fonte, caso disponível). Observação: As etapas a seguir se aplicam ao Inovision 451B ou Medidores de Levantamento de Câmara de Íons similares. Siga as instruções dos fabricantes para outros medidores.*
	- Abra a Proteção Beta deslizante na parte inferior do Medidor de Levantamento.
	- Coloque o medidor na Fonte de Verificação e monitore por 30 segundos.
	- O Medidor de Levantamento deve ler dentro da tolerância listada na etiqueta de Calibração.
	- Digite a leitura no Registro de Manutenção Periódica.
	- Feche a Proteção Beta do medidor.

#### **Observações Importantes**

- 1. Todas as medições de radiação são realizadas com o Medidor de Levantamento de radiação, a no máximo 2 polegadas (5 cm) da superfície da unidade Faxitron Path.
- 2.Ao registrar as medições de radiação, elas podem precisar ser multiplicadas por 0,1 para converter a leitura de uSv/h para mR/h. Por exemplo, 12 µSv/h é igual a 1,2 mR/h.

8-6

#### **8.8.2 Levantamento Radiográfico**

**SEÇÃO** Cronograma de SEÇÃO<br>Cronograma de **8**<br>Manutenção **8** 

#### **Procedimento de Levantamento de Radiação**

- 1. Faça uma leitura da radiação de fundo (medidor de ponto em direção ao centro da sala) e registre o valor.
- 2. Configure o sistema para capturar uma imagem manual.
	- a. Clique no botão Device Panel (Painel do Dispositivo) e selecione Full Manual (Totalmente Manual).
	- b. Arraste os controles deslizantes kV e Tempo para a extrema direita, para maximizar os valores selecionados de kV e Tempo.
	- c. Clique no botão "SET" (CONFIGURAR).
- 3.Verifique se o LED "Ready" está aceso.
- 4.Abra a porta da câmara. Coloque o jarro de água de 1 galão (4 litros) de plástico na área de imagens do piso da câmara e feche a porta.
- 5.Pressione o botão "START" (INICIAR) e examine as emissões de radiação nas partes superior, dianteira, traseira e nos dois lados do gabinete. Examine lentamente toda a superfície com o medidor. Cada varredura deve levar de 1 a 2 exposições aos raios X para ser concluída. Observação: Você precisará iniciar raios X várias vezes para concluir o levantamento inteiro.
- 6. Registre as leituras para cada local de teste.
- 7.Se alguma leitura for maior que o limite de emissão de radiação da Hologic de 0,1 mili-Roentgen (mR) por hora (1,0 μSv/h) em qualquer ponto 5 centímetros (cm) fora da superfície externa (\*), entre em contato com um representante da Hologic para discutir opções de reparo.

(\*) 0,5 mR/h a 5 cm de superfícies externas é o limite superior da CDRH da FDA dos EUA para sistemas de raio X por gabinete. Se utilizado em outro país, verifique os limites oficiais do país anfitrião para equipamentos de radiografia por gabinete para diagnóstico in vitro.

Em alguns países, os pontos de teste devem estar a 10 cm das superfícies externas e, nesse caso, a emissão de radiação do sistema deve ser inferior a 0,1 mR/h a 10 cm das superfícies externas.

- 8. Remova o jarro de água da câmara de raio X.
- 9.A parte inferior do gabinete de raios X deve ser submetida a um levantamento de radiação se o sistema estiver em uma mesa, ou se houver pessoas no andar de baixo de onde o sistema é utilizado. Verifique se não há nada na câmara de raios X, inicie uma radiografia e examine a parte inferior do gabinete. Registre a leitura.

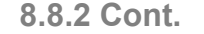

HO

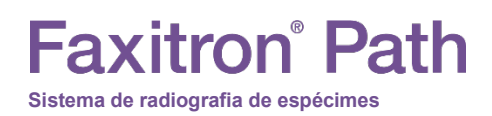

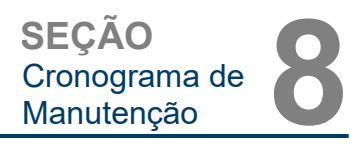

### **Registro de Manutenção Periódica ‐ Faxitron Path**

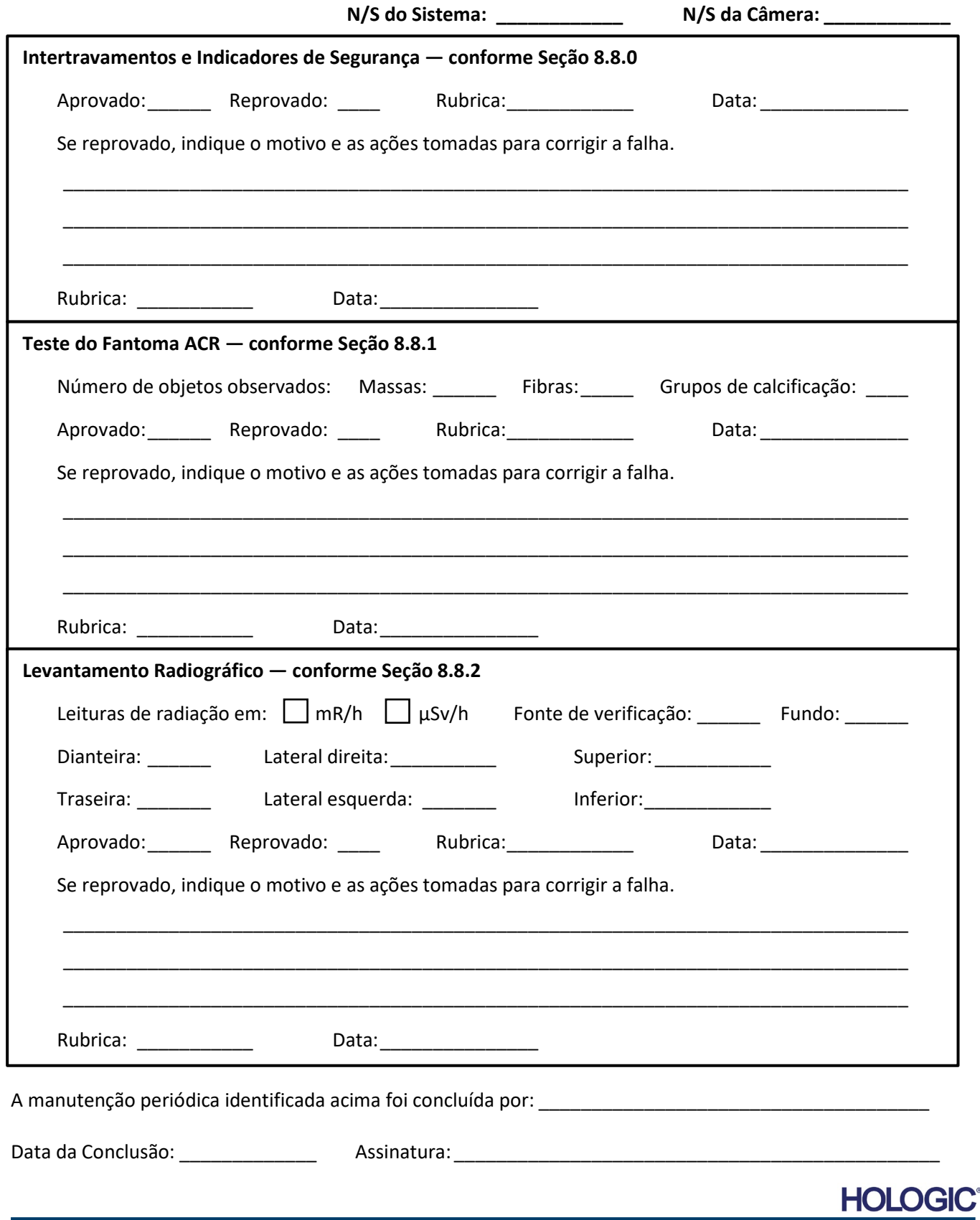

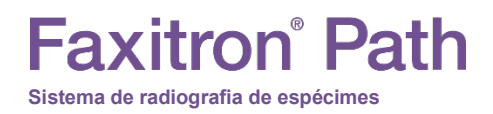

**SEÇÃO** Histórico de **SEÇÃO<br>Histórico de QUE Revisões** 

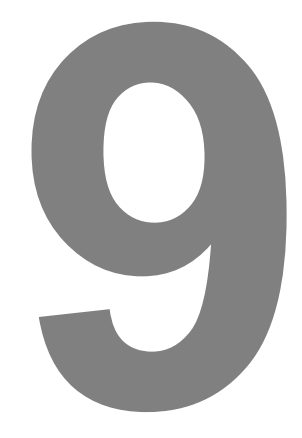

## **SEÇÃO 9 Histórico de Revisões**

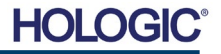

# **Faxitron**<sup>®</sup> Path

**Sistema de radiografia de espécimes**

**SEÇÃO** Histórico de **SEÇÃO<br>Histórico de QUE Revisões** 

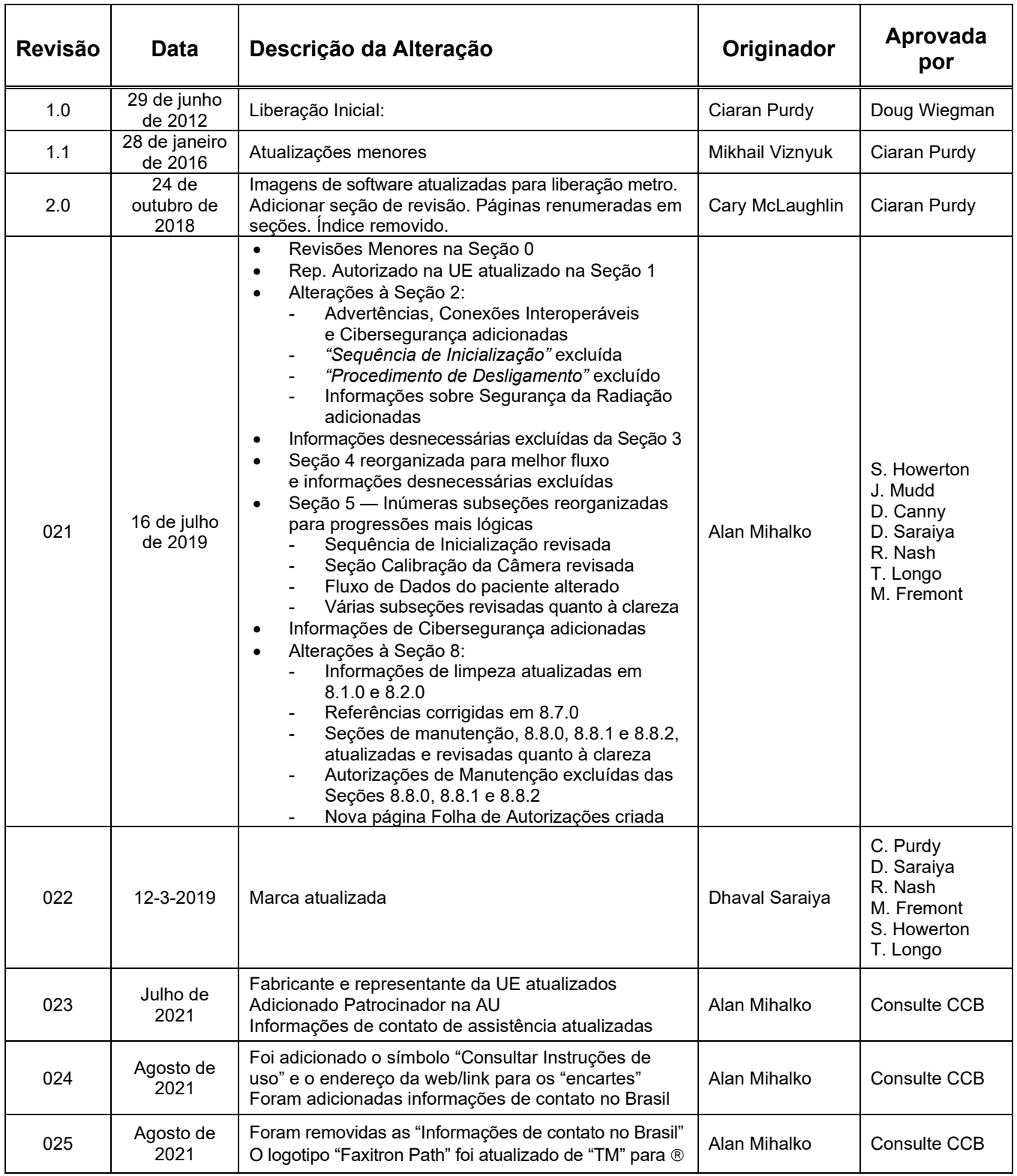

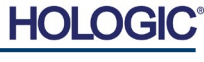